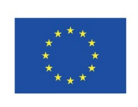

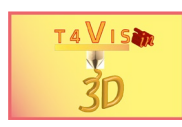

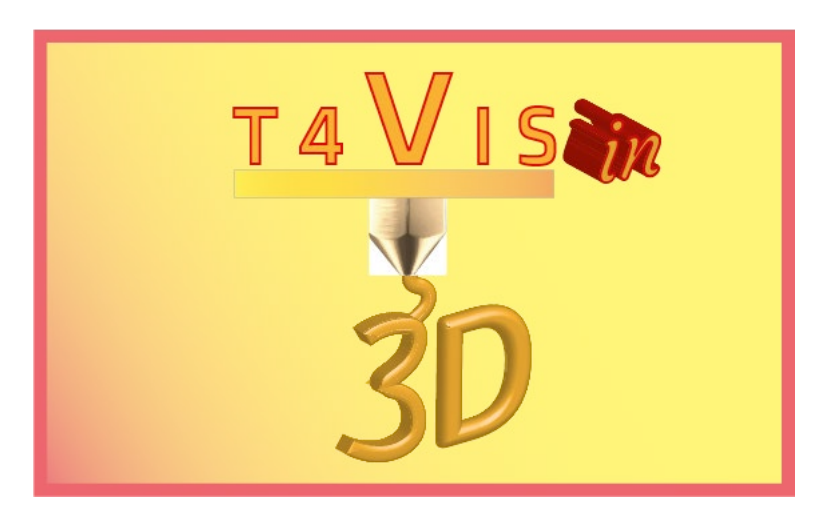

# **Trainers for Visually Impaired Students Introduce 3D Printing**

# *Tutorial Módulo 3* **Introducción al software de diseño asistido por ordenador (CAD)**

Tutorial del curso de formación T4VIS-In3D

Publicado por el consorcio del proyecto T4VIS-in3D

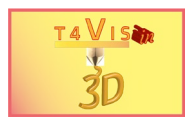

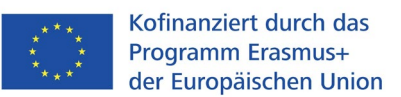

El Proyecto "T4VIS-In3D" ha sido cofinanciado por el programa "ERASMUS+" de la Comisión Europea

El apoyo de la Comisión Europea para la producción de esta publicación no constituye una aprobación del contenido, el cual refleja únicamente las opiniones de los autores, y la Comisión no se hace responsable del uso que pueda hacerse de la información contenida en la misma.

*Este tutorial ha sido publicado por el consorcio del proyecto T4VIS-In3D.*

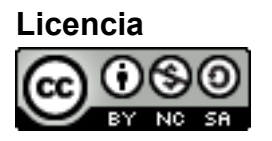

"Trainers for Visually Impaired Students Introduce 3D Printing" está protegido por la siguiente licencia: [Creative Commons Attribution-NonCommercial-ShareAlike 3.0](http://creativecommons.org/licenses/by-nc-sa/3.0/)  [Unported License.](http://creativecommons.org/licenses/by-nc-sa/3.0/)

# **Copia:**

*Copia de abril del 2021, Berufsförderungswerk Düren gGmbH*

## **El consorcio del proyecto T4VIS-In3D:**

**Berufsförderungswerk Düren gGmbH** (Coordinador del proyecto) Karl-Arnold-Str. 132-134, D52349 Düren, Alemania, [http://www.bfw-dueren.de](http://www.bfw-dueren.de/)

**Fundación ASPAYM Castilla y León** C/ Severo Ochoa 33, Las Piedras 000, 47130, Simancas Valladolid, España,<https://www.aspaymcyl.org/>

**Hilfsgemeinschaft der Blinden und Sehschwachen Osterreichs** Jagerstrasse 36, 1200 Viena, Austria[, https://www.hilfsgemeinschaft.at/](https://www.hilfsgemeinschaft.at/)

**Instituttet for Blinde og Svagsynede, IBOS** Rymarksvej 1, 2900 Hellerup, Dinamarca, [https://www.ibos.dk](https://www.ibos.dk/)

**Istituto Regionale Rittmeyer per i ciechi di Trieste** Viale Miramare 119, 34136 Trieste, Italia,<http://www.istitutorittmeyer.it/>

#### **NRCB**

24 Landos Str., Plovdiv, 4006, P. Box 11, Bulgaria[, http://www.rehcenter.org](http://www.rehcenter.org/)

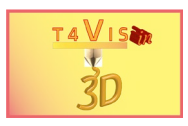

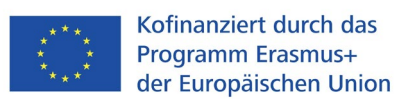

# **1. Índice de contenidos**

<span id="page-2-0"></span>[Índice de contenidos](#page-2-0)

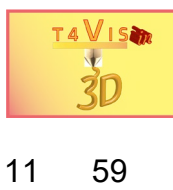

<span id="page-3-0"></span>[12](#page-59-0) [6](#page-59-0)0

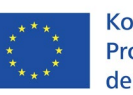

Kofinanziert durch das Programm Erasmus+ der Europäischen Union

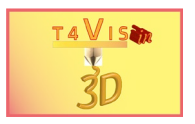

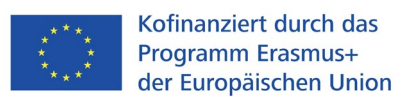

# **1. General**

En el mercado existen varios programas informáticos para el "diseño asistido por ordenador" (CAD, por sus siglas en inglés). Se caracterizan por sus diferentes especificaciones y ámbitos de aplicación. La aplicación CAD más conocida es probablemente "AutoCAD" de Autodesk.

Se trata de una aplicación CAD que permite principalmente dibujar en 2D, es decir, que sustituye a la clásica hoja de dibujo. Sin embargo actualmente se han añadido funciones 3D.

Otros programas CAD muy conocidos son: [1](#page-4-0)

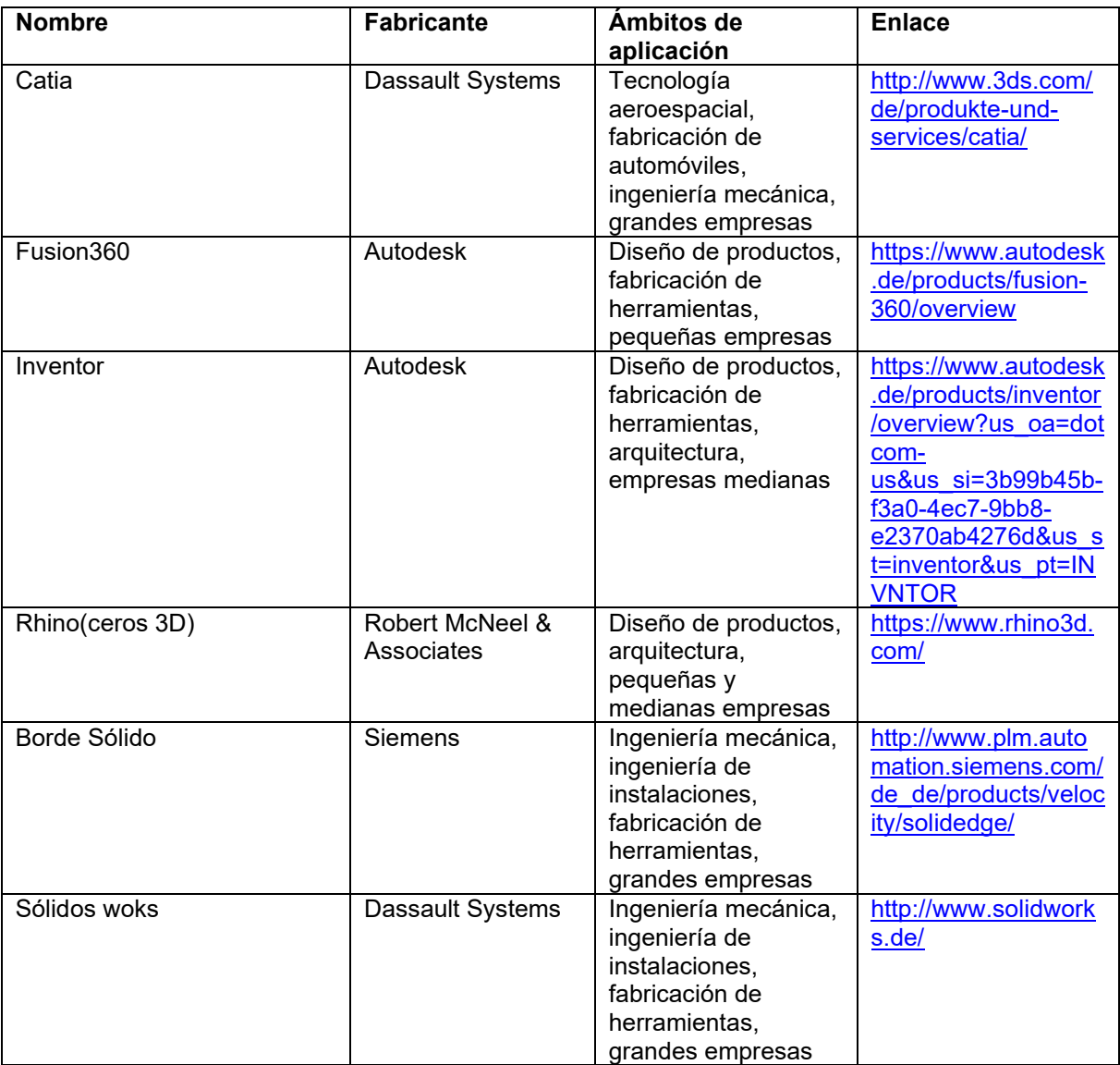

La decisión de utilizar Autodesk Fusion360 para los medios de enseñanza táctiles se basó en las siguientes razones:

- 2. Buena relación precio/prestaciones y licencias escolares disponibles.
- 3. Amplio apoyo a las construcciones en 3D.

<span id="page-4-0"></span><sup>1</sup> Lista por orden alfabético sin referencia a las cuotas de mercado

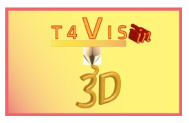

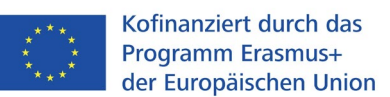

4. Fácil de aprender y tutoriales en línea disponibles.

El software Autodesk Fusion360 es una aplicación CAD muy completa que puede utilizarse para crear diseños técnicos muy complejos. De hecho, sólo se requiere una fracción de la funcionalidad de Fusion360 para la producción de materiales didácticos táctiles. Estas funciones básicas serán tratadas aquí. Esto será suficiente para crear mapas de localización táctiles y modelos táctiles sencillos para las clases de tecnología o historia natural.

Dado que las actualizaciones del software se publican varias veces al año, es muy posible que la interfaz gráfica de usuario o los menús cambien y ya no sean idénticos a las ilustraciones mostradas aquí.

Para los lectores que quieran profundizar en Fusion360, se recomiendan los videotutoriales de Autodesk. Están disponibles en: [https://help.autodesk.com/view/fusion360/ENU/courses/AP-GET-STARTED-](https://help.autodesk.com/view/fusion360/ENU/courses/AP-GET-STARTED-OVERVIEW)**OVERVIEW** 

O escanee el código QR con su smartphone:

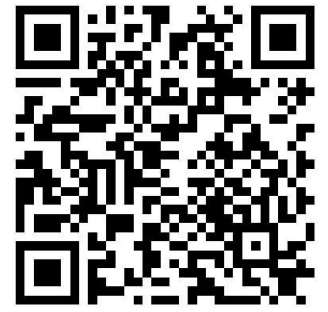

Para la mayoría de los formadores de un centro educativo para personas con discapacidad visual, el manejo de un programa CAD es bastante desconocido. La gran variedad de funciones, así como el bagaje de aplicaciones técnicas, parece incluso desalentador para los recién llegados. Sin embargo, el modelo que se muestra a continuación demuestra que Fusion360 es fácil de usar. Tras sólo 30 minutos de instrucción en Fusion 360, un estudiante de 16 años construyó este modelo por su cuenta en 18 horas. El modelo se basó exclusivamente en fotos y dibujos de Internet. Se utilizaron los procedimientos aquí descritos.

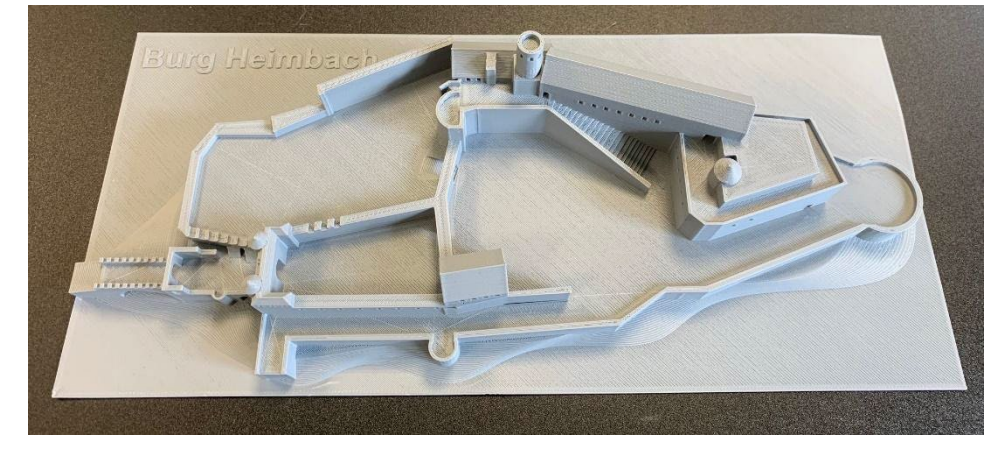

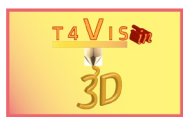

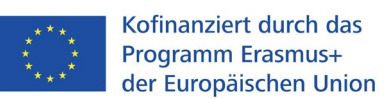

#### **Figura 1 Edificio construido con Fusion360**

# <span id="page-6-2"></span><span id="page-6-0"></span>**2. Descarga e instalación de Autodesk Fusion360**

Autodesk Fusion360 está disponible de forma gratuita para usuarios privados y para uso no comercial. Pero esta versión está muy limitada en sus funciones. Para las instituciones educativas, existe una versión educativa que ofrece toda la gama de funciones. Lo único que se requiere es el registro. En este punto se recomienda utilizar esta versión completa. Todas las descripciones e ilustraciones se basan en esta versión.

En la actualidad (agosto de 2021), es posible obtener Fusion360 como licencia de usuario único o de campus en la descarga. Se requiere una conexión estable a Internet para la instalación. La versión de la licencia se comprueba en línea tanto durante la instalación como en cada inicio. Si la conexión a Internet no está disponible durante la instalación, Fusion360 no podrá instalarse. Si no hay conexión a Internet después de la instalación, puedes trabajar sin conexión durante un periodo de tiempo limitado.

Fusion360 está basado en la nube. Aunque se pueden guardar todas las construcciones localmente, el método de almacenamiento previsto es la nube. Cada administrador puede crear una carpeta con subcarpetas para sus cursos. Así, la edición también es posible desde otros ordenadores. Incluso hay aplicaciones para smartphones y tabletas.

Autodesk prescribe una configuración técnica mínima para el funcionamiento de Fusion360. Se puede encontrar en: [https://knowledge.autodesk.com/support/fusion-](https://knowledge.autodesk.com/support/fusion-360/troubleshooting/caas/sfdcarticles/sfdcarticles/System-requirements-for-Autodesk-Fusion-360.html)[360/troubleshooting/caas/sfdcarticles/sfdcarticles/System-requirements-for-](https://knowledge.autodesk.com/support/fusion-360/troubleshooting/caas/sfdcarticles/sfdcarticles/System-requirements-for-Autodesk-Fusion-360.html)[Autodesk-Fusion-360.html](https://knowledge.autodesk.com/support/fusion-360/troubleshooting/caas/sfdcarticles/sfdcarticles/System-requirements-for-Autodesk-Fusion-360.html)

Sin embargo, para que Fusion360 funcione sin problemas, el ordenador debe tener una tarjeta gráfica con capacidad 3D con al menos 4 GBytes de VRAM y 12 GBytes de RAM. Esto permite un cambio rapido en la vista de los modelos.

# <span id="page-6-1"></span>**3. Primeros pasos en Fusion360**

Tras la instalación, Fusion puede abrirse a través del icono del escritorio o del menú de inicio. La primera vez que se inicia Fusion después de la instalación, se pide al usuario que introduzca el ID y la contraseña de Autodesk. Fusion360 no puede iniciarse sin esta identificación. Por lo tanto, es necesario que estos datos estén a disposición de los usuarios o que el inicio de sesión lo realice el administrador. Tras el inicio exitoso, se abre la ventana de trabajo. El área más grande de la ventana es el espacio de trabajo. Este espacio de trabajo representa la hoja de dibujo virtual, que puede moverse, girarse y ampliarse como se desee.

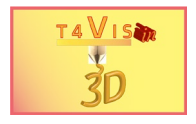

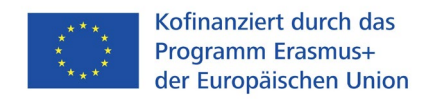

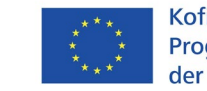

## **3.1 Interfaz gráfica de usuario y botones importantes**

<span id="page-7-0"></span>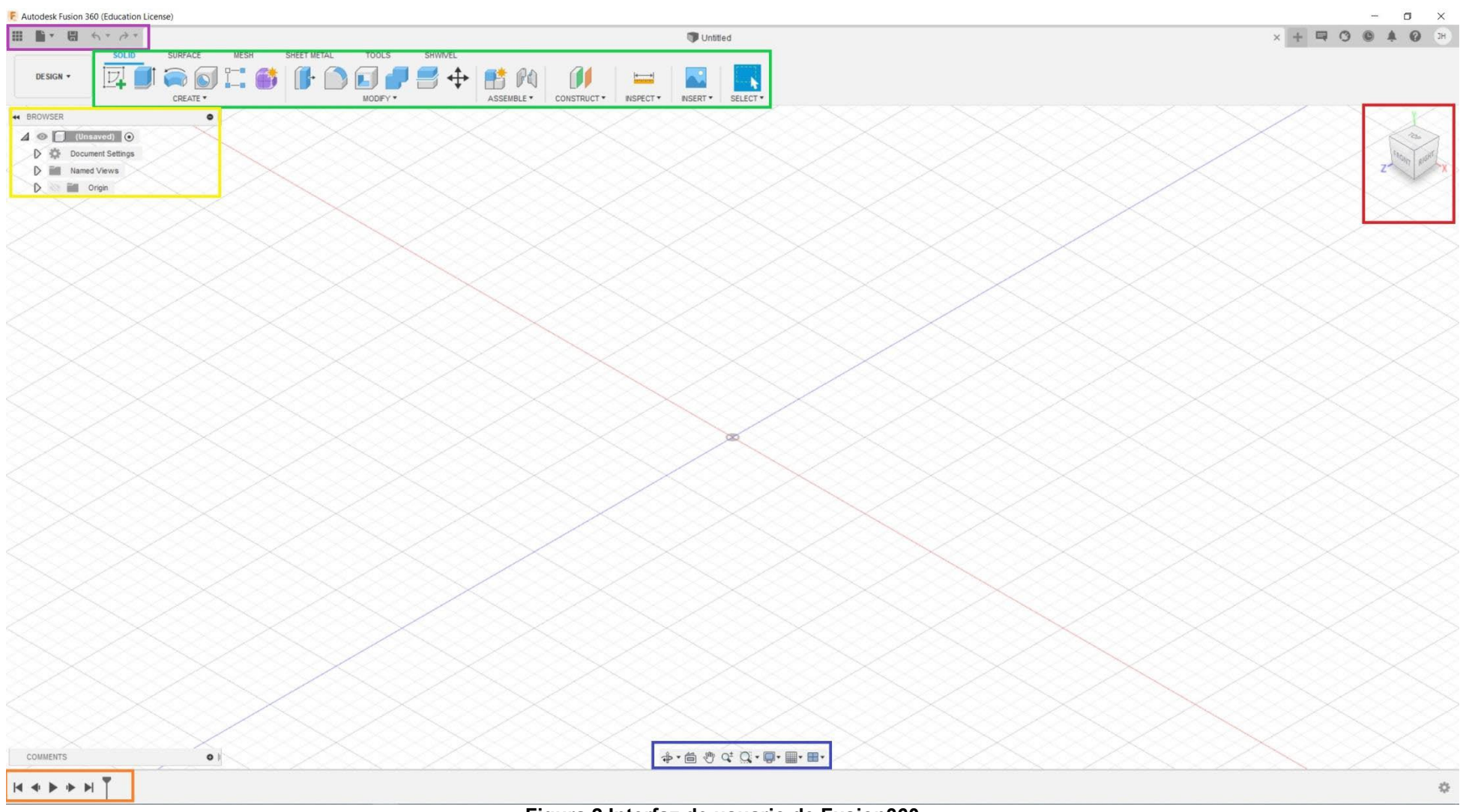

**Figura 2 Interfaz de usuario de Fusion360** 

<span id="page-7-1"></span>El consorcio del proyecto T4VIS In 3D\* Acuerdo nº: 2020-1-DE02-KA202-007620 Versión 1 \* 24-08-18

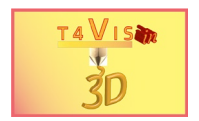

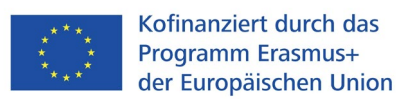

Los diferentes botones se han delineado en diferentes colores para su explicación. En los siguientes capítulos se explican en la medida en que son necesarios para la construcción de materiales táctiles.

- $\Box$  Barra de acceso
- $\Box$  Caja de herramientas
- **D** Paleta del navegador
- $\Box$  Ver el cubo
- **Herramientas de navegación y configuración de la vista**
- $\Box$  Línea de tiempo

#### <span id="page-8-0"></span>3.1.1 La barra de acceso

La barra de acceso contiene todas las funciones para guardar, exportar y cargar archivos.

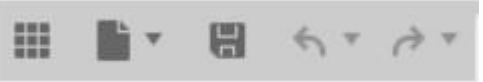

**Figura 3 La barra de acceso** 

<span id="page-8-1"></span>La barra de acceso contiene las siguientes funciones de izquierda a derecha:

- Datos del grupo  $\blacksquare$
- Funciones de los archivos <sup>■</sup>
- (Guardar la construcción actual) <sup>■</sup>
- Deshacer el último comando fixo
- Repetir la última orden  $\overrightarrow{r}$

Las tres últimas funciones se explican por sí mismas.

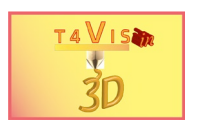

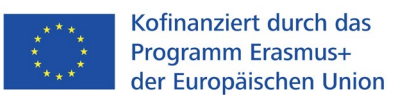

#### *3.1.1.1 Datos del grupo*

Si almacena sus propios diseños en la nube, esta función ofrece el acceso más rápido y sencillo a los diseños allí almacenados. Si se activa el botón, **illaparece la** última carpeta de proyecto utilizada. Aquí se muestran las subcarpetas o construcciones creadas. Se pueden abrir haciendo doble clic con el ratón. A continuación, puede cerrar la vista activando de nuevo el botón o haciendo clic en el símbolo X de la ventana de datos del grupo.

<span id="page-9-0"></span>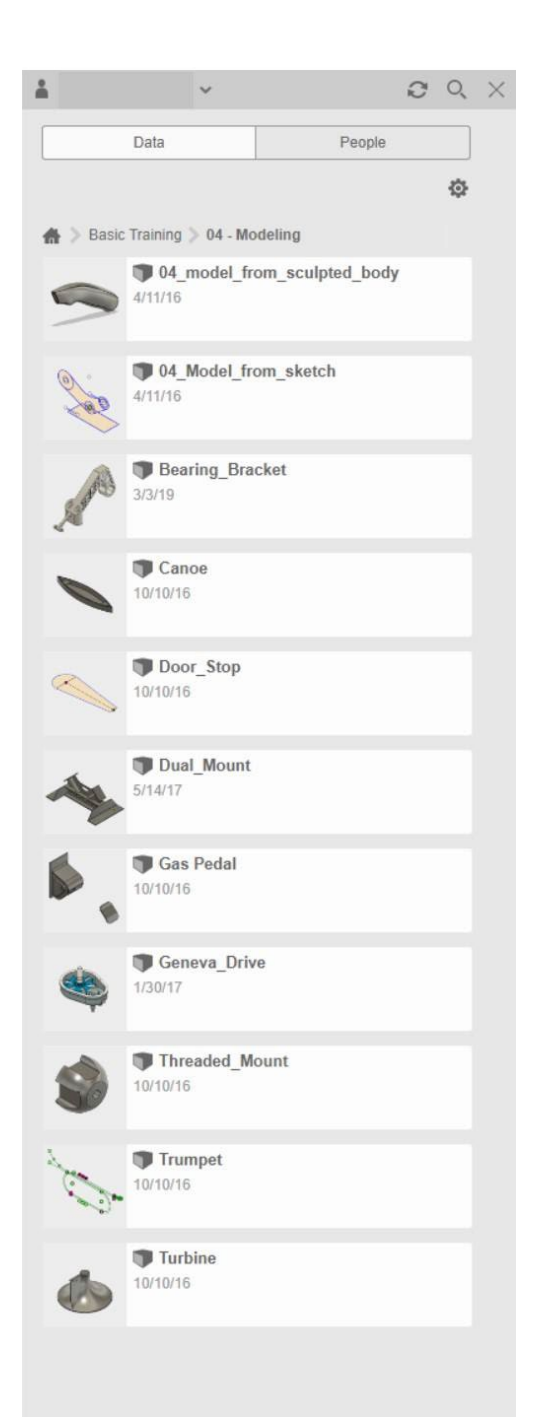

**Figura 4 Ventana de datos del grupo abierto con construcciones** 

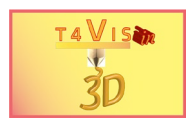

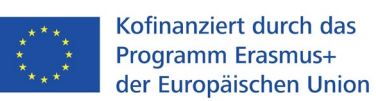

## *3.1.1.2 Función de archivo*

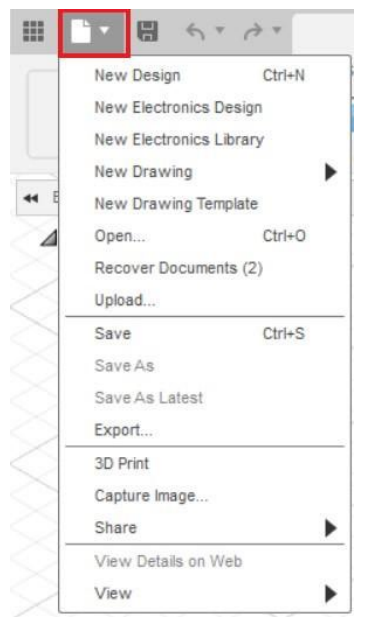

**Figura 5 Barra de menú de la función de archivo** 

<span id="page-10-0"></span>Este menú está dividido en cuatro bloques dispuestos uno debajo de otro.

Los nuevos diseños pueden iniciarse en el primer bloque. Para nuestros propósitos, el "nuevo diseño" es apropiado.

En el segundo bloque, las funciones "Guardar (como)" y "Exportar" son relevantes. La función "Guardar" permite guardar el archivo en la **nube**. Si todavía no se ha asignado un nombre de archivo, se abre una ventana de diálogo que le pide que introduzca el nombre del archivo y la carpeta en la nube. Para ver toda la ventana de

diálogo, hay que activar el botón de la zona derecha. Aquí se muestran las carpetas creadas bajo el nombre del usuario en Fusion360 Cloud. Estas carpetas se denominan "proyecto" y pueden a su vez subdividirse con varias carpetas. Mediante los botones correspondientes, se pueden crear nuevos proyectos en el nivel superior y también nuevas carpetas. En esta función no se ofrece la opción de guardar en un soporte de datos local.

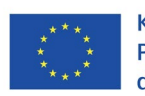

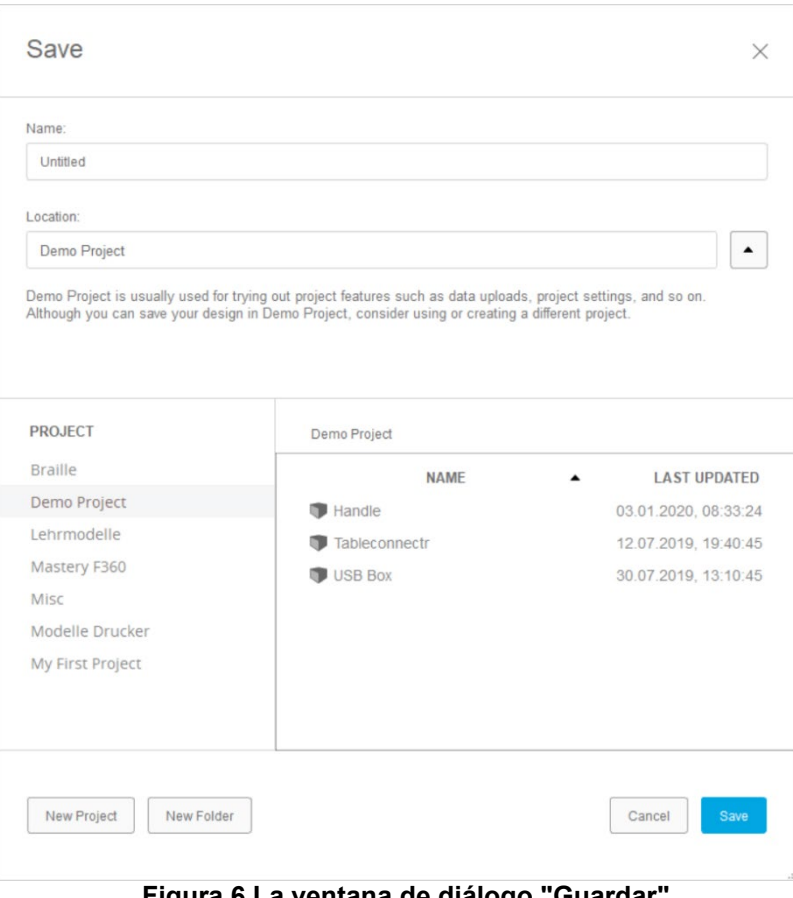

**Figura 6 La ventana de diálogo "Guardar"** 

<span id="page-11-0"></span>La función (Guardar la construcción actual) en la barra de acceso es idéntica a la función descrita anteriormente.

La función "Exportar" permite guardar un archivo localmente en un soporte de datos. La ventana de esta función es similar a la que se muestra en la Ilustración6. Aquí sólo se hace referencia a un soporte de datos local en la carpeta de destino.

Las demás funciones de los dos bloques restantes son menos relevantes para nuestros fines.

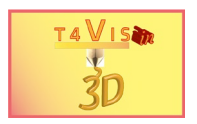

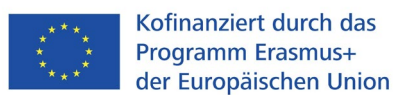

### <span id="page-12-0"></span>3.1.2 La caja de herramientas

La caja de herramientas es la más potente porque contiene todos los elementos necesarios para la construcción. Al iniciar Fusion360, asegúrese de que la opción de menú "Sólido" está activada. A continuación, la caja de herramientas corresponde a la siguiente ilustración.

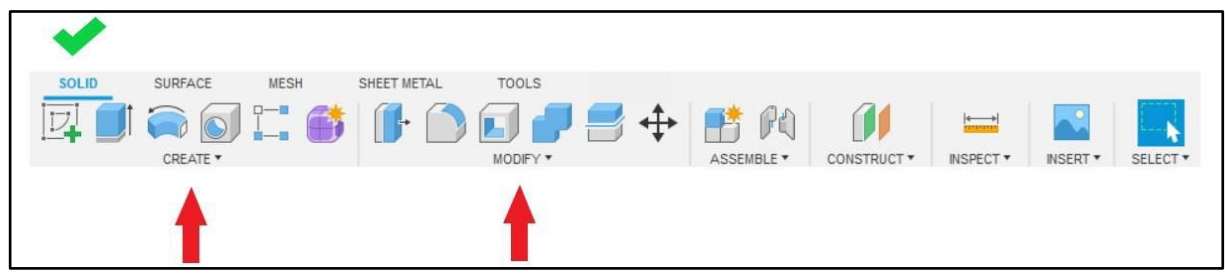

**Figura 7 La visualización de la caja de herramientas en la configuración "Sólido"** 

<span id="page-12-2"></span>La caja de herramientas está dividida en varias secciones, que están subdivididas por una línea gris de separación. Las áreas más importantes son "Crear" y "Modificar". Encima de estos nombres hay iconos con las funciones más utilizadas. Los menús se abren pulsando el pequeño triángulo situado a la derecha del nombre.

Las funciones se describen con más detalle en el siguiente capítulo.

### <span id="page-12-1"></span>3.1.3 La paleta del navegador

La paleta del navegador proporciona una visión general de los elementos creados dentro del diseño. Esta paleta de navegación cumple así una función similar a la del Explorador en Windows. Especialmente en el caso de construcciones complejas con muchos elementos diferentes, esta función ofrece una visión general rápida.

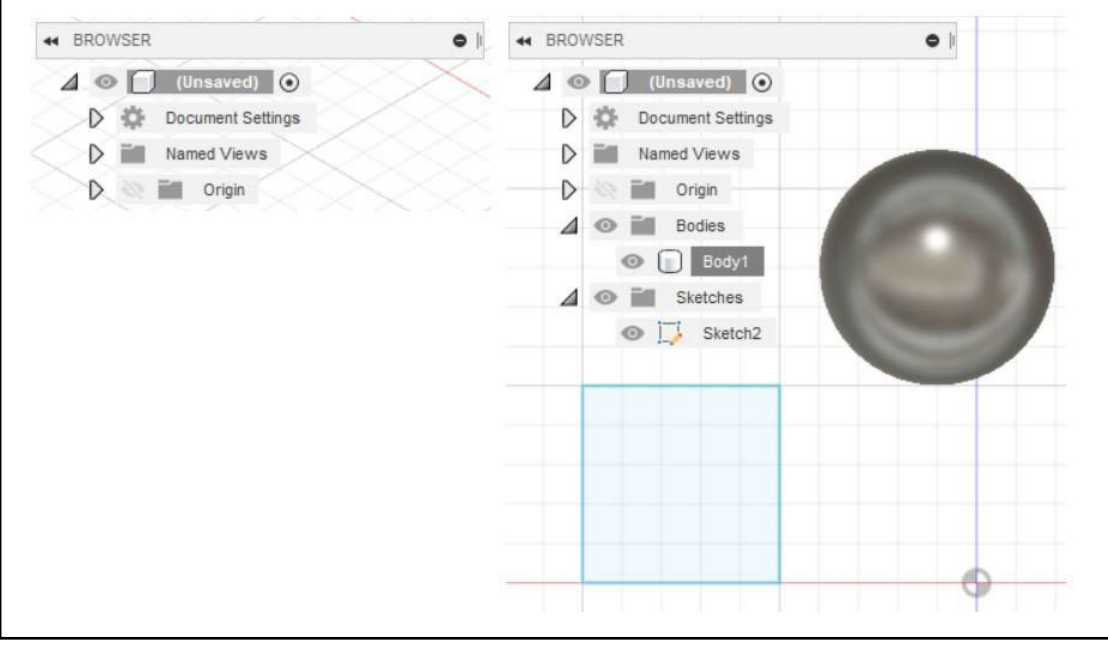

<span id="page-12-3"></span>**Figura 8 La paleta del navegador. A la izquierda: Nueva hoja de trabajo, derecha: dos elementos creados.** 

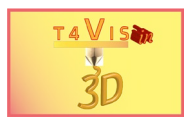

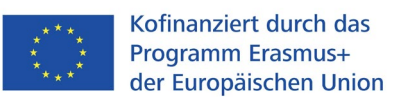

Además, al marcar un elemento, también se puede editar directamente.

## <span id="page-13-0"></span>3.1.4 El cubo de la vista

El cubo de vista permite cambiar rápidamente de vista en todos los ejes. El cambio de vista permite un cambio en pasos de 90° y 45°. Para los pasos de 90°, sólo tiene que hacer clic en las superficies completas como "Frontal" o "Superior". Para cambios más pequeños, se puede hacer clic en los bordes o esquinas correspondientes. En cuanto el puntero del ratón está en una posición permitida, el área de visualización se hace visible en azul.

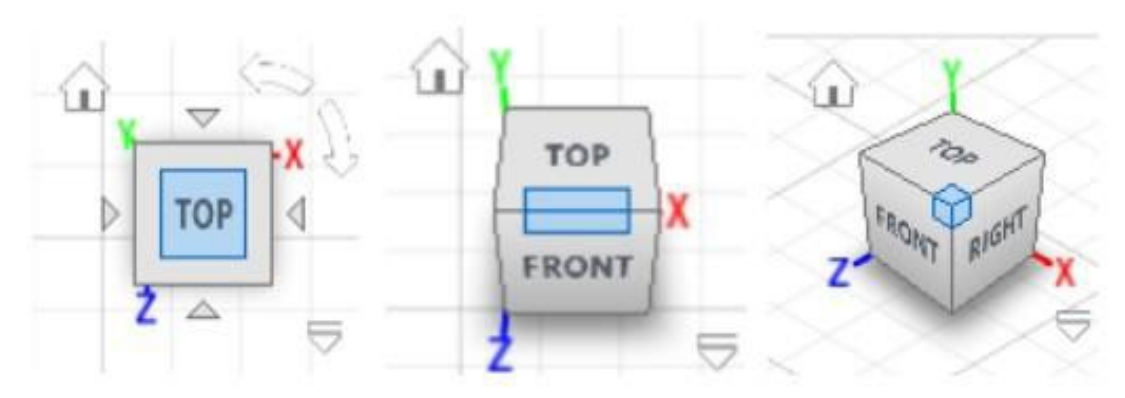

**Figura 9 Cambios de vista con el cubo de vista** 

<span id="page-13-2"></span>Junto al cubo de la vista hay otros símbolos. El símbolo de la casa le lleva a la vista "Inicio". Aquí la vista se centra en el centro de la construcción y se crea una vista oblicua. Con las flechas de la parte superior derecha, la vista puede inclinarse 90°.

### <span id="page-13-1"></span>3.1.5 Herramientas de navegación y configuración de la vista

En esta barra de herramientas se pueden realizar cambios en la vista. Los botones más importantes sirven para girar libremente el espacio de trabajo, así como para desplazarlo.

El botón "Orbit"  $\overline{\Phi}$  activa la función de rotación libre de la zona de trabajo. Manteniendo pulsado el botón izquierdo del ratón, puede girar el espacio de trabajo como desee. El puntero del ratón cambia en este modo y sólo puede utilizarse para la función de rotación. Salga de este modo pulsando la tecla ESC.

Mover el espacio de trabajo funciona de manera similar con el botón "Pan" Manteniendo pulsado el botón izquierdo del ratón, el espacio de trabajo puede desplazarse como se desee. También se sale de este modo con la tecla ESC.

Para volver al centro del espacio de trabajo, active el símbolo "Inicio" en el cubo de vista.

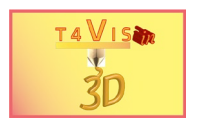

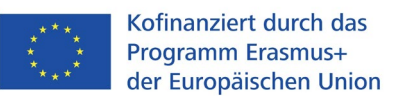

### <span id="page-14-0"></span>3.1.6 La línea de tiempo

La línea de tiempo es una función muy importante que permite realizar cambios y correcciones en el diseño sin necesidad de borrar y redibujar completamente. En la línea de tiempo, cada paso de la construcción se documenta y se muestra simbólicamente.

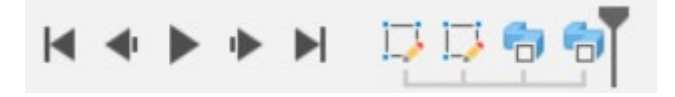

**Figura 10 Línea de tiempo en Fusion360** 

<span id="page-14-3"></span>Si quiere hacer cambios en la construcción, puede saltar al paso de construcción correspondiente con el deslizador y cambiarlo. Las construcciones que siguen a este paso de construcción cambian en consecuencia.

Además, la línea de tiempo es una buena herramienta metodológica para enseñar Fusion360. Al mover la línea de tiempo paso a paso, el estudiante puede seguir el proceso de una construcción. Esto permite crear lecciones en Fusion360 para que los estudiantes puedan seguirlas a través de la línea de tiempo.

# <span id="page-14-1"></span>**4. Diseñar con Fusion 360**

Con los programas CAD, el usuario debe tener en cuenta que está diseñando en un espacio tridimensional. La posición de los elementos de dibujo y construcción depende de la perspectiva de visión. Con un tablero de dibujo clásico, se mira y se dibuja desde arriba del dibujo. Con un programa de CAD, puedo dibujar desde diferentes perspectivas. Por ejemplo, si el ángulo de visión en el cubo de vista es "Frontal", se dibuja un elemento de pie en comparación con una hoja de dibujo. Por esta razón, debe elegir la vista "Superior".

## <span id="page-14-2"></span>**4.1 El comienzo. Dibujar bocetos**

Las construcciones suelen comenzar con un dibujo bidimensional. Se crean con la

función "Sketch". Para ello, seleccione el botón en la caja de herramientas <sup>124</sup>o abra el menú "Crear" haciendo clic en el pequeño triángulo negro. Aquí se selecciona la función "Crear boceto".

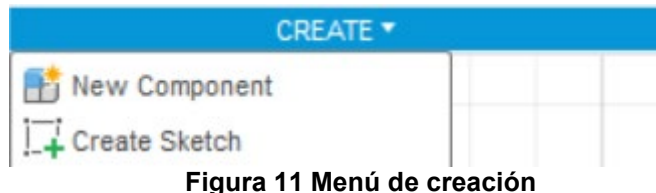

<span id="page-14-4"></span>Después de esta selección, al principio no parece ocurrir nada. Sin embargo, si observa con atención el espacio de trabajo, verá que aparece un cuadrado en el centro de la pantalla. Este es el llamado plano de construcción. Debe pulsarse para que el boceto a dibujar se cree horizontalmente al eje Z.

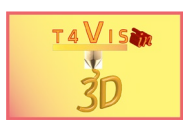

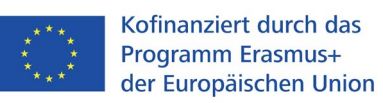

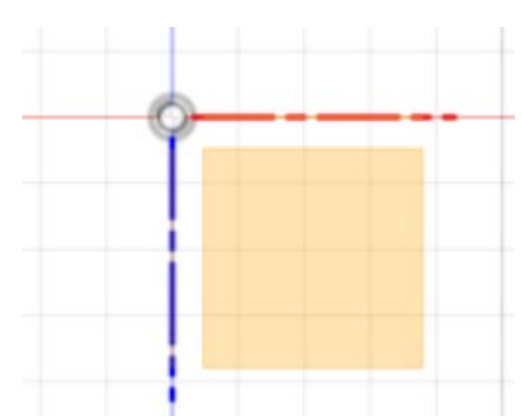

**Figura 12 Nivel de construcción mostrado** 

<span id="page-15-0"></span>Entonces la selección de símbolos en la caja de herramientas cambia. Se muestran las herramientas de dibujo más utilizadas. Pero aquí también se puede volver a abrir el menú mediante el triángulo situado junto a la selección "Crear".

| <b>SOLID</b>                   | <b>SURFACE</b> | <b>MESH</b> | SHEET METAL   | <b>TOOLS</b> |
|--------------------------------|----------------|-------------|---------------|--------------|
|                                |                |             |               | $\equiv$     |
|                                | <b>CREATE</b>  |             | <b>MODIFY</b> |              |
| $\therefore$ Line              | L              |             |               |              |
| Rectangle                      |                | ▶           |               |              |
| Circle                         |                |             |               |              |
| Arc                            |                |             |               |              |
| Polygon                        |                |             |               |              |
| <b>C</b> Ellipse               |                |             |               |              |
| Slot                           |                |             |               |              |
| Spline                         |                |             |               |              |
| Conic Curve                    |                |             |               |              |
| $-/-$ Point                    |                |             |               |              |
| <b>A</b> Text                  |                |             |               |              |
| Fit Curves to Mesh Section     |                |             |               |              |
| $\mathbb{\Delta}$ Mirror       |                |             |               |              |
| 8% Circular Pattern            |                |             |               |              |
| a-a<br>b-a Rectangular Pattern |                |             |               |              |
| Project / Include              |                | ▶           |               |              |
| <b>Sketch Dimension</b>        | D              |             |               |              |

**Figura 13 Caja de herramientas y menú de bocetos** 

<span id="page-15-1"></span>Hay varios elementos de croquis en el menú de croquis. Los más comunes son:

- Línea
- Círculo
- Rectángulo
- Texto
- Spline

Un boceto puede estar formado por uno solo de los elementos superiores, o por una combinación de varios elementos. Como ejemplo, tomemos el plano de un edificio. Aquí todos los elementos de líneas, círculos y rectángulos pueden crearse por

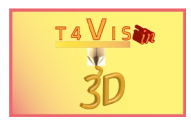

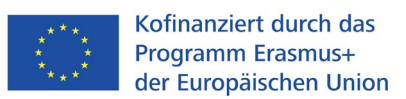

separado como varios bocetos o como un boceto común. En el ejemplo siguiente, todos los elementos de dibujo pertenecen a un boceto.

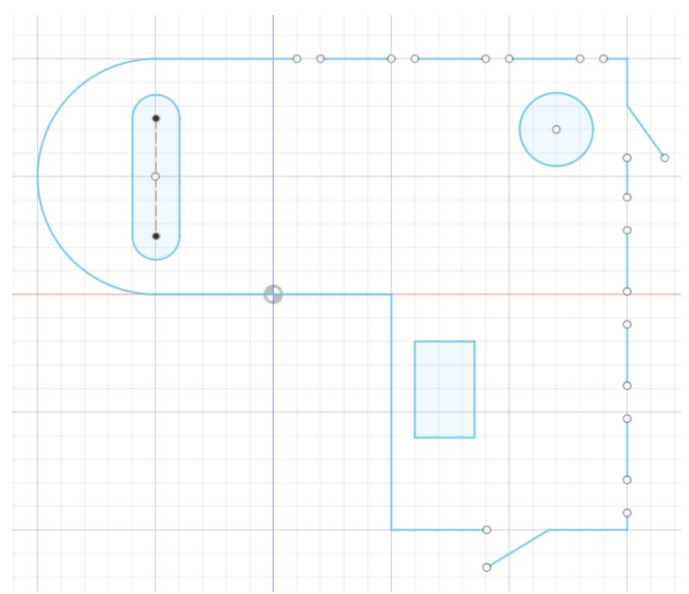

**Figura 14 Ejemplo de plano de planta. Todos los elementos como un solo boceto** 

<span id="page-16-1"></span>La decisión de crear todos los elementos por separado o como un boceto común depende del grado de los siguientes pasos de trabajo. Por ejemplo, si hay que mover, rotar o escalar todo el plano en el ejemplo anterior, es mejor que todos los elementos pertenezcan a un solo croquis. Si hay que cambiar elementos individuales, es más fácil crearlos como un boceto separado.

La creación de bocetos comienza con la activación del botón correspondiente o la selección de la opción de menú. Las herramientas de croquis que se utilizan con frecuencia también se pueden llamar directamente con un acceso directo.

### <span id="page-16-0"></span>4.1.1 Círculo, rectángulo y línea

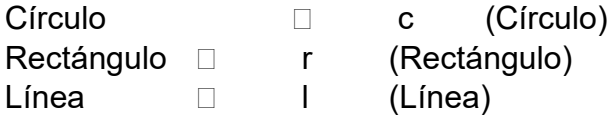

Después de seleccionar la herramienta de dibujo deseada, el puntero del ratón cambia a una cruz. Sitúe la cruz en el lugar deseado y arrastre con el botón izquierdo del ratón pulsado hasta alcanzar el tamaño del boceto. Al dibujar el boceto, se abre un campo de texto. Aquí puede introducir el tamaño deseado en milímetros. Los decimales se introducen con el punto.

En el caso de los rectángulos y los cuadrados, se pasa de un campo de texto a otro con la tecla de tabulación.

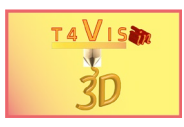

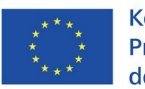

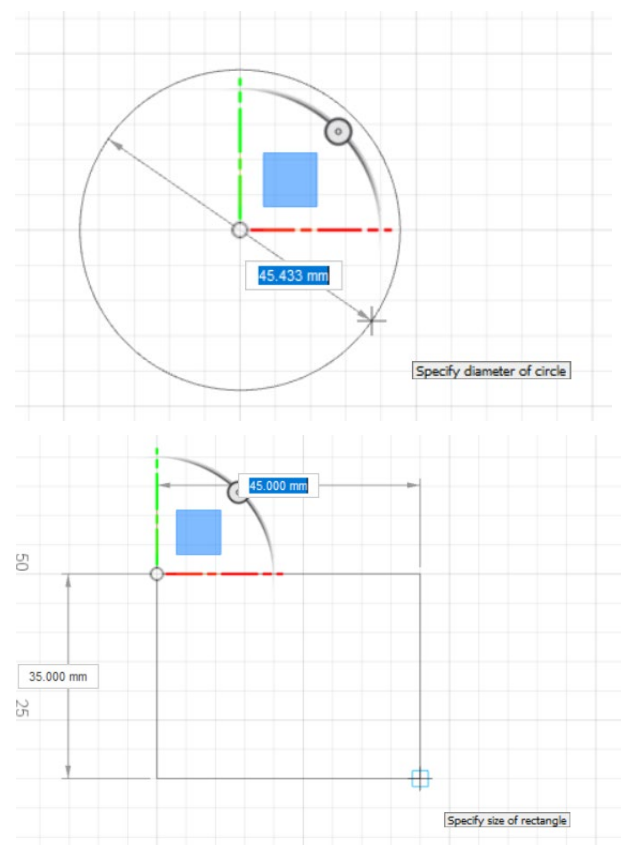

**Figura 15 Herramienta de croquis con cuadro de texto de tamaño** 

<span id="page-17-0"></span>Una vez completado el boceto, hay que terminarlo con "Terminar boceto". Esta función se encuentra como un icono en el extremo derecho de la caja de herramientas o en la ventana de diálogo "Paleta de bocetos".

Las formas más elaboradas, como los planos de planta, pueden crearse con la función "Línea". Esta función también permite introducir parámetros a través de dos campos de texto. Un parámetro es la longitud, el otro es la dimensión angular respecto al plano de dibujo seleccionado. Mediante un **simple** clic con el botón **izquierdo** del ratón, la línea se dibuja desde un punto inicial hasta el punto final. A continuación, se puede trazar otra línea desde el último punto final. La función de la línea se completa pulsando la tecla enter.

<span id="page-17-1"></span>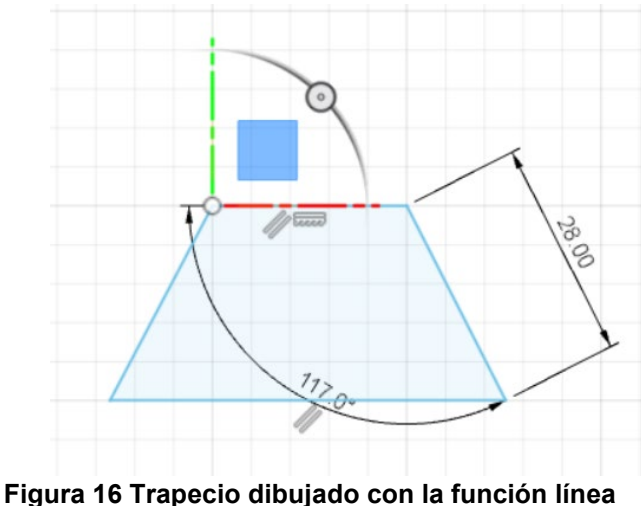

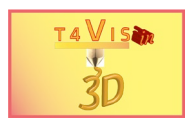

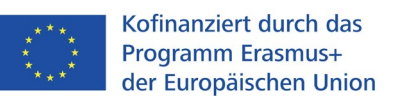

Dibujar líneas, en particular, requiere cierta habilidad con el ratón. Un clic apresurado del ratón crea inmediatamente una línea no deseada. La forma más fácil de deshacer esto es utilizar el simbolo "comando de deshacer" en la barra de acceso.

## <span id="page-18-0"></span>4.1.2 Polígono, Spline y Texto

Estas tres funciones permiten la creación de formas más complejas, así como el diseño de superficies de texto.

Con la función "Polygone" se pueden crear fácilmente contornos poligonales de edificios. La función "Spline" permite crear líneas curvas o contornos. Con "Texto" se pueden crear elementos de texto tridimensionales.

Los polígonos se crean especificando el diámetro y el número de esquinas. Para poder dibujar un polígono, primero hay que volver a seleccionar el comando "Crear boceto". Tras hacer clic en el plano de construcción, se selecciona la primera opción "Polígono exterior" en el menú de bocetos. A continuación, seleccione el centro del polígono en el área de edición y dibuje el polígono manteniendo pulsado el botón izquierdo del ratón. Aquí también se puede introducir el diámetro y el número de esquinas mediante campos de texto.

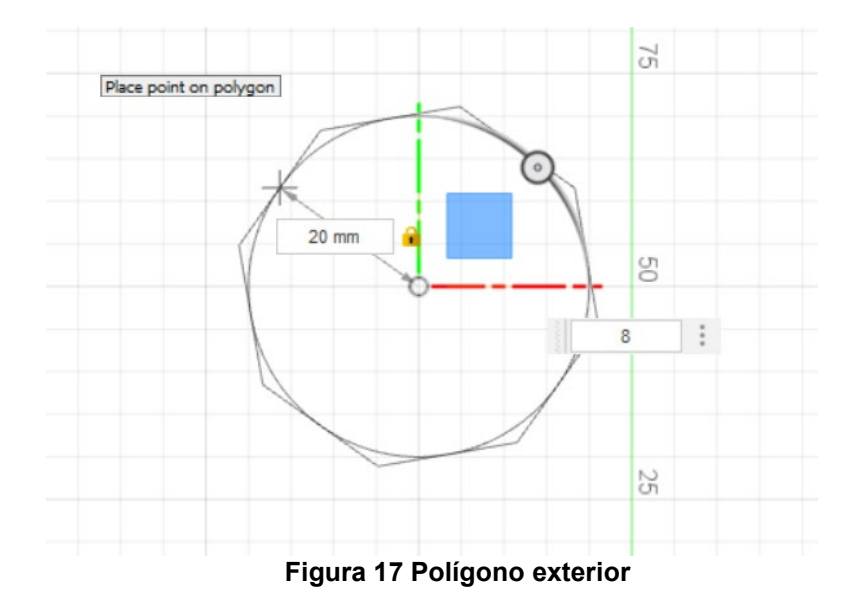

<span id="page-18-1"></span>Después de dibujar el polígono, no olvides pulsar el botón "Finalizar boceto" para salir del modo de boceto.

La función "Línea" permite dibujar diversos planos. Sin embargo, esta función es inadecuada en cuanto hay que dibujar formas redondas. La función "Spline" es mucho más adecuada para esto. Después de seleccionar la función "Spline", puede utilizar el puntero del ratón para establecer varios puntos de progresión. Fusion360 conecta estos puntos con un arco según la posición del punto anterior. Cuanto más cortas sean las distancias entre los puntos, menor será el radio entre ellos.

Una vez completada la línea de la curva, el modo de entrada se termina pulsando la tecla enter. Puedes ver la línea junto con todos los puntos creados. Son de color negro. A ambos lados de estos puntos hay puntos verdes conectados por una línea

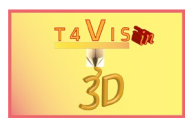

verde. Se trata de una curva angular. Esto permite cambiar el arco definido por el punto negro. Manteniendo el botón izquierdo del ratón pulsado, se pueden mover los puntos verdes. Los arcos cambian en consecuencia.

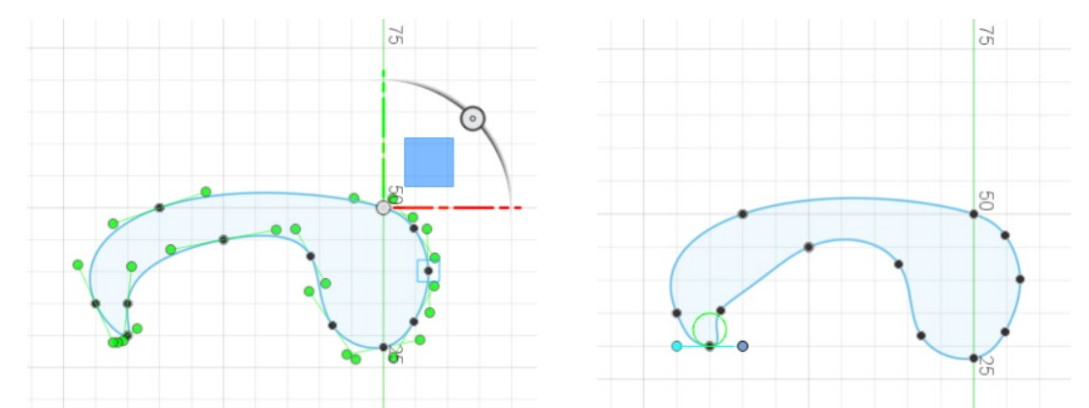

<span id="page-19-0"></span>**Figura 18 Esquema de spline. A la izquierda: Origen del boceto de la spline. Derecha: Arco inferior izquierdo modificado** 

Para cambiar los radios de la spline, los puntos negros se pueden mover manteniendo pulsado el botón izquierdo del ratón.

La función de croquis "Texto" permite insertar elementos de texto. Son posibles varios tipos de letra y atributos de texto. Sin embargo, no todos los tipos de letra y atributos son adecuados para la impresión 3D, ya que son demasiado delicados y no permiten una impresión estable. Sin embargo, las fuentes sans-serif, como Arial y Verdana, son adecuadas siempre que no se baje del tamaño de los caracteres de 6 mm. Especialmente los signos de puntuación y los puntos de diéresis son demasiado finos para soportar incluso una ligera tensión mecánica.

Insertar el texto es muy sencillo. Después de abrir el modo de boceto y seleccionar la función de texto, puede seleccionar el curso de texto. Para ello se muestran dos

símbolos. Por defecto, se **A** selecciona una alineación de texto recta con el primer

icono. Sin embargo, es posible  $\mathbb{A}_{\text{selectionar}}$  un curso de texto sinuoso o angular con el segundo botón. Para ello, sin embargo, se debe disponer de un círculo, una spline o un rectángulo como trayectoria de gradiente requerida. En esta descripción sólo nos ocuparemos del recorrido recto.

<span id="page-19-1"></span>Después de seleccionar el curso, dibuje un rectángulo con el ratón a lo largo de la posición del texto deseado. El botón izquierdo del ratón marca la posición del texto.

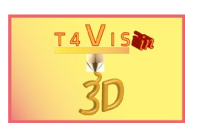

Kofinanziert durch das Programm Erasmus+ der Europäischen Union

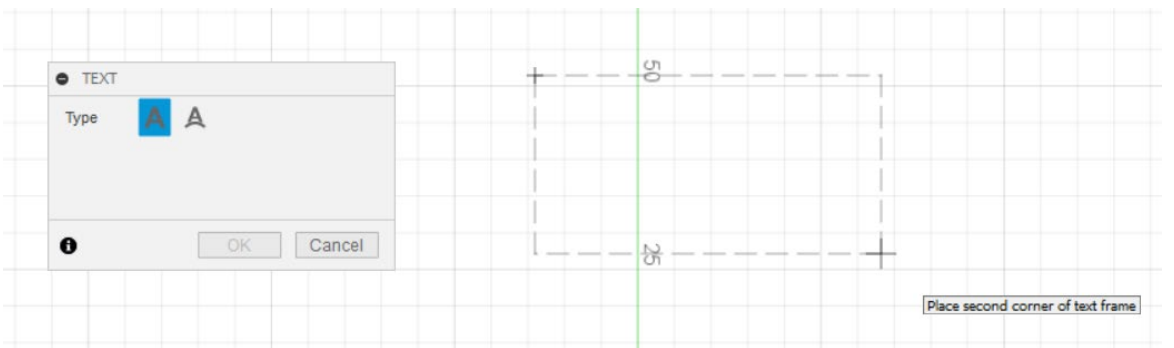

**Figura 19 Función y posicionamiento del texto** 

Al colocar el marco de posición, el cumplimiento de las dimensiones exactas no es relevante al principio. El texto puede seguir posicionándose con precisión después. Por regla general, el marco de posición se establece desde arriba a la izquierda hasta abajo a la derecha con el ratón.

A continuación, se abre la ventana de diálogo para ajustar los parámetros del texto. Se basa en las funciones de los editores de texto y, por tanto, es fácil de entender.

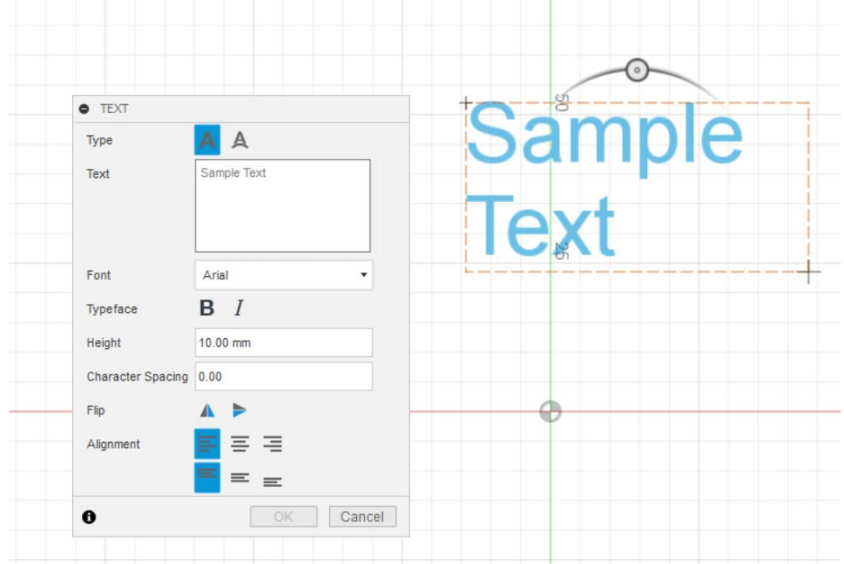

**Figura 20 Configuración de las opciones del texto** 

<span id="page-20-0"></span>El "Texto de muestra" por defecto se puede sobrescribir en el campo de texto. Los saltos de línea se pueden insertar pulsando la tecla intro. El cuadro combinado de abajo le permite seleccionar el tipo de fuente. Debajo de esto está la opción de seleccionar negrita y cursiva. Por razones de estabilidad, un tipo de letra cursiva para la impresión 3D sólo es adecuado para los modelos de vista.

La altura de la fuente se ajusta automáticamente a 10 mm. Aquí se pueden introducir otros valores. Como se ha descrito anteriormente, éstas no deben ser inferiores a 6 mm.

Una vez introducidas y configuradas todas las opciones, el proceso se completa con el botón "OK". Se abre el área de edición y el texto puede posicionarse exactamente con el ratón. Por último, hay que volver a pulsar el botón "Terminar boceto".

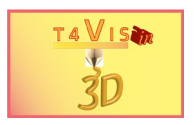

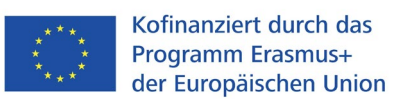

#### <span id="page-21-0"></span>4.1.3 Mover y copiar bocetos

Si hay que mover un boceto, hay dos maneras de hacerlo:

- 1. Mover después de terminar el boceto
- 2. Mover en modo de edición

Mientras que la opción 1 es una solución más rápida, la opción 2 ofrece mayor precisión y más opciones.

1.Una vez completado el croquis, hay que marcar **todos** los elementos del croquis que se van a mover. Esto se hace haciendo clic con el ratón mientras se mantiene pulsada la tecla de mayúsculas o marcando con un rectángulo de selección utilizando el botón izquierdo del ratón. Sin embargo, esto último sólo es posible si dos bocetos no se superponen y sólo hay que mover uno de ellos.

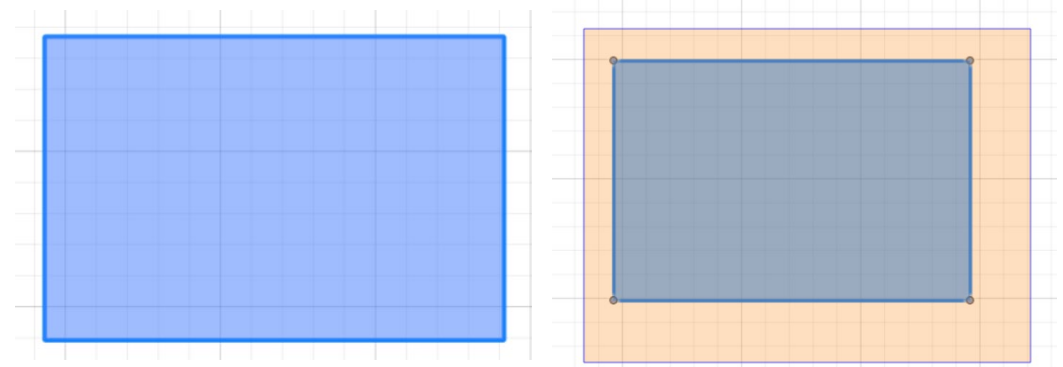

<span id="page-21-1"></span>**Figura 21 Marcado de elementos de croquis. A la izquierda: Haciendo clic con el ratón en las líneas afectadas. Derecha: Por rectángulo de selección** 

Después de marcarlo, se puede mover el boceto. Para ello, seleccione una línea con el botón izquierdo del ratón pulsado y desplácela a la posición deseada moviendo el ratón.

2. En el modo de edición, también se ofrece al usuario la opción de copiar un boceto. Además, el desplazamiento se puede hacer con mucha precisión introduciendo los parámetros.

Si el modo de edición se cerró haciendo clic en el botón "Terminar boceto", debe volver a abrirse. Para ello, active el croquis en cuestión en la paleta del navegador haciendo clic en él con el ratón. A continuación, el botón derecho del ratón abre el menú contextual como se muestra en la Figura22. Aquí se selecciona la opción "Editar boceto".

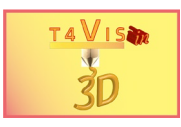

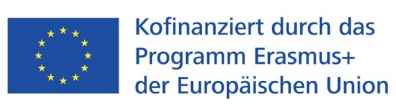

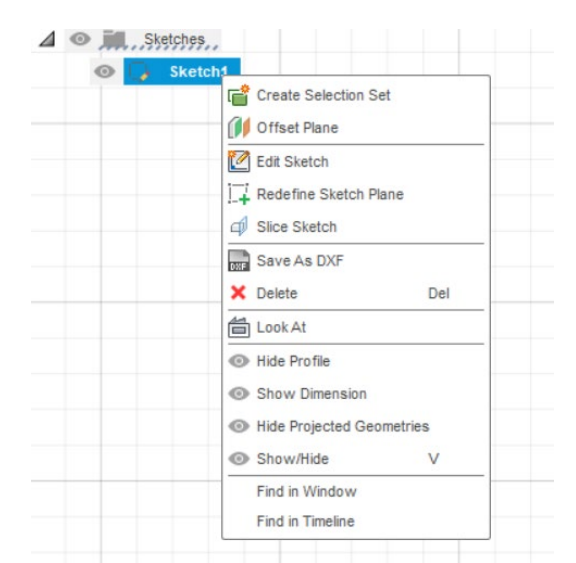

**Figura 22 Paleta del navegador y menú contextual abierto** 

<span id="page-22-0"></span>Después de abrir el modo de edición, el croquis que se va a mover debe marcarse como se describe en 1. Sin embargo, con el puntero del ratón sobre una línea del boceto, el menú contextual se activa con el botón derecho del ratón. Esto ofrece la opción "Mover/Copiar" en la zona superior.

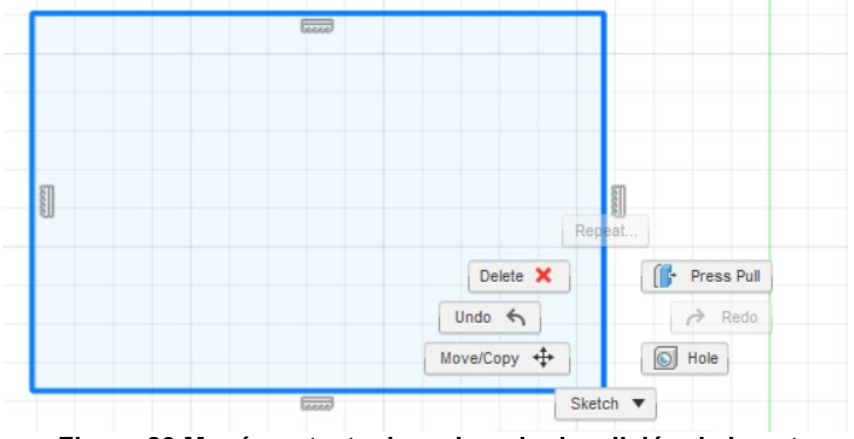

**Figura 23 Menú contextual en el modo de edición de bocetos** 

<span id="page-22-1"></span>Esta opción se selecciona con un clic del ratón. El llamado "widget de movimiento" aparece ahora en el boceto. En la Figura24, este widget muestra dos flechas de movimiento y un círculo angular. Haciendo clic en una flecha, el croquis puede desplazarse a lo largo del eje con el ratón. Tras hacer clic en una flecha, se abre también un campo de texto. Al introducir un valor, el croquis se mueve en la dirección de la flecha. Si se introduce un valor negativo, el croquis se desplaza en sentido contrario. Esta opción es mucho más precisa que el movimiento con el ratón porque depende del factor de zoom. Los bocetos ampliados sólo pueden moverse con poca precisión utilizando el ratón.

Después de hacer clic en el círculo angular, que se encuentra en un arco, puede girar el croquis. Pero aquí también se abre un campo de texto que permite introducir una medida de ángulo.

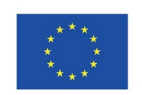

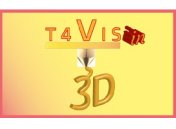

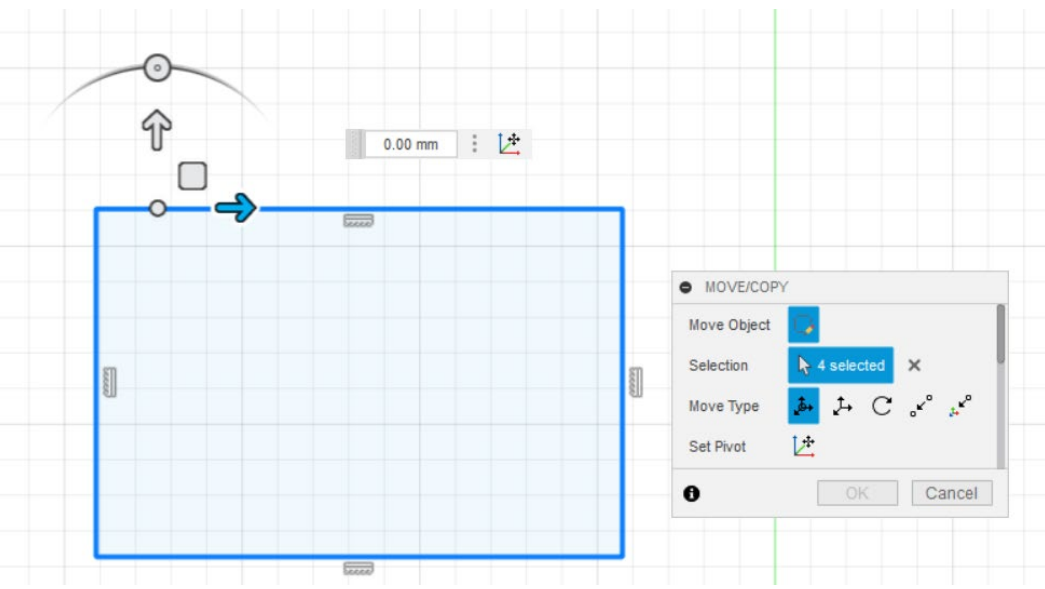

**Figura 24 El "Widget de movimiento" en la vista "Desde arriba"** 

<span id="page-23-0"></span>El widget de movimiento depende del nivel de vista del boceto. En la Figura24, se ha seleccionado la vista "Desde arriba". Esto significa que moverse con las flechas sólo es posible en los ejes X e Y. Sin embargo, si se selecciona la vista "Delantera", "Trasera", "Izquierda" o "Derecha" en el cubo de la vista, el croquis también puede moverse en el eje Z.

La copia de un boceto también se realiza a través del menú contextual. En lugar de la opción "Mover/Copiar", se selecciona la opción "Copiar" en la zona inferior. A continuación, mueva el ratón al lugar donde se va a insertar la copia. Con el botón derecho del ratón, abra de nuevo el menú contextual y seleccione la opción "Pegar".

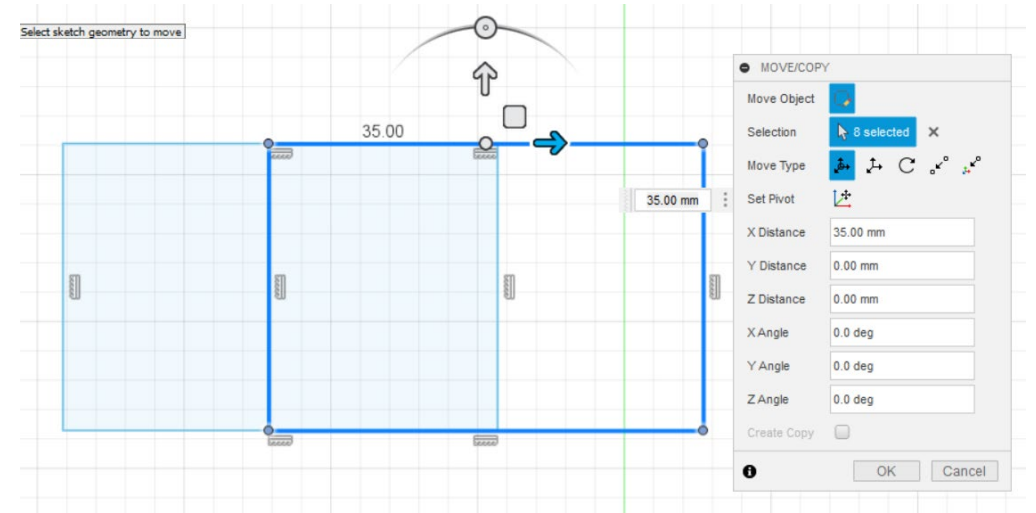

<span id="page-23-1"></span>**Figura 25 Modo de inserción tras activar la opción "Insertar" en el menú contextual** 

Como se muestra en la Figura25, se muestra el widget de movimiento con el que se puede mover el croquis. A continuación, hay que completar el proceso seleccionando el botón "Finalizar boceto".

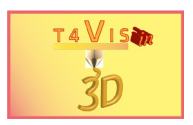

# <span id="page-24-0"></span>4.1.4 La función "Desplazamiento" y "Boquilla"

En el modo de edición Sketch, hay dos funciones importantes en el área "Modificar" que resultan especialmente útiles para crear mapas del sitio y planos de planta.

Imagina que estás dibujando una carretera sinuosa para un mapa de localización. Esto se hace con la función Spline y Line. Sin embargo, para dibujar toda la anchura de la carretera, habría que trazar una línea paralela exacta. Sin embargo, esto también puede hacerse de forma más sencilla. En la caja de herramientas "Modificar" se selecciona la función "Desplazamiento".

Después de llamar a la función, debe seleccionar la línea de referencia con el ratón. Aparece un cuadro de diálogo con un campo de texto y una línea roja de desplazamiento.

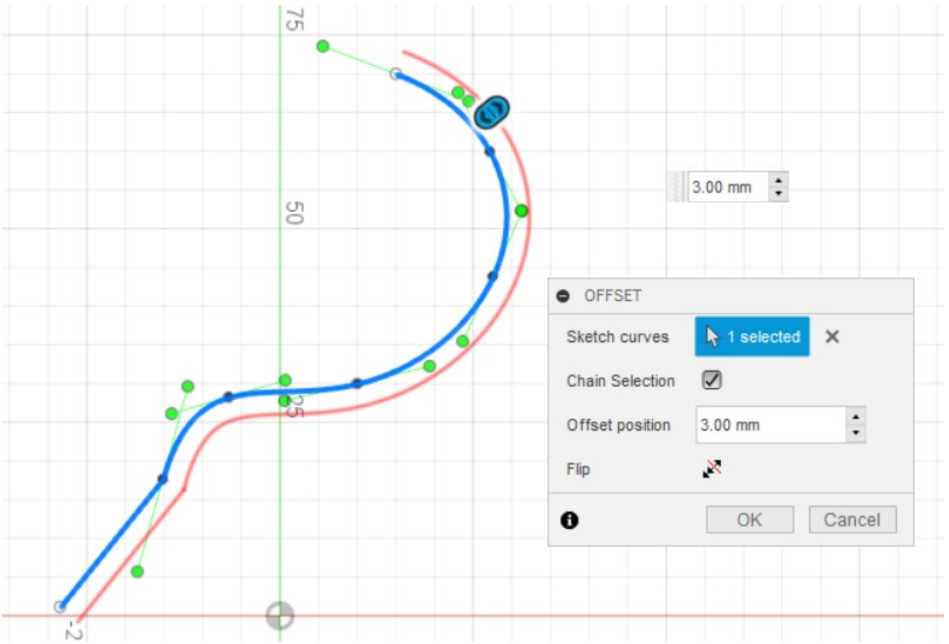

**Figura 26 Función "Offset" después de seleccionar la línea de referencia** 

<span id="page-24-1"></span>La distancia entre las dos líneas se introduce en el campo de texto. Con un valor negativo se desplaza la línea de desplazamiento hacia el otro lado. Esta función también se puede realizar con cualquier otro elemento de croquis como el cuadrado, el círculo o el polígono.

En los planos táctiles de edificios, puede ocurrir que se superpongan diferentes elementos de croquis si la planta no es sólo cuadrada. En estos casos, el plano puede consistir en una combinación de líneas, cuadrados, círculos o polígonos (véase la Figura 27). Si quiere dibujar un desplazamiento para la pared exterior de la planta, esto no funcionará porque la función de desplazamiento sólo es aplicable a un elemento del croquis a la vez.

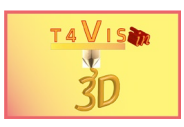

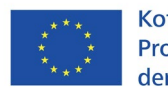

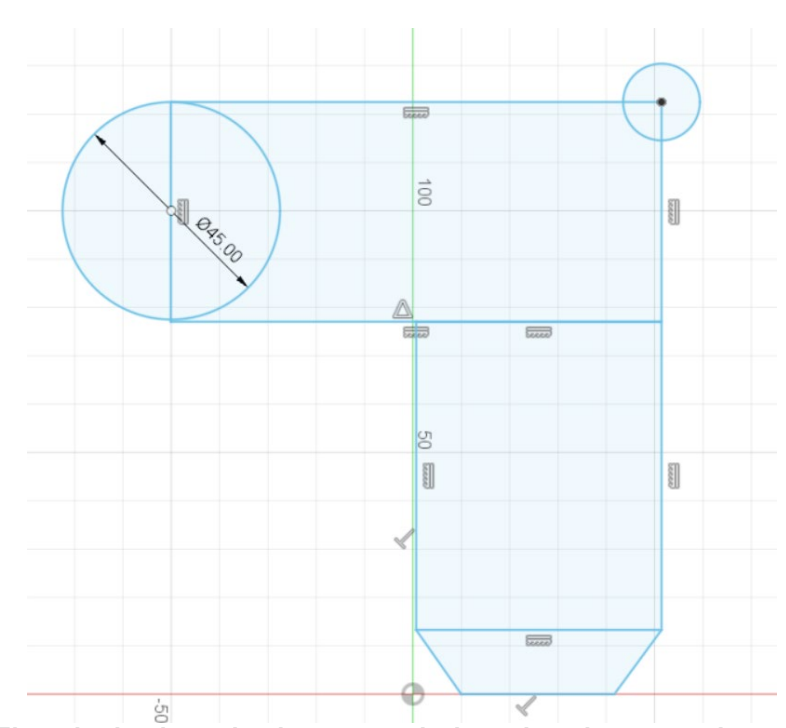

**Figura 27 Ejemplo de plano de planta a partir de varios elementos de croquis** 

<span id="page-25-0"></span>Por lo tanto, tiene sentido eliminar las líneas molestas o superfluas. Esto se hace con la función "Recortar" en la sección "Modificar" de la caja de herramientas.

A continuación, las líneas que se van a borrar sólo deben pulsarse con el ratón. En cuanto el puntero del ratón se sitúa en una línea eliminable, el color de la línea cambia. La línea se borra pulsando el botón izquierdo del ratón.

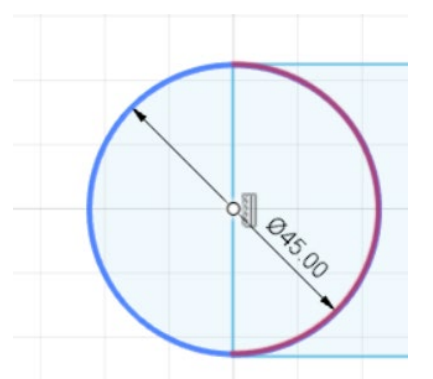

### **Figura 28 Función "Espiga" y línea marcada**

<span id="page-25-1"></span>De este modo, se pueden eliminar todas las líneas superfluas una tras otra. Esto se puede deshacer con el botón correspondiente <sup>6</sup> o con la combinación de teclas Ctrl  $+ Z.$ 

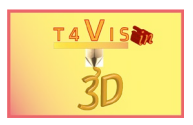

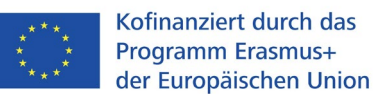

## <span id="page-26-0"></span>**4.2 Organizar los bocetos**

La creación de elementos recurrentes en un círculo manteniendo las mismas distancias sería muy difícil de realizar sin la función "Patrón circular". En nuestro ejemplo, queremos crear una esfera de reloj. Los círculos para las horas del reloj deben estar dispuestos en una línea circular. Para ello, primero tenemos que dibujar un círculo con el diámetro de la línea circular en la que se van a disponer los números utilizando la función de boceto. A continuación, dibuja otro círculo del tamaño de los números en la línea del círculo. En este caso, se podrían elegir otras formas en lugar de un círculo para los números. A continuación, antes de completar el boceto, seleccionamos la función "Patrón circular" en el menú del boceto.

En la ventana de diálogo de esta función, seleccione el círculo de la figura en la línea "Objetos" con el botón izquierdo del ratón y haga clic en el círculo pequeño. En la línea "Punto central", seleccione el círculo grande. En el campo de texto "Cantidad" introducimos "12". Inmediatamente vemos un avance del sketch. Al activar el botón "OK", completamos el arreglo.

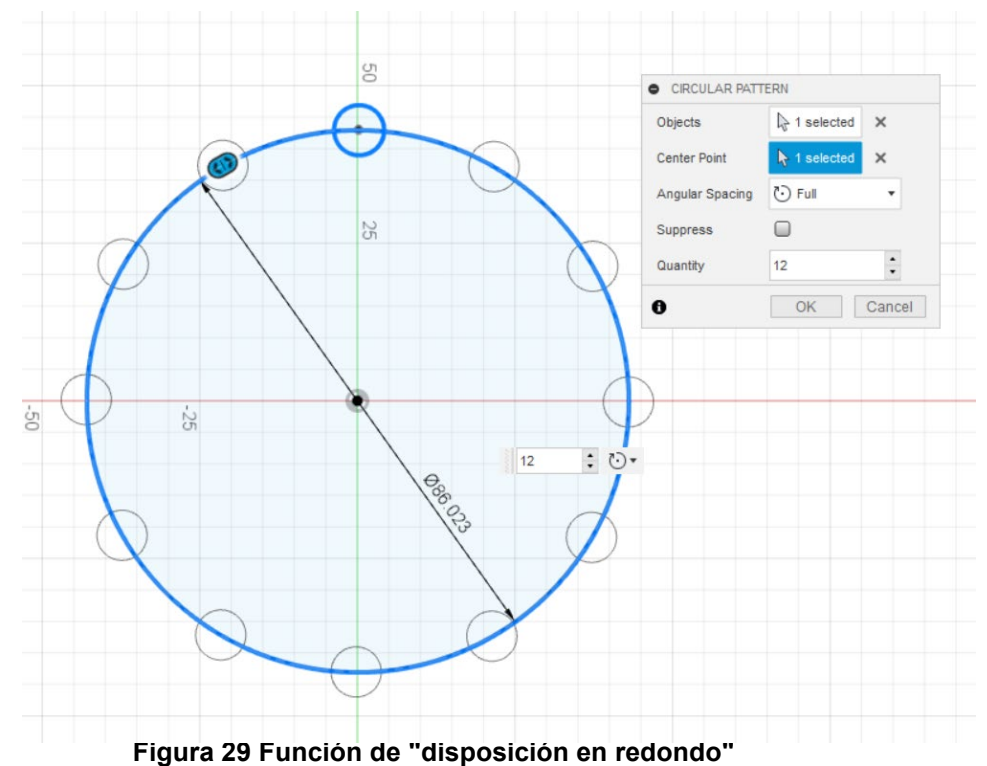

<span id="page-26-1"></span>La función "Patrón Rectangular" funciona de forma similar. Aquí se puede hacer un arreglo a lo largo de los ejes X e Y. En la ventana de diálogo hay que seleccionar el croquis que se va a arreglar. Además, usted selecciona la dirección, las distancias y el número de duplicaciones.

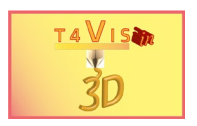

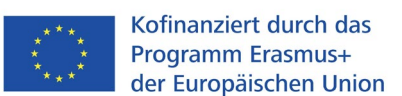

### <span id="page-27-0"></span>**4.3 Del boceto al cuerpo 3D**

Los bocetos son la base de las construcciones y sólo hay que convertirlos en sólidos. Para ello se utiliza la función "Extrusión" de la caja de herramientas "Sólido". Esta función también puede llamarse con el comando de teclado "e". Después de llamar a la función, sólo hay que marcar con el ratón el boceto que se va a convertir. Sólo se pueden extruir los bocetos cerrados (que tienen un fondo azul claro). Los detalles se pueden seleccionar en la ventana de diálogo "Extrusión".

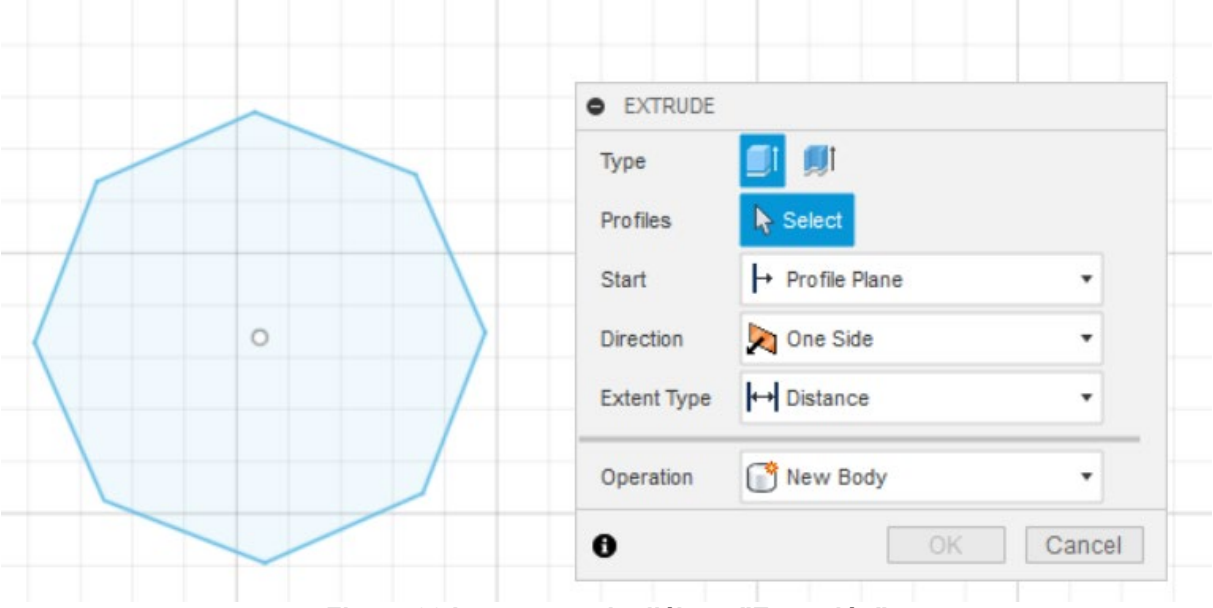

**Figura 30 La ventana de diálogo "Extrusión"** 

<span id="page-27-1"></span>Para la producción de materiales de aprendizaje táctiles, los ajustes por defecto de esta función son completamente suficientes.

Tras seleccionar la superficie interior del boceto con el ratón, la ventana de diálogo se amplía para incluir dos campos de texto. En el campo de texto "Distancia" se indica la altura de la extrusión en milímetros. En el ejemplo de la figura30, el boceto se incrementa en 20 mm. Si el valor tiene signo "-", la extrusión será en sentido contrario.

El sólido tiene un sombreado gris que lo distingue de un boceto. Con la opción de entrada menos utilizada "Ángulo de conicidad", el cuerpo tiene forma de embudo con valores de ángulo positivos y forma de cono con valores negativos.

Los elementos creados de este modo se denominan "sólidos" en Fusion360.

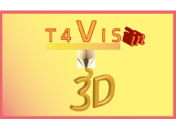

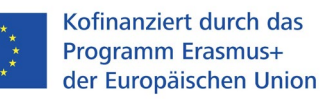

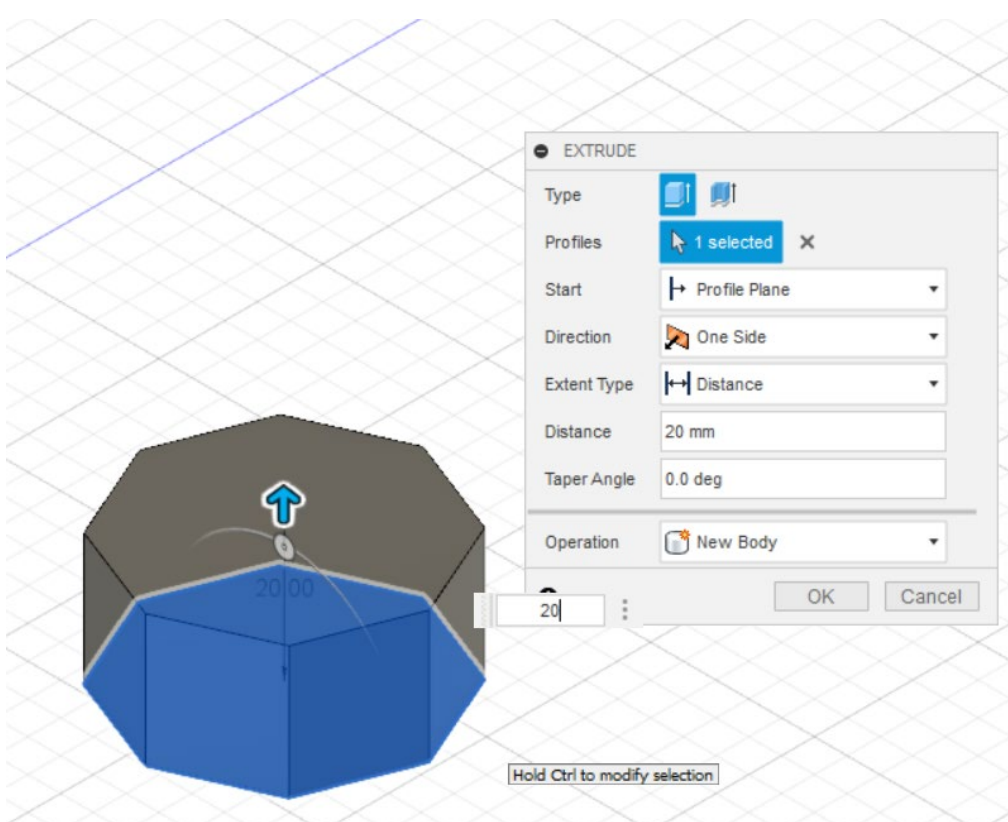

**Figura 31 Ventana de diálogo de extrusión** 

<span id="page-28-1"></span>En cuanto se ha creado un sólido, también es visible en la paleta izquierda del navegador y se numera consecutivamente como sólido 1, sólido 2, etc.

Cualquier boceto cerrado puede tratarse con la función "Extrusión", como se ha descrito anteriormente. El texto puede transformarse en un sólido de la misma manera. Aquí también se llama primero a la función y luego se selecciona una letra con el ratón. Aquí también se introduce la altura deseada del cuerpo a crear en el campo de texto "Distancia". Después de seleccionar el botón "OK", el boceto del texto es visible como un sólido. Cada carácter representa un sólido independiente y también aparece en la paleta del navegador.

## <span id="page-28-0"></span>**4.4 Crear sólidos sin función de boceto**

Fusion360 también ofrece la posibilidad de crear sólidos complejos directamente. Esto significa que también se pueden crear cubos y cilindros sin tener que dibujar previamente un rectángulo o un círculo.

Las funciones "esfera" y "toro" son especialmente interesantes. Ambas funciones son muy fáciles de usar. Después de activar la función "Esfera", sólo tiene que marcar la posición con el ratón y luego introducir el diámetro.

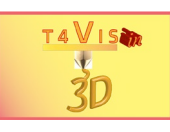

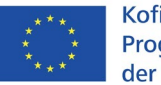

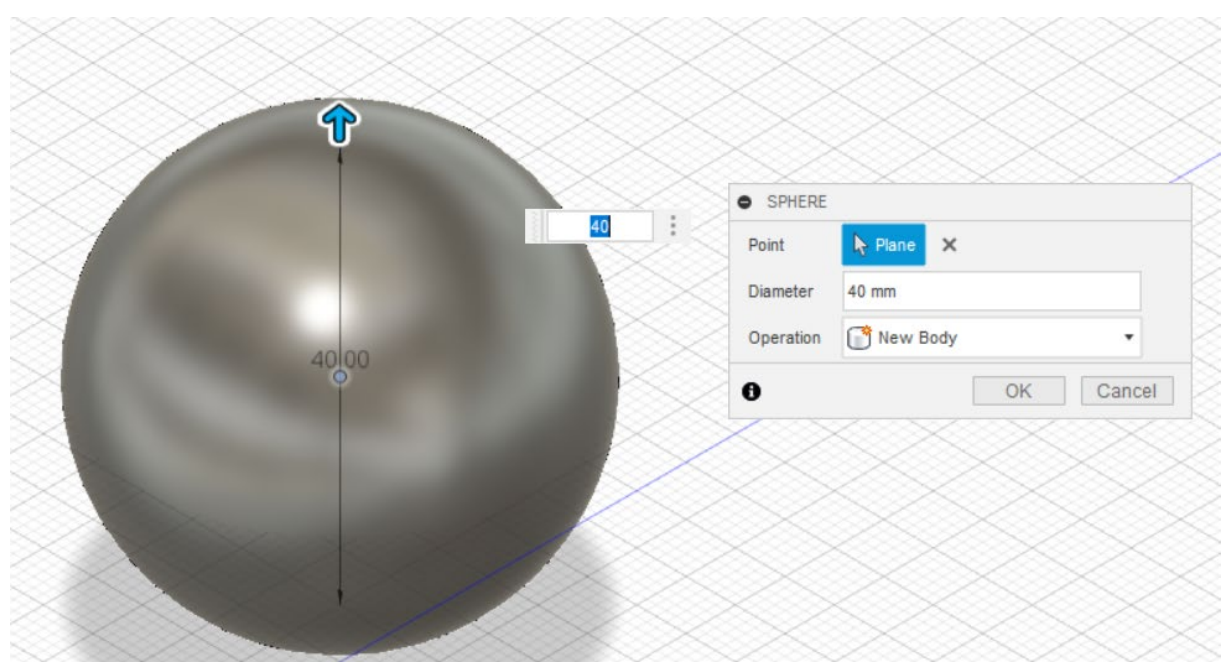

**Figura 32 La función "esfera"** 

<span id="page-29-0"></span>La función "Torus" permite crear un sólido muy adecuado para representar rotondas. Construir un sólido de este tipo con la función de croquis llevaría mucho tiempo.

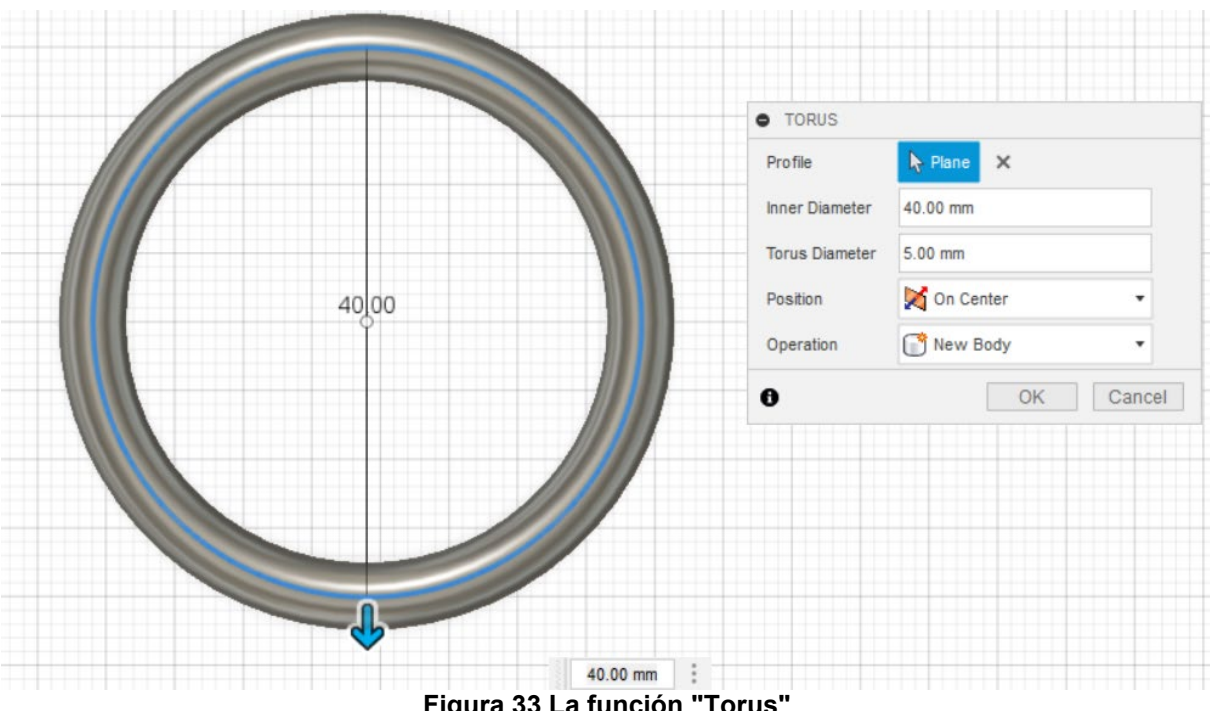

**Figura 33 La función "Torus"** 

<span id="page-29-1"></span>Para construir este cuerpo, sólo hay que introducir el diámetro en el primer campo de texto y el grosor del toro en el segundo. Sin embargo, en la configuración por defecto, el diámetro interior incluye el diámetro que pasa por el centro del toro. En el campo de selección "Posición" se puede modificar el punto de medición del diámetro.

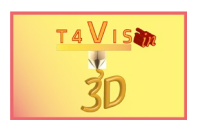

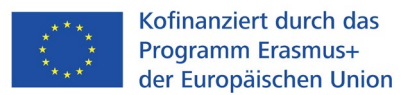

# **4.5 Mover y copiar sólidos**

 $|$ opiar sólidos es tan fácil como se hace en los bocetos. En el ejemplo de la $\,$  $b$ ueremos mover la esfera a la parte superior del poliedro.

<span id="page-30-0"></span>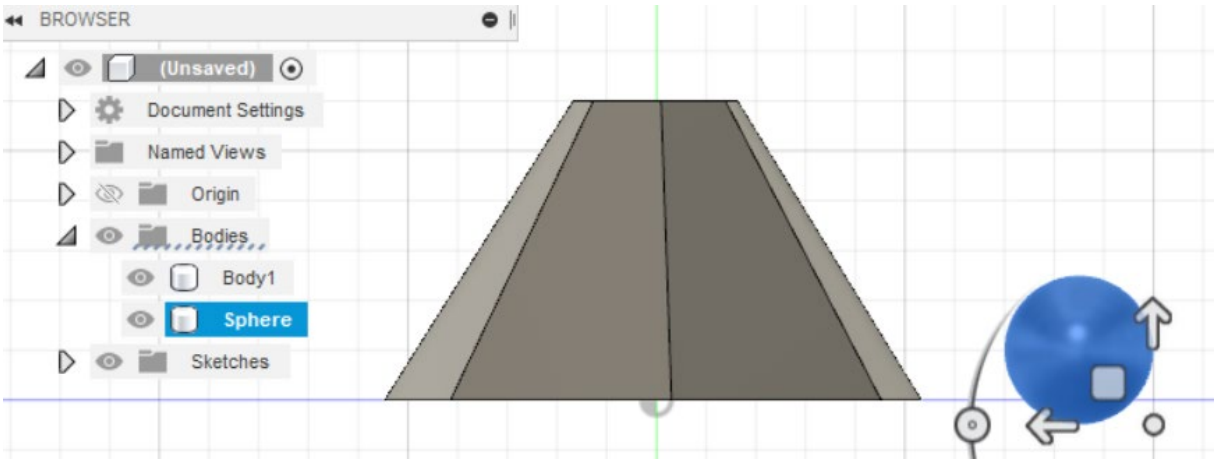

**Figura 34 Mover sólidos con el widget de movimiento** 

<span id="page-30-1"></span>La forma más fácil de hacerlo es seleccionar el cuerpo que se va a mover haciendo clic en él en la paleta del navegador. El widget de movimiento es entonces visible como en los bocetos. Seleccionando las flechas de dirección, puedes mover el cuerpo en la dirección correspondiente con el ratón. En el ejemplo de la Figura 33, la esfera sólo puede moverse exactamente a lo largo de los ejes Z y X de la vista. Para posicionar la esfera exactamente en el centro de la parte superior del poliedro, se debe seleccionar la vista Superior en el Cubo de Vista. Esto permite mover el sólido a lo largo del eje Y.

Al igual que al mover los bocetos, la ventana de diálogo también se abre junto al widget de movimiento. Aquí también se pueden introducir manualmente los valores correspondientes. Si desea **copiar** el sólido seleccionado, seleccione la casilla "Crear copia" en la parte inferior de esta ventana de diálogo.

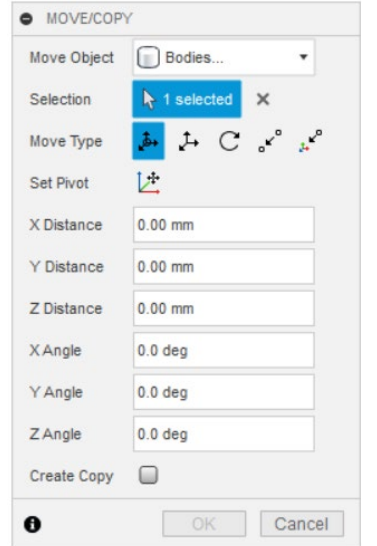

<span id="page-30-2"></span>**Figura 35 Ventana de diálogo "Mover/Copiar"** 

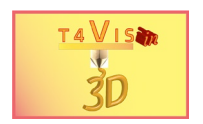

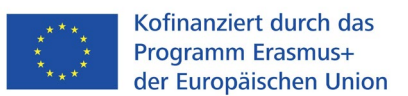

## <span id="page-31-0"></span>**4.6 Creación de sólidos con las funciones "Rotar" y "Barrer"**

Fusion360 ofrece otras funciones útiles para crear sólidos a partir de bocetos. Las funciones de rotación y barrido permiten crear sólidos a partir de bocetos creados a partir de un eje de rotación o una trayectoria.

### <span id="page-31-1"></span>4.6.1 La función "Rotar"

Esta función permite la creación sencilla de sólidos redondos que giran alrededor de un eje. En nuestro ejemplo queremos crear una copa de champán. Para ello creamos sólo la mitad de un lado del vaso con la herramienta de dibujo "Línea". A continuación, seleccionamos la función "Revolver" en el menú "Crear" de la caja de herramientas. En el primer paso tenemos que marcar el perfil a rotar. Para ello, hacemos clic con el botón izquierdo del ratón en la superficie del croquis. En el siguiente paso, tenemos que seleccionar el eje de rotación alrededor del cual va a girar nuestro boceto.

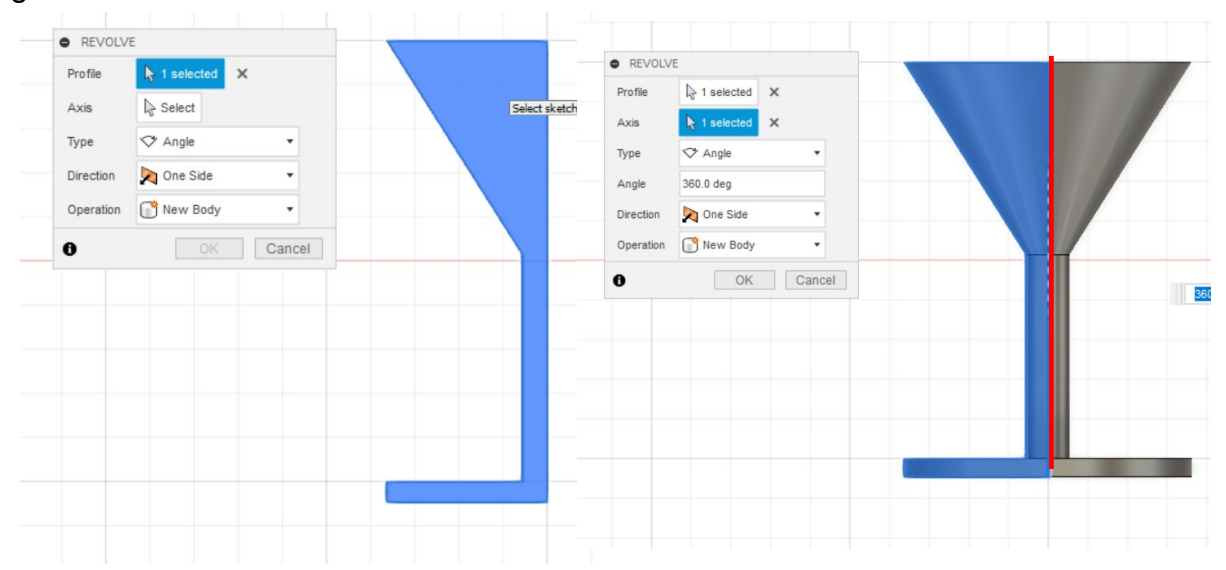

<span id="page-31-2"></span>**Figura 36 Función "Rotar" A la izquierda: Selección del perfil. Derecha: Selección del eje (rojo)** 

El eje también se selecciona con el botón izquierdo del ratón. A continuación, se puede introducir el ángulo de giro en la ventana de diálogo. En nuestro ejemplo, el valor sigue siendo de 360°.

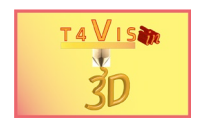

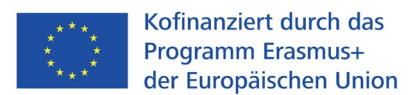

### <span id="page-32-0"></span>4.6.2 La función "Barrido"

La función "Barrido" permite crear sólidos curvos, torcidos o angulados a partir de al menos dos elementos de croquis. El punto de partida suele ser:

- 1. una línea que sirve de camino direccional
- 2. una forma geométrica dispuesta en ángulo recto con respecto a la trayectoria

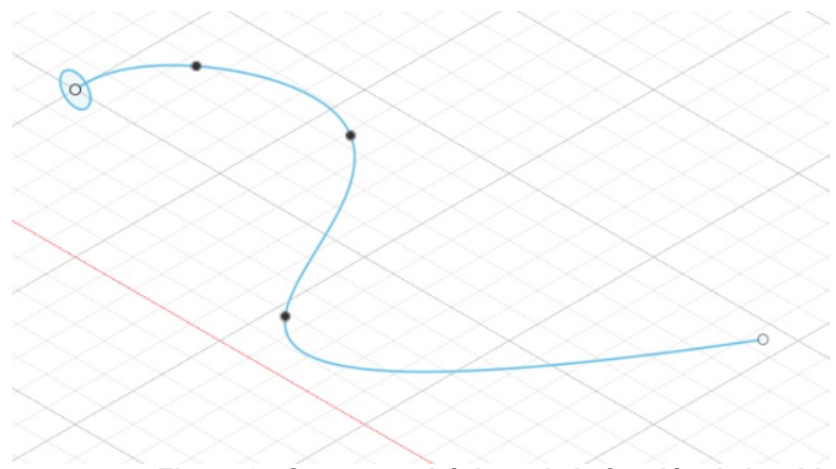

**Figura 37 Conceptos básicos de la función de barrido** 

<span id="page-32-1"></span>La forma geométrica se extruye con la función "Barrido" en el curso de la línea, la trayectoria direccional. Para ello, seleccione la opción de menú "Crear" en la caja de herramientas. Allí se selecciona la función "Barrido".

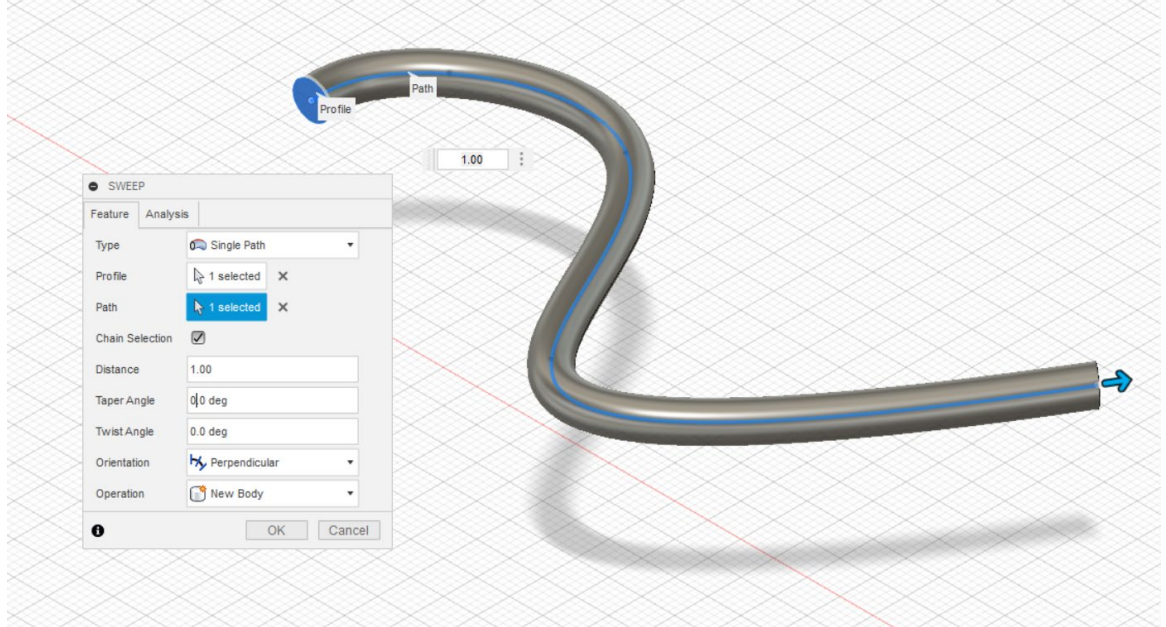

#### **Figura 38 Ventana de diálogo de la función "Barrido"**

<span id="page-32-2"></span>En primer lugar, marque la superficie de la forma geométrica como un perfil. A continuación, active la selección en la línea "Path" de abajo con el botón izquierdo del ratón. A continuación, seleccione la línea con el botón izquierdo del ratón. La función se confirma con el botón "OK".

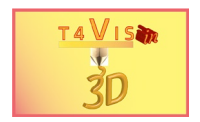

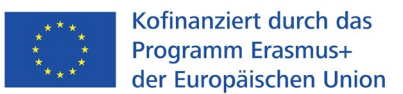

# <span id="page-33-0"></span>**5. Plano del ejercicio**

Las funciones explicadas anteriormente son suficientes para crear un plano táctil. La tarea de este capítulo será crear un mapa táctil de la sala de conferencias, como se muestra en la figura35.

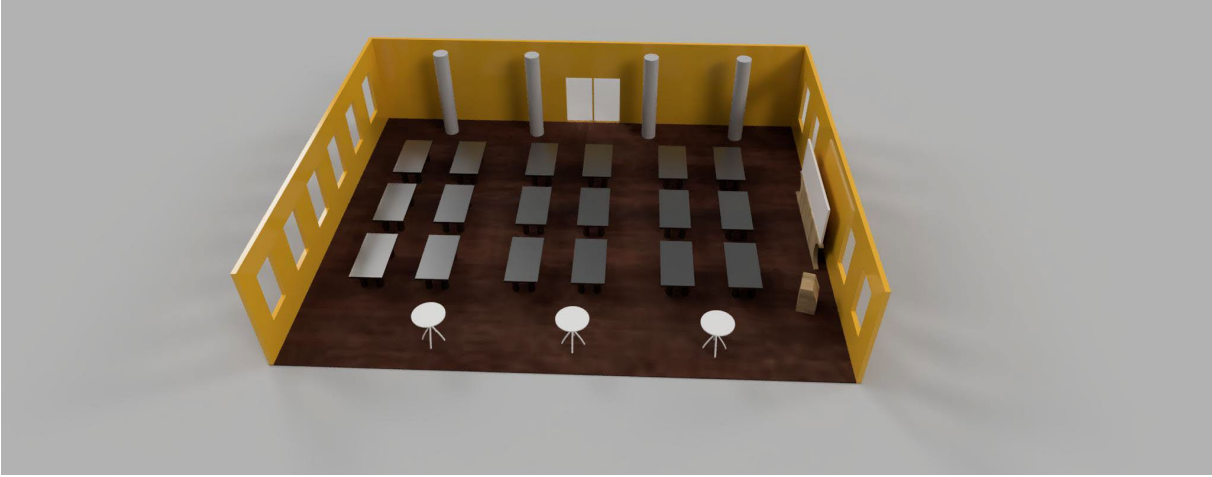

**Figura 39 Vista de la sala de conferencias para la tarea del ejercicio** 

<span id="page-33-1"></span>En la implementación, no nos centramos en mantener la escala exacta, sino en las aplicaciones de las funciones de Fusion360.

El objetivo es crear un mapa táctil que muestre a los visitantes invidentes la ubicación de los:

- Puertas de entrada
- Mesas y disposición de las mismas
- Columnas
- Lienzo
- Atril

representa.

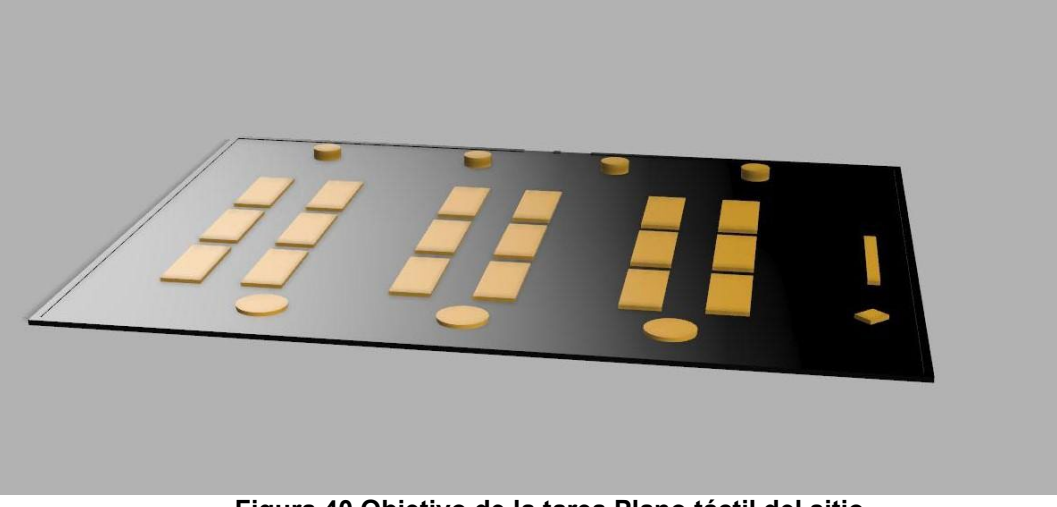

**Figura 40 Objetivo de la tarea Plano táctil del sitio** 

<span id="page-33-2"></span>El dibujo del capítulo 8 del Apéndice sirve de guía para los tamaños utilizados.

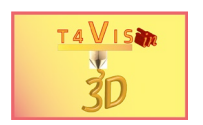

## <span id="page-34-0"></span>**5.1 Plano de planta y forjado**

La base de los planos de situación táctiles es la placa base sobre la que se sitúan los elementos visualizables. En la práctica, el tamaño del plano del sitio suele estar determinado por el tamaño máximo de la impresora 3D. Cuanto mayor sea el tamaño de la impresora 3D, más detalles podrán mostrarse en el plano táctil del lugar. Por regla general, los planos de obra táctiles producidos mediante impresión 3D también siguen los principios de representación conocidos de los planos en papel hinchado o del proceso de termoformado. Esto también es suficiente en la mayoría de los casos. Sin embargo, el proceso de impresión en 3D también ofrece la posibilidad de representar elementos especiales por completo y no sólo en plano. Aquí, los formadores de movilidad también aprenderán cómo pueden aplicarse ventajosamente las nuevas posibilidades.

En este ejercicio, sólo se va a crear un plano de emplazamiento plano.

El grosor mínimo de la placa base no debe ser inferior a 2 mm para garantizar una estabilidad suficiente.

En nuestro trabajo práctico, asumimos un tamaño máximo de la impresora 3D de 200x200 mm. Por lo tanto, decidimos utilizar una superficie base de 200x158mm para la placa base. Para crear esto seleccionamos la función Sketch y Rectangle en Fusion360. Dibujamos un rectángulo de dimensiones 200x158 mm. **Figura 41 Rectángulo para la placa base** 

<span id="page-34-1"></span>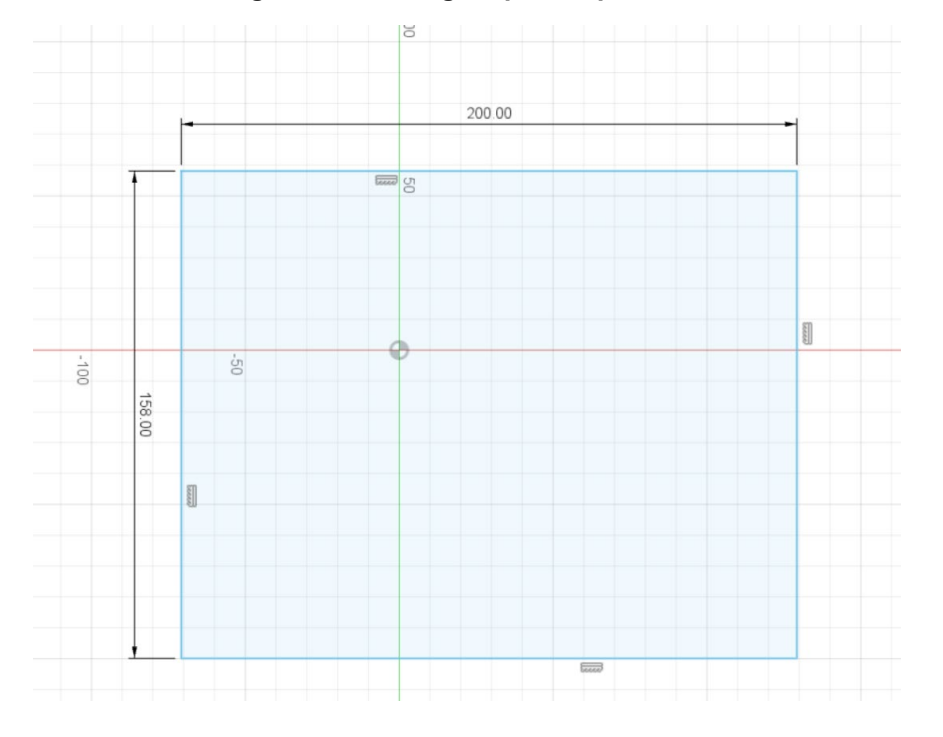

Antes de terminar el boceto, seleccionamos la función "Desplazamiento" en la caja de herramientas en "Modificar". Aquí seleccionamos un desplazamiento de 2 mm. Este desplazamiento se utiliza para representar las paredes.

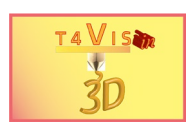

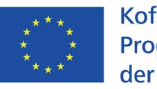

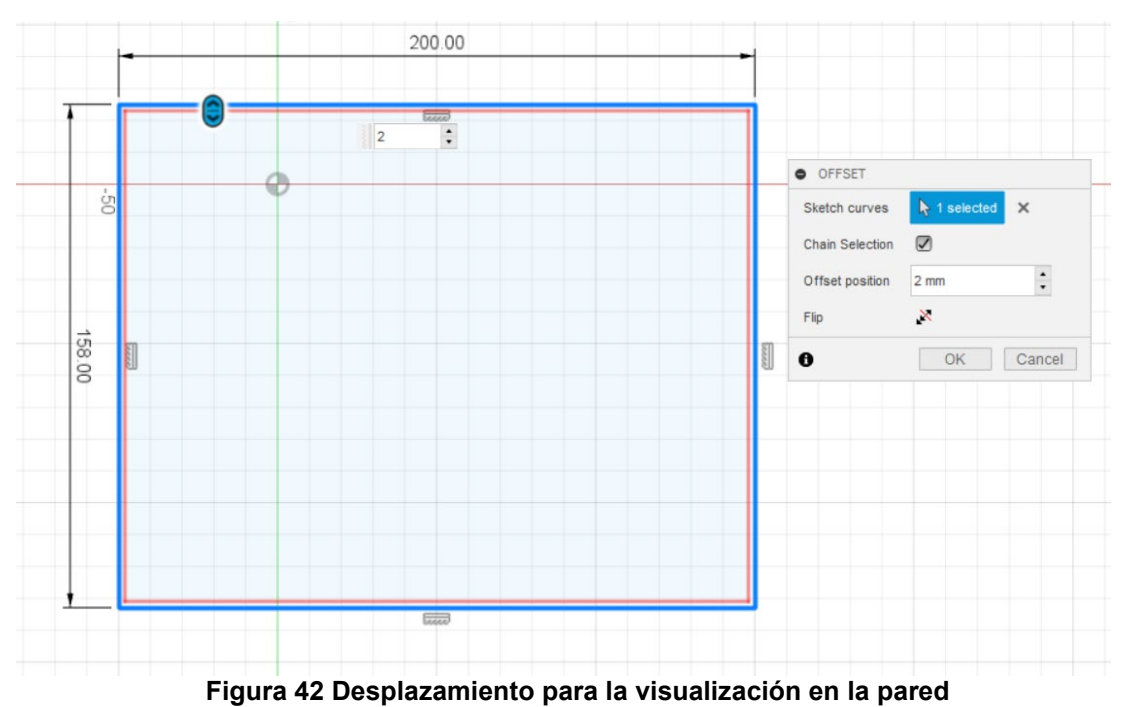

<span id="page-35-0"></span>El siguiente paso es extruir la placa base y el desplazamiento de las paredes. Para

poder extruir la placa base en 2mm, seleccionamos la función "Extrusión" en la caja de herramientas de la aplicación "Crear". A continuación, hacemos clic con el ratón en el cuadrado interior e introducimos 2mm para la altura de extrusión en el campo de texto.

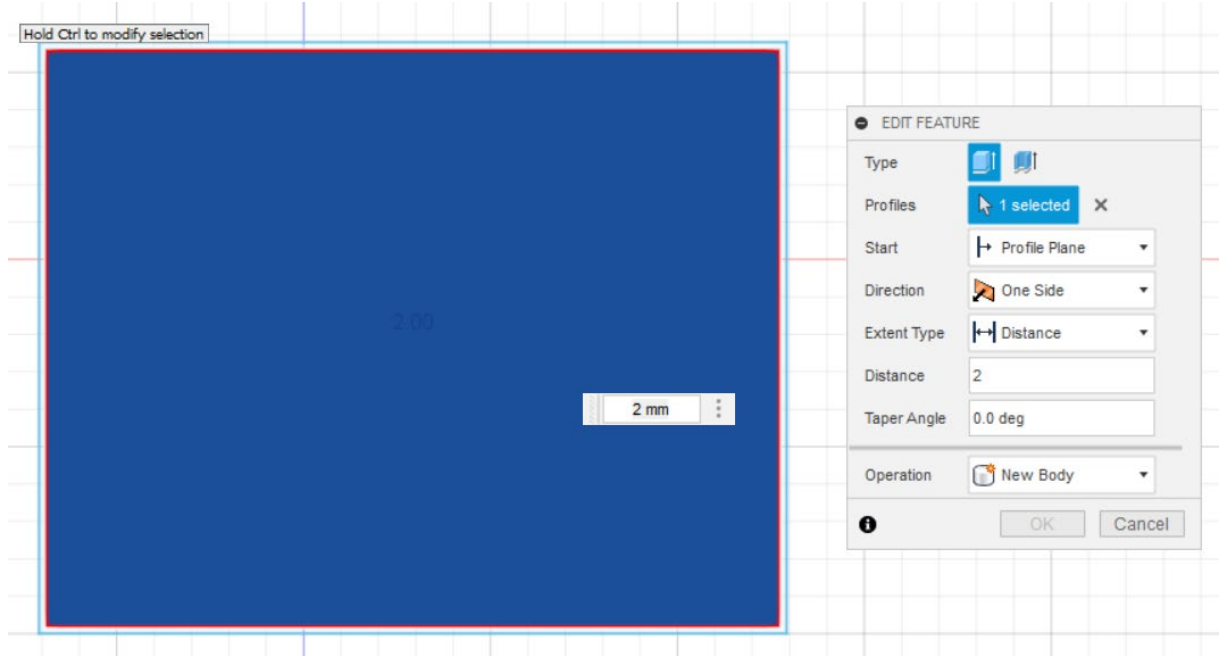

**Figura 43 Extrusión de 2 mm de la placa base** 

<span id="page-35-1"></span>Procedemos de la misma manera con el desplazamiento de las paredes. Después de seleccionar la función "Extrusión", seleccionamos el marco alrededor de la placa base haciendo clic con el botón izquierdo. Introducimos 3mm como tamaño de desplazamiento. La pared ahora se superpone a la placa base en 1 mm.

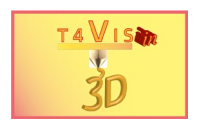

El siguiente paso es crear los huecos en la pared final para las dos puertas. Como puede verse en la figura35, se trata de una puerta doble con una jamba en el centro. Para realizar esto en la construcción, primero tenemos que dibujar un boceto con dos rectángulos para las dos hojas de la puerta. Elegimos 9mm como ancho de cada puerta y la jamba debe tener un ancho de 1mm.

Para dibujar los huecos, seleccionamos "Crear boceto" en la caja de herramientas. A continuación, hacemos clic en la superficie del cuerpo de la pared en el borde de la placa base.

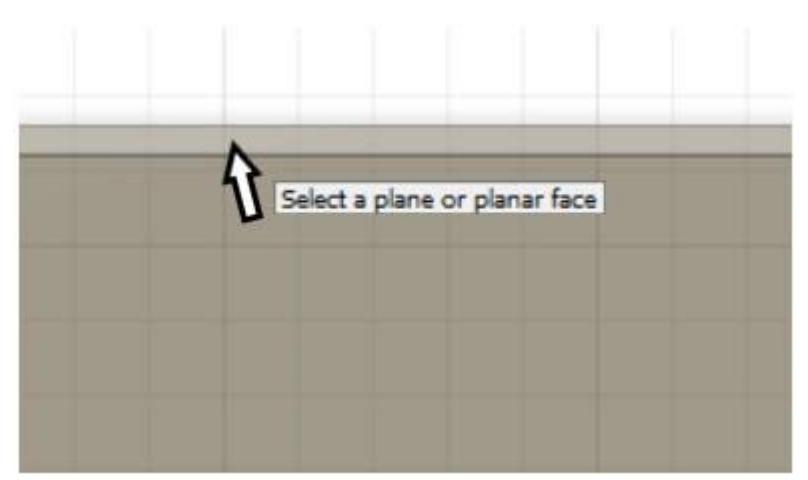

**Figura 44 Selección del plano de croquis para puertas** 

<span id="page-36-0"></span>Esto hace que el boceto se cree a la altura de la superficie de la pared. Para determinar el centro de la placa base, así como la posición de las hojas de la puerta, se puede utilizar la cuadrícula de fondo. A continuación, se dibujan los rectángulos de las hojas de la puerta en el cuerpo de la pared. El proceso se completa activando el botón "finalizar boceto".

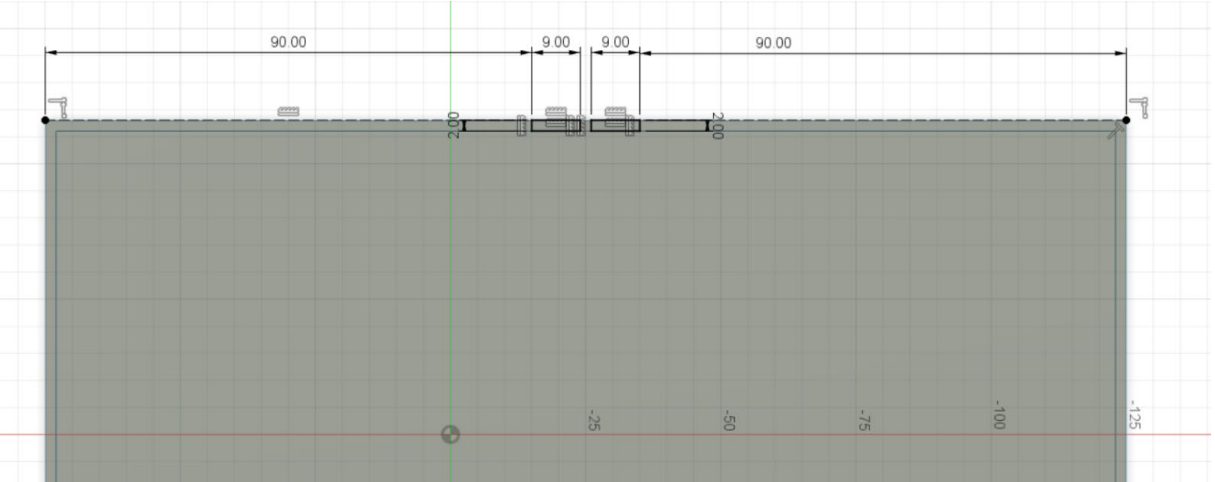

**Figura 45 Rejilla auxiliar para la colocación de las puertas** 

<span id="page-36-1"></span>Una vez completado el boceto, seleccione de nuevo la función Extrusión y, manteniendo pulsada la tecla CTRL, seleccione con el botón izquierdo del ratón los dos rectángulos que acaba de dibujar.

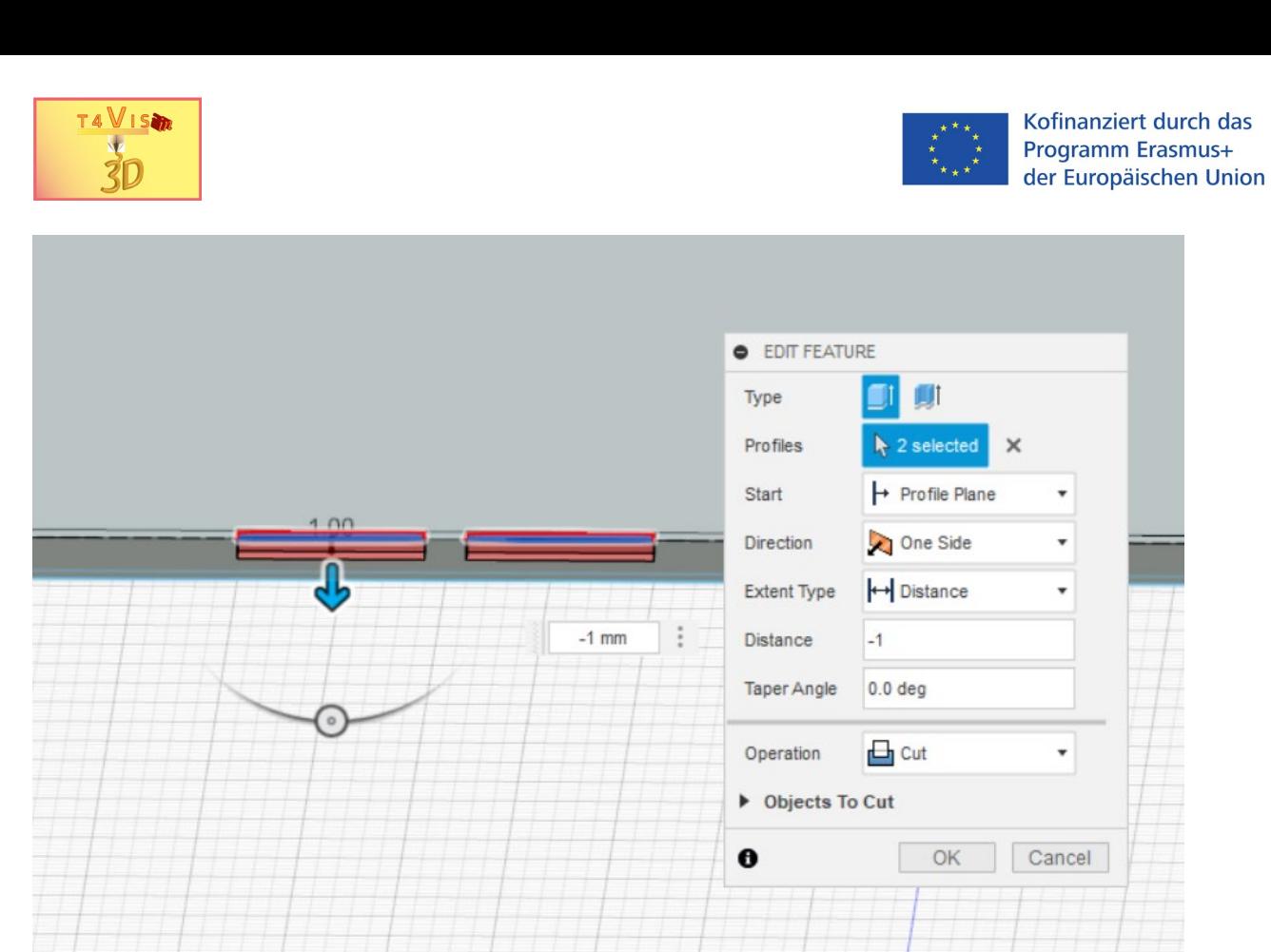

**Figura 46 Extrusión con valores negativos para el recorte** 

<span id="page-37-1"></span>En el campo de texto introducimos esta vez el valor negativo "-1mm" para la extrusión. En la vista vemos una zona roja debajo de los rectángulos. Esta vez el campo de texto "Operación" no dice "Unir" o "Nuevo cuerpo" sino "Cortar". Esto siempre está preestablecido en Fusion360 cuando la extrusión llega a un sólido. Esto significa que la función de extrusión también es adecuada para crear recortes.

En nuestro ejemplo, bajamos el muro hasta la altura del forjado. De este modo se creó el hueco para las dos hojas de la puerta.

## <span id="page-37-0"></span>**5.2 Columnas y muebles**

A continuación, queremos crear las columnas, las mesas de conferencia, el biombo, el atril y las mesas de bistró. Esto puede hacerse fácilmente con las funciones de sólidos "Caja" y "Cilindro" del menú "Crear".

En primer lugar, queremos crear las cuatro columnas de la zona delantera. Para ello, seleccionamos la función "Cilindro" y situamos el ratón sobre la placa base. Con el botón izquierdo del ratón pulsado, dibujamos el diámetro. En la ventana de diálogo introducimos un diámetro de 8 mm y una altura de 3 mm.

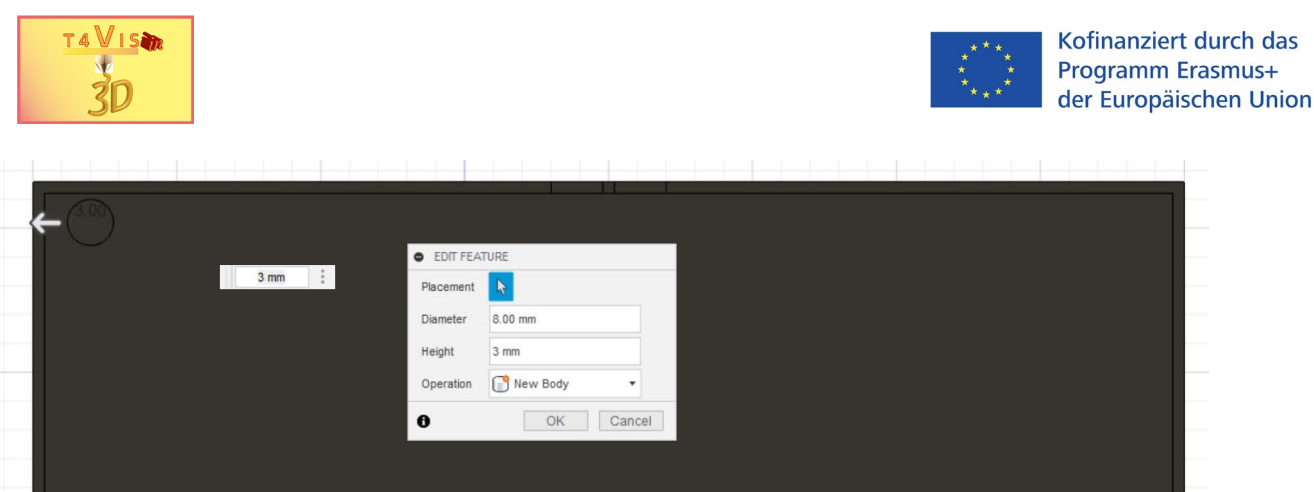

<span id="page-38-0"></span>**Figura 47 Primera columna creada con la función "Cilindro", 8mm de diámetro, 3mm de altura** 

Ahora movemos la columna a la posición deseada. Utilizamos la red auxiliar de fondo para ayudarnos. Ahora seleccionamos la columna en la paleta del navegador haciendo clic con el botón izquierdo del ratón. A continuación, activamos el menú contextual con el botón **derecho** del ratón. Allí seleccionamos la opción "Mover/Copiar". Con el widget de movimiento que aparece movemos la columna hacia la derecha. Para ello, seleccione con el ratón la flecha que apunta a la derecha.

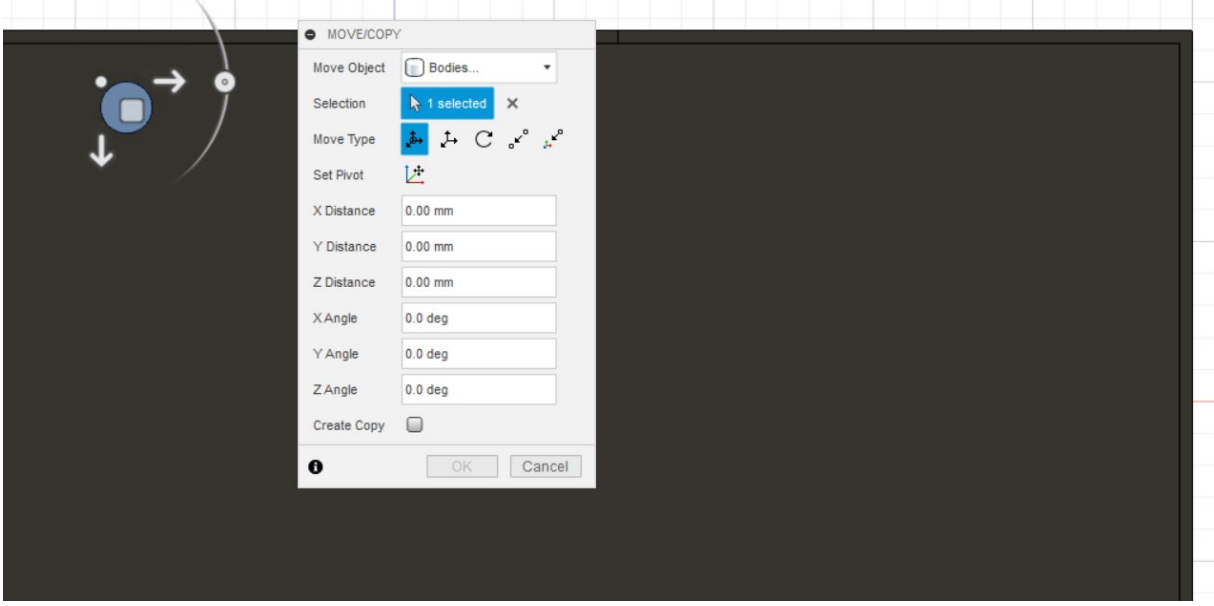

**Figura 48 Mover la columna con el widget de movimiento** 

<span id="page-38-1"></span>Podemos mover la columna con el ratón o introduciendo el valor del eje X en la ventana de diálogo. Una vez que la primera columna se ha movido a la posición correcta, podemos repetir el paso anterior tres veces más para crear las tres columnas restantes. Sin embargo, elegimos la función "Copiar". Esto es más fácil porque no tenemos que introducir el tamaño de la columna. Para ello, volvemos a seleccionar el cuerpo de la columna con el ratón a través de la paleta del navegador, como se ha descrito anteriormente. De nuevo, activamos el menú contextual con el botón derecho del ratón y seleccionamos de nuevo "Mover/Copiar". Ahora, sin embargo, activamos la casilla "Crear copia" y seleccionamos el valor 45mm para el desplazamiento en el eje X.

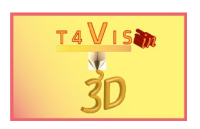

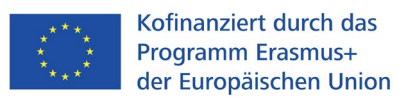

Así que creamos una copia de la columna y la posicionamos 45mm a la derecha al mism

o tiempo.

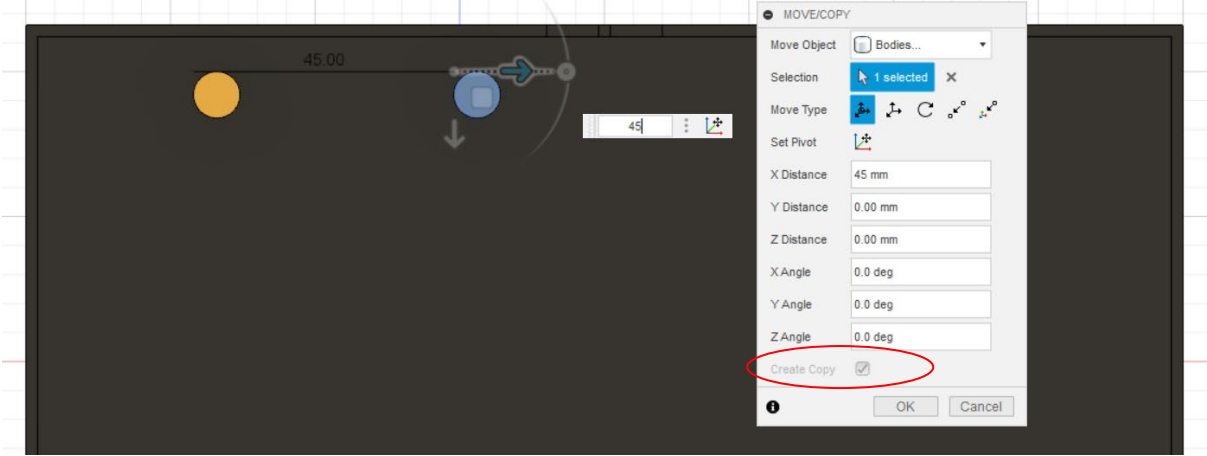

**Figura 49 Copiar un sólido y desplazarlo al mismo tiempo** 

<span id="page-39-0"></span>Repetimos este proceso dos veces más. Con esto, se han creado las cuatro columnas.

Ahora tiene lugar la creación de las 18 mesas de conferencias. Aquí se procede de la misma manera. Primero creamos una tabla con la función "Box" y luego la copiamos.

Después de llamar a la función cuboid posicionamos el ratón debajo de la primera columna y dibujamos un rectángulo con las dimensiones: 10x25mm. Aquí ajustamos la altura a 1mm. En la línea "Operación" nos aseguramos de que la selección "Nuevo cuerpo" ha sido elegida. Terminamos la función activando el botón "OK".

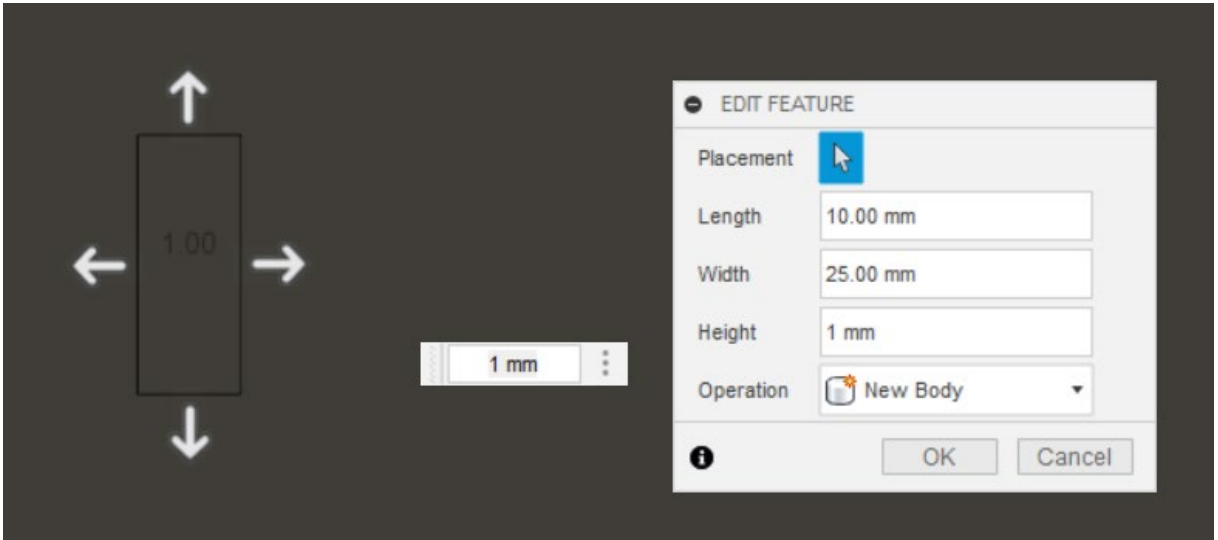

**Figura 50 Tabla creada con la función "Cuboid"** 

<span id="page-39-1"></span>Ahora también podemos copiar y mover esta tabla varias veces. En nuestro ejemplo, primero copiamos la tabla una vez y la movemos hacia abajo. Lo repetimos una segunda vez. Esto crea la fila izquierda de 3 tablas.

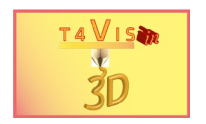

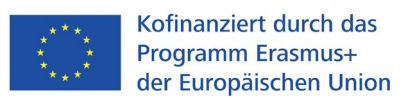

Para ello, seleccionamos la tabla en la paleta del navegador haciendo clic con el botón izquierdo del ratón sobre ella. Este debe ser el último cuerpo de la lista. Pulsando el botón derecho del ratón activamos el menú contextual y seleccionamos de nuevo Mover/Copiar. Aquí también activamos la casilla "Crear copia" y seleccionamos el valor 30mm para el desplazamiento en el eje Z.

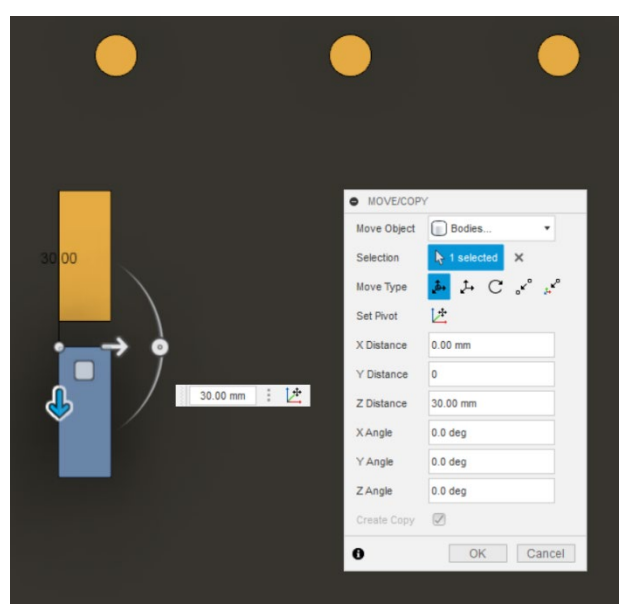

**Figura 51 Copiar la primera tabla en el eje Z** 

<span id="page-40-0"></span>Repetimos este proceso con la segunda tabla. Esto nos da la primera fila de tablas. Ahora podemos copiar toda la tabla y desplazarla hacia la derecha para obtener el primer bloque de la tabla. Para ello, tenemos que seleccionar las tres tablas en la paleta del navegador al **mismo tiempo.** Para ello, hacemos clic en las tres últimas entradas "Cuerpo..." con el botón izquierdo del ratón mientras mantenemos pulsada la tecla de mayúsculas. Éstas aparecen resaltadas en azul. Aquí también activamos el menú contextual con el botón derecho del ratón, activamos la casilla "Crear copia". Desplazamos el grupo de mesas en el eje X 20mm.

<span id="page-40-1"></span>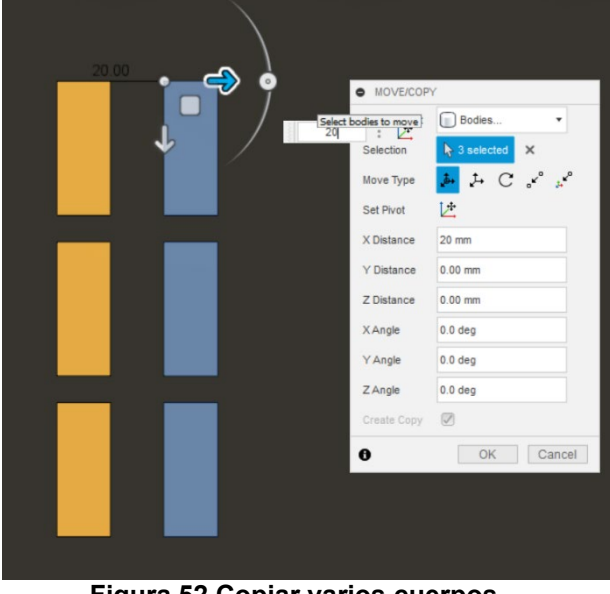

**Figura 52 Copiar varios cuerpos** 

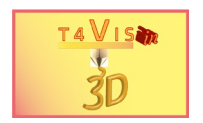

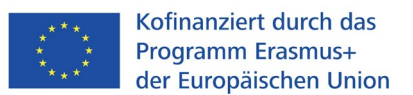

Ahora también podemos copiar y mover todo el bloque seleccionando las seis tablas, copiándolas y moviéndolas en el eje X. Seleccionamos 54 mm como valor para el desplazamiento. Debería aparecer el segundo bloque. Repetimos este proceso para crear también el tercer bloque.

Ahora quedan la pantalla y el atril. Aquí también seleccionamos la función "Caja". Creamos la pantalla así como las tablas e introducimos los siguientes valores:

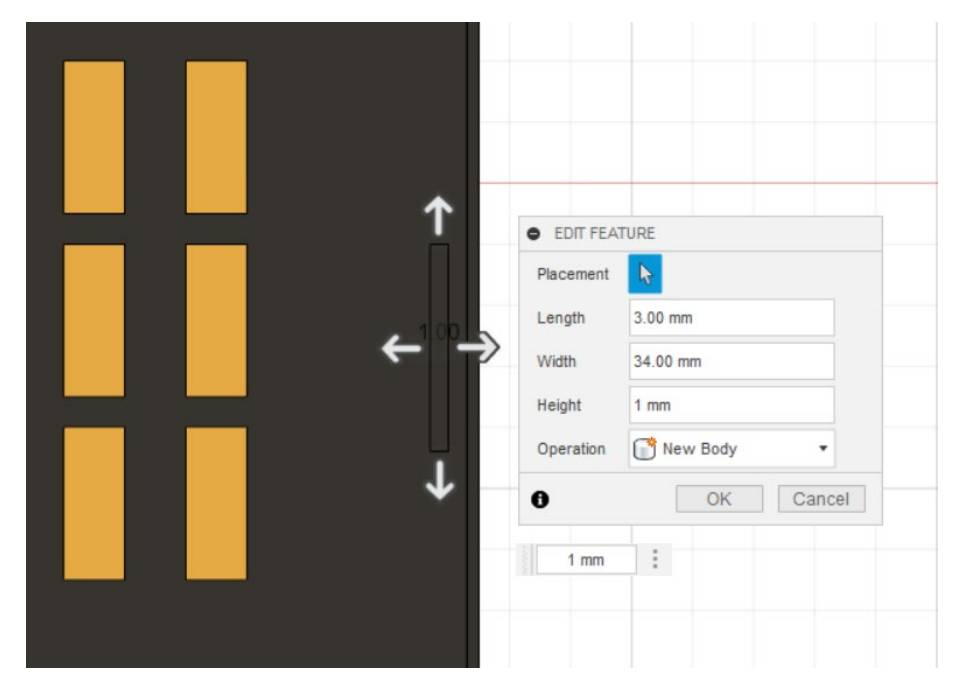

**Figura 53 Generación del lienzo** 

<span id="page-41-0"></span>Creamos el atril de la misma manera y con la siguiente configuración:

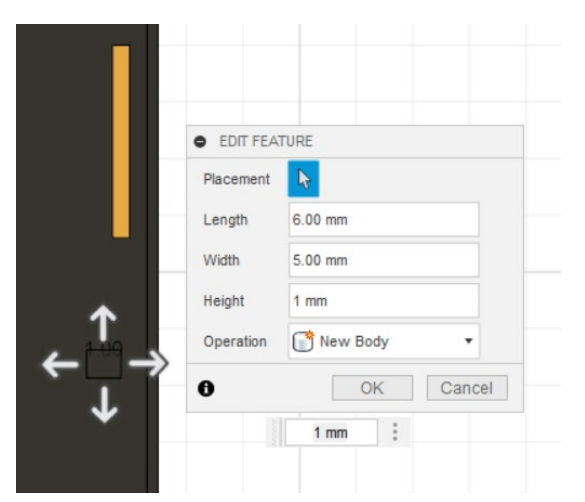

**Figura 54 Creación del atril** 

<span id="page-41-1"></span>Las mesas de bistró se crean de la misma manera que los grupos de mesas. Primero dibujamos una de las tablas. Luego lo copiamos dos veces y lo movemos 47mm a la derecha.

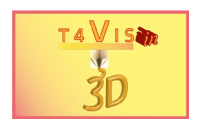

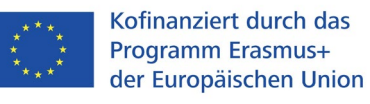

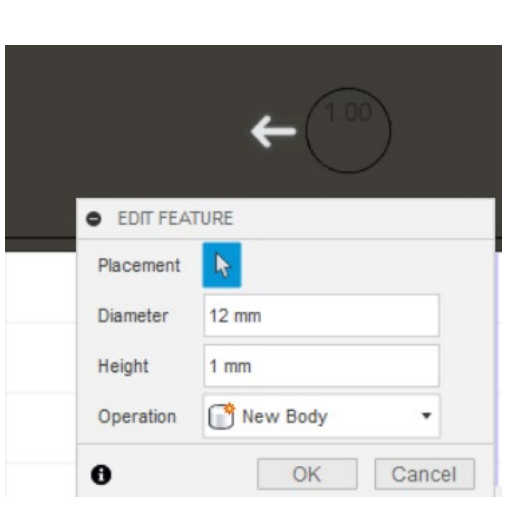

**Figura 55 Datos de la mesa Bistro** 

# <span id="page-42-1"></span><span id="page-42-0"></span>**5.3 Combinación de los sólidos**

Para poder copiar los elementos que están dispuestos en la placa base, los hemos creado como un "Nuevo Cuerpo". En consecuencia, en la paleta de su navegador deberían aparecer 28 cuerpos. Para exportar el modelo creado como un archivo STL, primero tenemos que combinar los cuerpos. Para ello necesitamos el menú "Modificar" de la paleta de herramientas. Abrimos el menú haciendo clic en el triángulo y seleccionamos la función "Combinar". La ventana de diálogo aparece junto a nuestro plano.

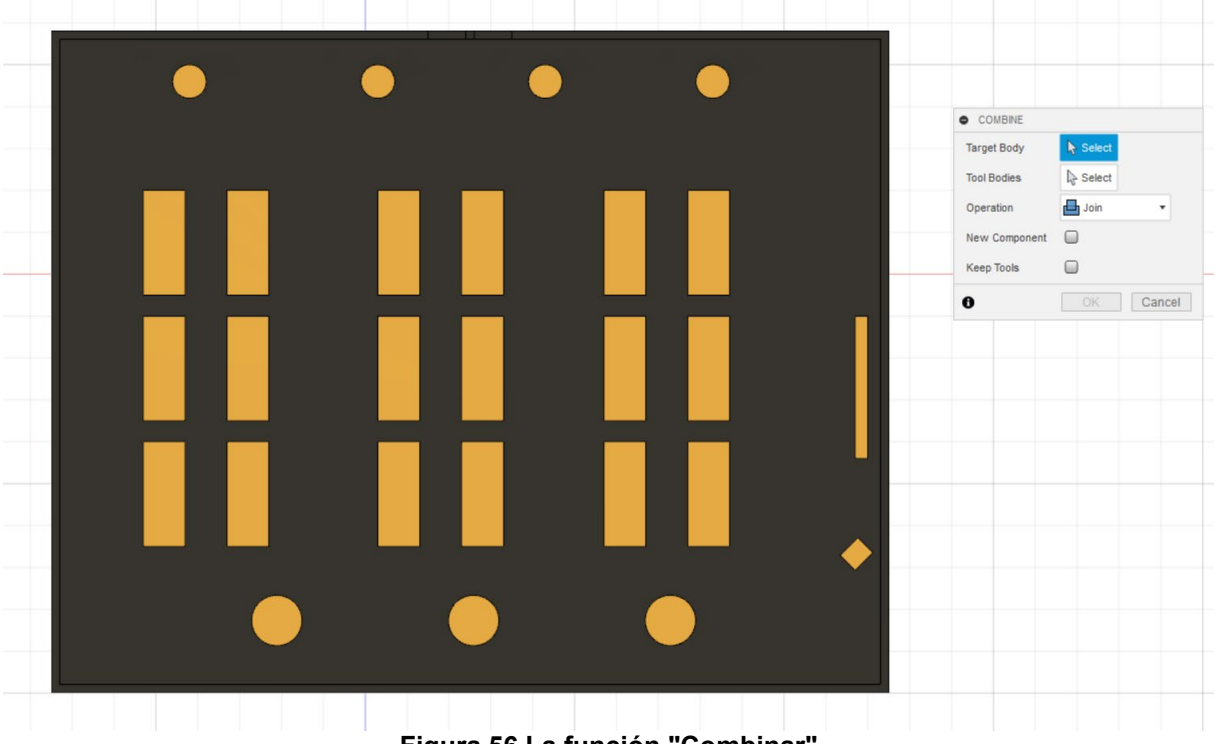

**Figura 56 La función "Combinar"** 

<span id="page-42-2"></span>En la ventana de diálogo, en la línea "Cuerpo de destino", tenemos que seleccionar el cuerpo sólido en el que se van a integrar los otros cuerpos. Para ello, hacemos clic en la placa base con el botón izquierdo del ratón. En la línea "Cuerpo de destino" también aparece "1 seleccionado". En esta línea se seleccionan los cuerpos de destino. Para ello, haga clic con el botón izquierdo del ratón en todos los elementos de la placa base. Los elementos se muestran en azul tras el clic y el número de

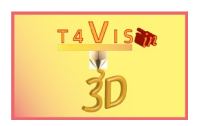

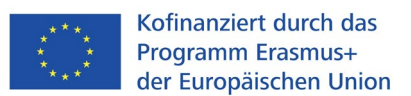

cuerpos seleccionados aumenta en la línea "Cuerpos de la herramienta". Los cuerpos de las herramientas también pueden seleccionarse a través de la paleta del navegador.

Una vez marcados todos los elementos, la construcción debe ser como la que se muestra a continuación:

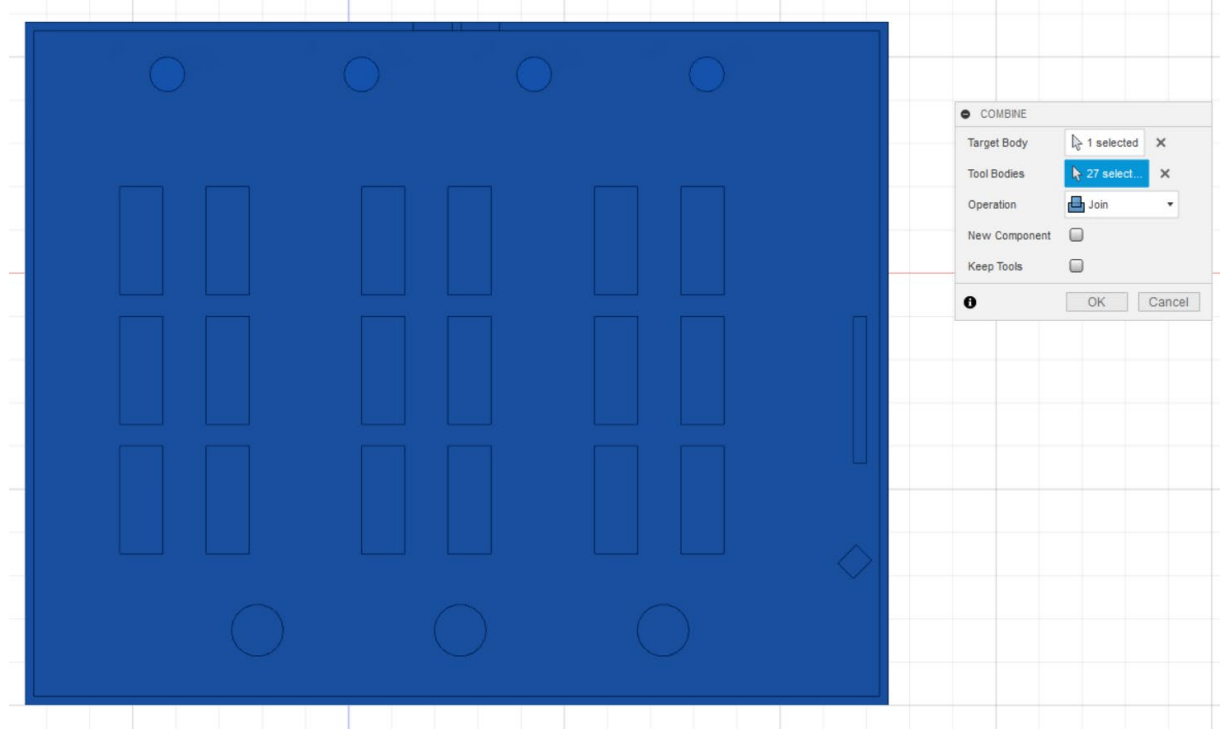

**Figura 57 Objetivo y cuerpo de la herramienta completamente seleccionados** 

<span id="page-43-0"></span>Al activar el botón "OK", los cuerpos seleccionados se unen. Entonces sólo debería ser visible un cuerpo en la paleta del navegador. Sin embargo, si varios cuerpos siguen siendo visibles, esto significa que estos cuerpos no fueron seleccionados o no pueden ser combinados porque los cuerpos no están conectados. Por ejemplo, puede haber un hueco entre dos cuerpos. Hay que comprobarlo desde diferentes perspectivas y, si es necesario, hay que reposicionar un cuerpo en consecuencia, moviéndolo/copiándolo.

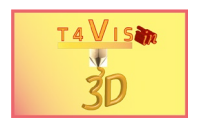

# <span id="page-44-0"></span>**6. Creación de archivos STL**

Crear archivos STL a partir de una construcción es relativamente fácil en Fusion360. Sin embargo, es importante que el sólido que se va a convertir esté lo más combinado posible. Si está formado por varios sólidos no combinados, pueden producirse errores en el archivo STL. También puede ocurrir que no se exporten cuerpos individuales.

Nuestro modelo del capítulo 5 cumple los requisitos. Si no se ha hecho ya, cargamos el archivo en Fusion360. Una vez cargada la construcción, seleccionamos la opción "Herramientas" del menú de la caja de herramientas. En la pantalla modificada seleccionamos la función Impresión 3D en el menú "Make (hacer)".

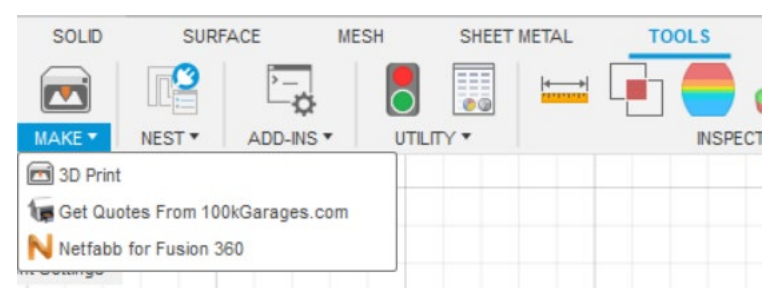

**Figura 58 Función "Impresión 3D" en el menú "Crear"** 

<span id="page-44-1"></span>Aparece un nuevo cuadro de diálogo. Si la casilla "Enviar a la utilidad de impresión 3D" está activada en la zona inferior, desactivamos esta función. A continuación, hacemos clic con el botón izquierdo del ratón en nuestro plano. La pantalla cambia y la construcción se muestra como una malla.

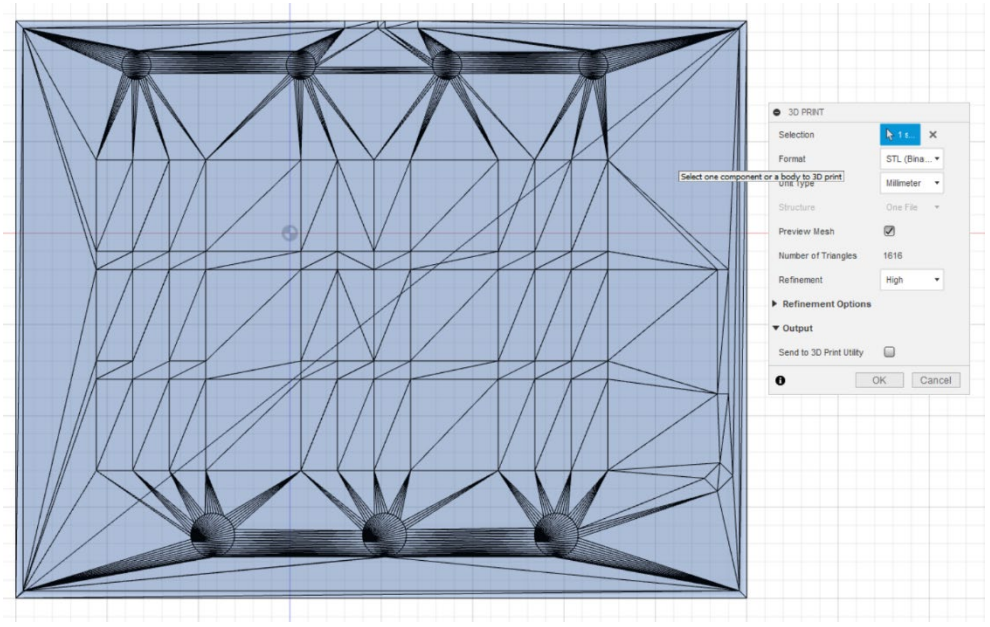

**Figura 59 Función "Impresión 3D" después de seleccionar el cuerpo en cuestión** 

<span id="page-44-2"></span>Después de activar el botón "OK", se puede introducir el nombre del archivo y la ubicación de almacenamiento para el archivo STL.

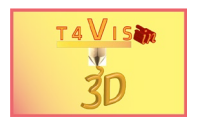

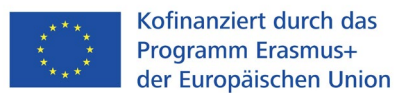

# <span id="page-45-0"></span>**7. Crear mapas de localización táctiles a partir de gráficos**

En Fusion360 también es posible incluir gráficos como planos de planta o fotos como base para la construcción de mapas del sitio. En principio, el gráfico se utiliza como plantilla para trazar con la función de boceto.

Como ejemplo, nos gustaría incluir y trazar el plano de la sala de conferencias del capítulo 5 en Fusion360.

Primero tenemos que dibujar un rectángulo en un nuevo proyecto que se corresponda aproximadamente con el tamaño del plano. En nuestro ejemplo, se trata de un rectángulo con un tamaño de 200x158mm. Después de crear el rectángulo, se puede cerrar el boceto con el botón "Terminar boceto".

A continuación, seleccione la opción de menú "Insertar" en la caja de herramientas. Aquí se selecciona la función "View Area (Canvas)". Se abre una ventana de datos. Seleccione el directorio de origen en el que se encuentra el gráfico del plano. Después de seleccionar el gráfico, aparece de nuevo el área de edición de Fusion360. Se abre una ventana de diálogo. En la primera línea puede ver el nombre del archivo del gráfico del plano que acaba de seleccionar. Ahora tienes que hacer clic con el ratón y el botón izquierdo sobre el rectángulo que acabas de dibujar. Esto indica a Fusion360 que el gráfico debe aparecer aquí.

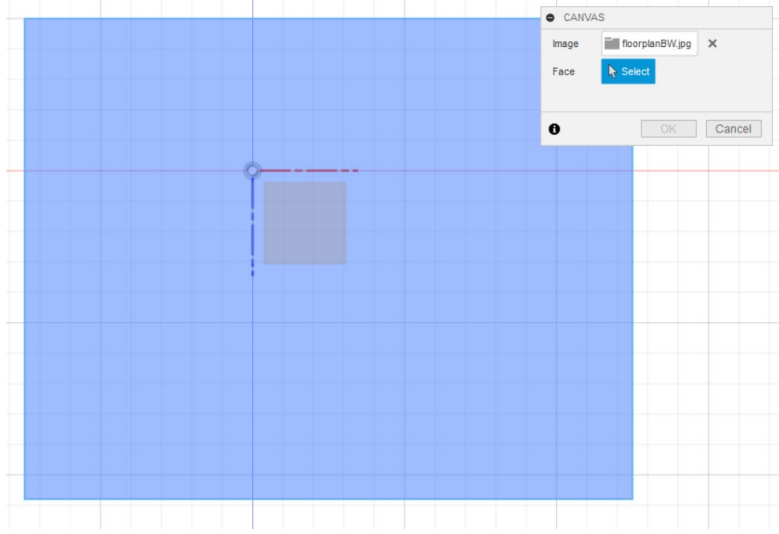

**Figura 60 Ventana de selección del área de visualización** 

<span id="page-45-1"></span>El gráfico seleccionado se abre entonces en la zona de visualización marcada. En la ventana de diálogo que aparece, se pueden realizar ajustes finos en la posición y la transparencia del gráfico. El proceso de inserción se completa con el botón "OK".

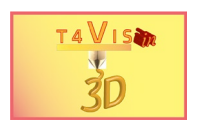

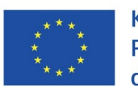

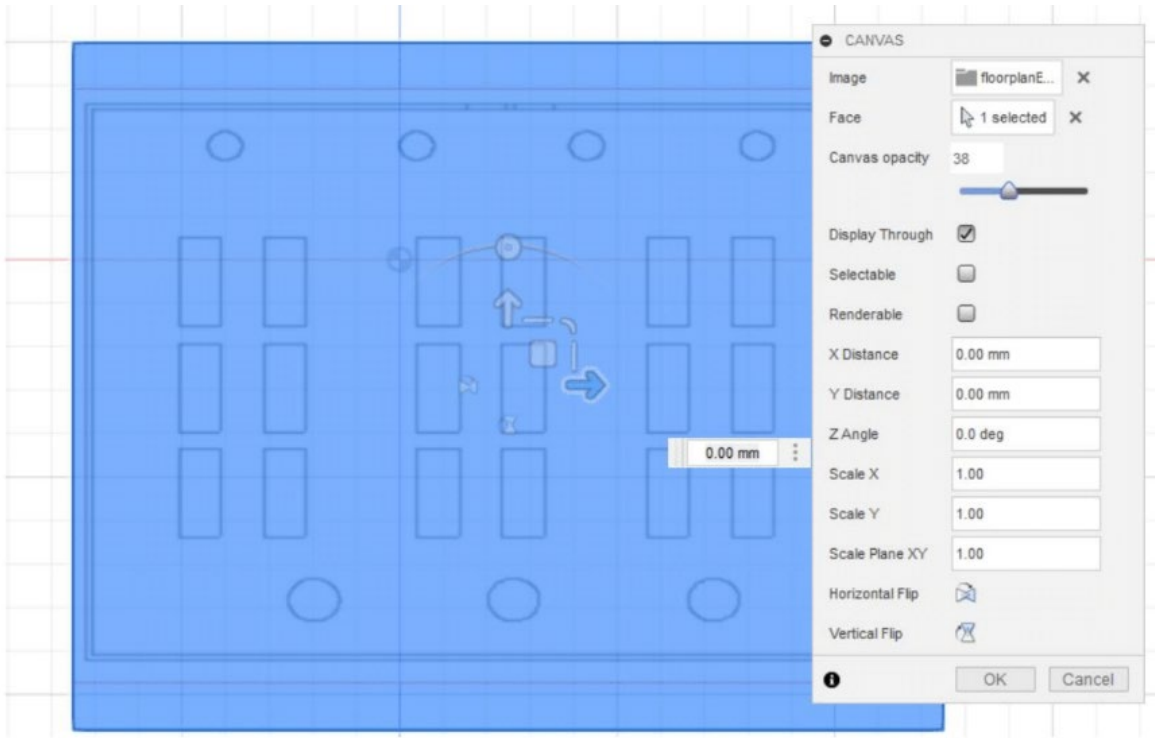

#### **Figura 61 Configuración del gráfico insertado**

<span id="page-46-0"></span>Después de insertar el gráfico, puede trazar el plano con la función de boceto. Con las funciones descritas de extrusión y sólido se puede crear un mapa de localización táctil.

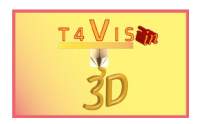

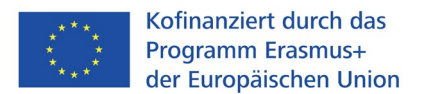

# <span id="page-47-0"></span>**8. Creación de modelos braille táctiles**

En Fusion360, es posible crear sólidos en Braille, pero requiere un complemento de pago de la Autodesk Store. Para instalar este complemento, seleccione el menú "Herramientas" de la caja de herramientas. En la barra de menús, seleccione la función Complementos y elija la "Fusion360 App Store".

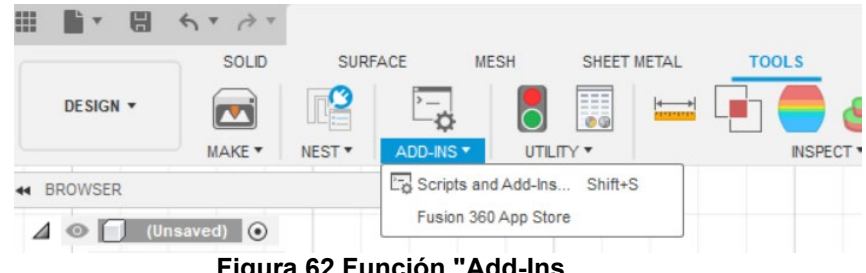

**Figura 62 Función "Add-Ins** 

<span id="page-47-1"></span>En cuanto se abra, basta con introducir "braille" en el campo de búsqueda. La autocorrección añade automáticamente el complemento disponible "Braille Creator". Haga clic con el botón izquierdo del ratón y aparecerá la página con la descripción del complemento. Actualmente (2022) el complemento cuesta 2,99 \$ y sólo puede obtenerse para Windows.

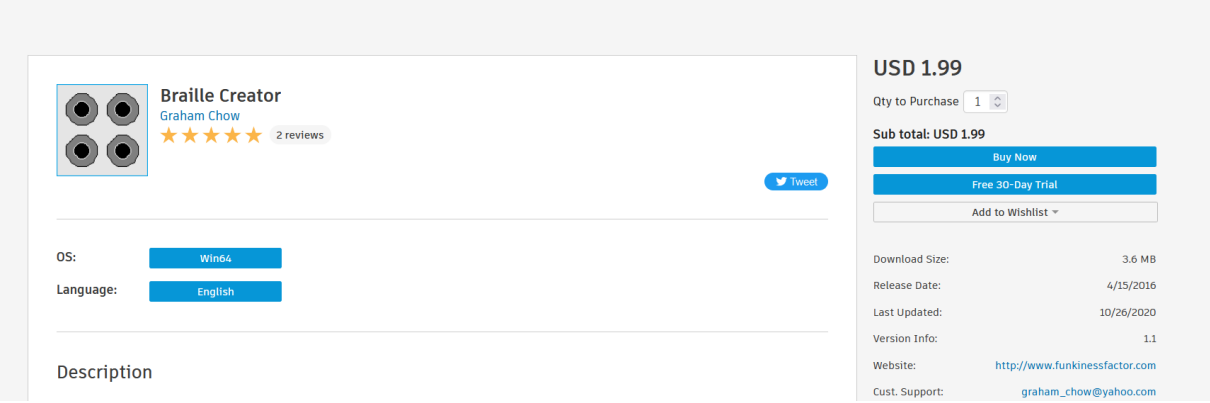

**Figura 63 Tienda de complementos con Braille Creator** 

<span id="page-47-2"></span>Tras adquirir la versión completa o seleccionar la versión de prueba de 30 días, recibirá un archivo de instalación para descargar. Cierre Fusion360 antes de iniciar la instalación.

**Nota:** Este complemento fue actualizado en julio de 2022. Por lo tanto, después de una actualización de Fusion, el complemento puede no funcionar correctamente. Por lo tanto, hay que repetir la instalación. Por lo tanto, guarde el archivo de instalación de Braille Creator en un soporte de datos.

El Creador de Braille sólo es compatible con **el Braille Inglés Unificado y letras francesas y escandinavas**. Por lo tanto, los caracteres especiales, los caracteres específicos de cada país y las diéresis **no** se muestran. Los caracteres braille generados se crean en las dimensiones estándar.

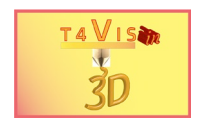

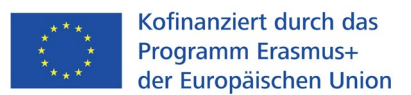

Para utilizar el Creador de Braille, basta con pulsar la tecla "s" para abrir la caja de herramientas del modelo. Introduzca las letras "br" y la autocorrección abrirá los complementos disponibles con esta combinación de letras.

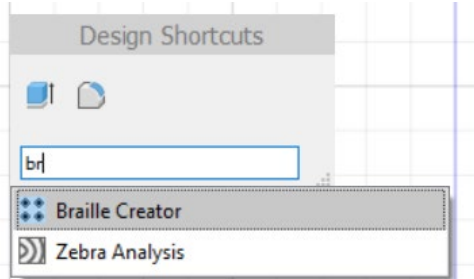

**Figura 64 Caja de herramientas del modelo tras introducir la tecla "s"** 

<span id="page-48-0"></span>Active el Creador de Braille con el ratón y se abrirá una nueva ventana de diálogo.

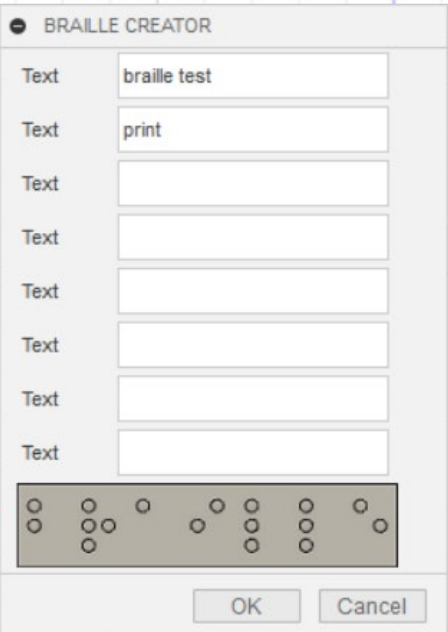

**Figura 65 La ventana del creador de Braille** 

<span id="page-48-1"></span>Puede introducir el texto deseado en las líneas respectivas. Con el botón "OK", el braille se genera y se inserta en Fusion360. Este proceso puede llevar más tiempo porque este complemento realiza operaciones complejas para generar los puntos braille. El texto introducido se inserta como una losa en Fusion360 y forma un sólido que puede copiarse o moverse como otros sólidos.

<span id="page-48-2"></span>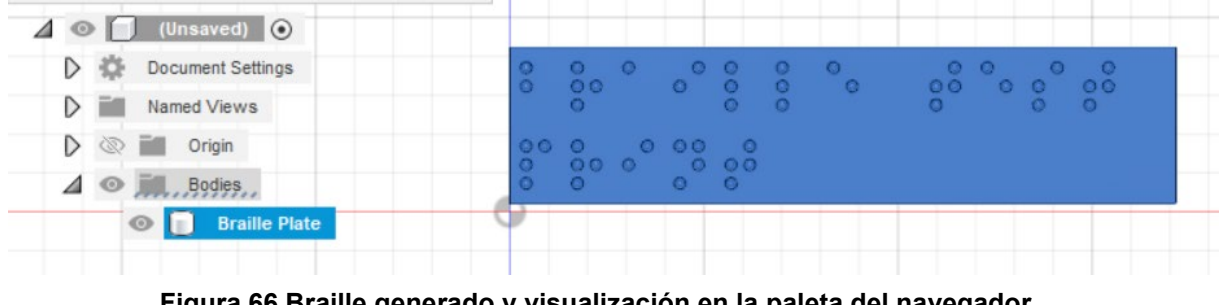

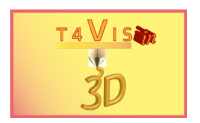

# <span id="page-49-0"></span>**9. Edición de archivos STL**

Con ciertas restricciones, los cuerpos de los archivos de malla en formato STL u OBJ pueden ser editados con Fusion360. Esto puede ser útil si sólo se dispone de un archivo STL u OBJ y se van a cambiar los cuerpos en él. El problema aquí es que estamos tratando con un sólido que consiste en una malla de polígonos. Un cubo simple en un archivo de malla está formado por muchos polígonos interconectados. Sin la conversión, estos archivos no pueden ser editados.

**Nota:** Para objetos de malla grandes con más de 30000 polígonos, la edición con Fusion360 puede ser problemática.

En nuestro ejemplo queremos cambiar un plano del Instituto Rittmeyer que fue creado con TouchMapper ( [https://touch](https://touch-mapper.org/en/area?map=B3f149e6b9b8ac55)[mapper.org/en/area?map=B3f149e6b9b8ac55 \)](https://touch-mapper.org/en/area?map=B3f149e6b9b8ac55).

El plano de la obra ya está disponible como archivo STL en un soporte de datos.

Para importar el archivo, seleccionamos el menú "Insertar" en la caja de herramientas. Aquí seleccionamos el submenú "Insertar malla".

Ahora se abre una ventana de Windows para abrir archivos. Seleccione el archivo en cuestión. El cuerpo de la malla aparece ahora en Fusion360 y se muestra en la paleta del navegador bajo el título "Cuerpo" como un cuerpo de malla.

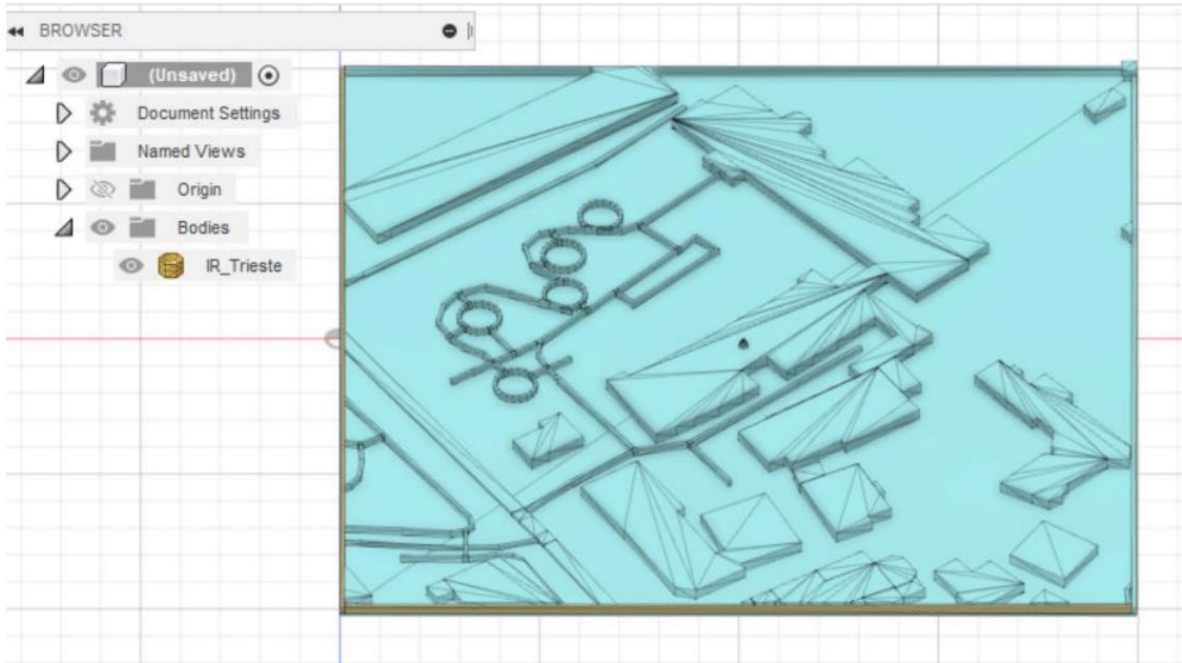

**Figura 67 Cuerpo de malla insertado y vista en la paleta del navegador** 

<span id="page-49-1"></span>Como puede ver en la Figura67, las trayectorias se muestran como cubos estrechos. Queremos eliminarlas entre los edificios principales. También queremos eliminar el cono del tejado del edificio central.

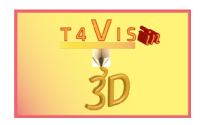

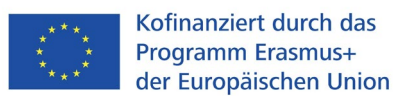

Para poder realizar cambios en los archivos de red en Fusion360, deben seleccionarse las funciones adecuadas.

Si sólo desea eliminar elementos del archivo de malla, seleccione una función de separación. Sin embargo, si quiere añadir cuerpos al cuerpo de la malla o hacer más cambios, el cuerpo de la malla debe ser convertido.

El trabajo con cuerpos de malla se realiza con el menú "Malla" de la caja de herramientas.

## <span id="page-50-0"></span>**9.1 Borrar elementos de la red**

Para eliminar las rutas, primero seleccionamos el menú "Malla". En la caja de herramientas modificada seleccionamos el menú "Modificar". Allí seleccionamos la función "Separar".

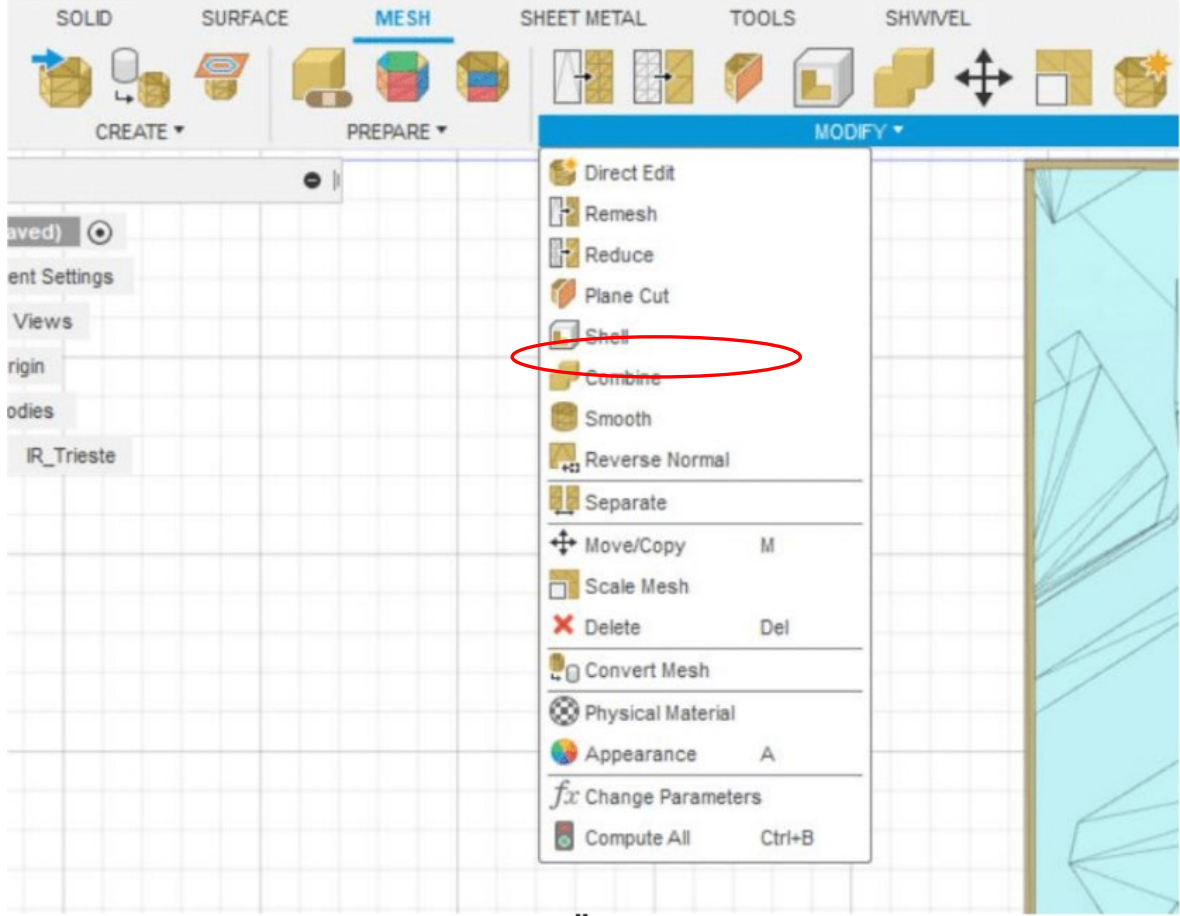

**Figura 68 El menú "Cambiar" en el menú principal "Red"** 

<span id="page-50-1"></span>Aquí se abre de nuevo una ventana. Con el botón izquierdo del ratón hacemos clic en una superficie de la placa base del cuerpo de la malla. Con esto seleccionamos este como el cuerpo a separar.

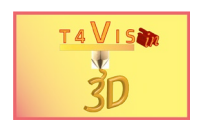

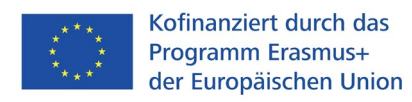

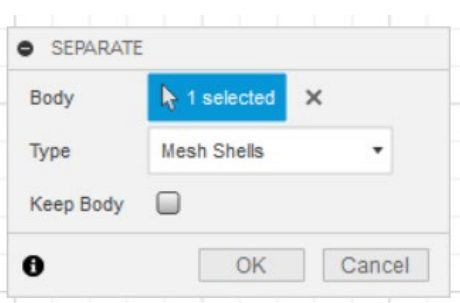

**Figura 69 La ventana "Desconectar"** 

<span id="page-51-0"></span>Después de activar el botón "OK", el cuerpo de la red se muestra en diferentes colores.

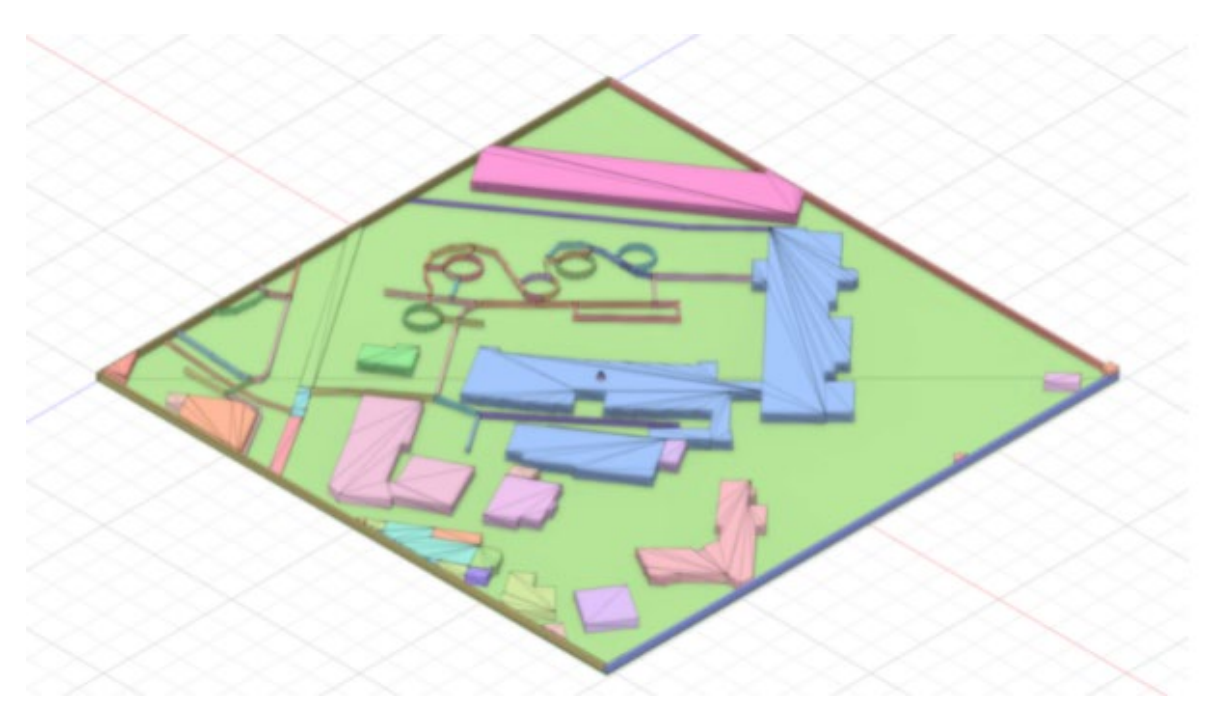

**Figura 70 Representación del cuerpo de la red tras la separación** 

<span id="page-51-1"></span>Ahora es posible seleccionar los cuerpos individuales de la malla haciendo clic con el botón izquierdo del ratón. Una vez hecho esto, abra el menú contextual con el botón derecho del ratón. Seleccionando la función "Eliminar", se borra el elemento seleccionado.

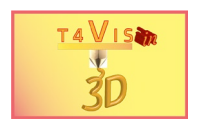

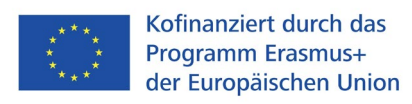

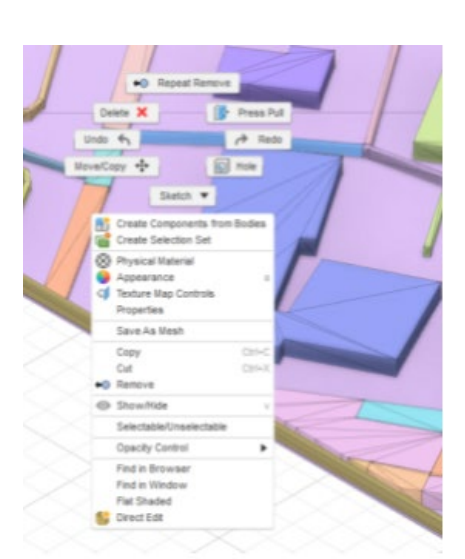

#### <span id="page-52-0"></span>**Figura 71 La función "Eliminar" en el menú contextual después de seleccionar el elemento**

En el ejemplo de la Figura71, el elemento de la calle se seleccionó entre las opciones de menú "Deshacer" y "Rehacer". Procedemos de la misma manera con el resto de los elementos de la calle. A continuación, seleccionamos el cono del techo y lo eliminamos con la función "Eliminar" del menú contextual. Por último, tenemos un cuerpo de malla sin elementos de calle en el centro.

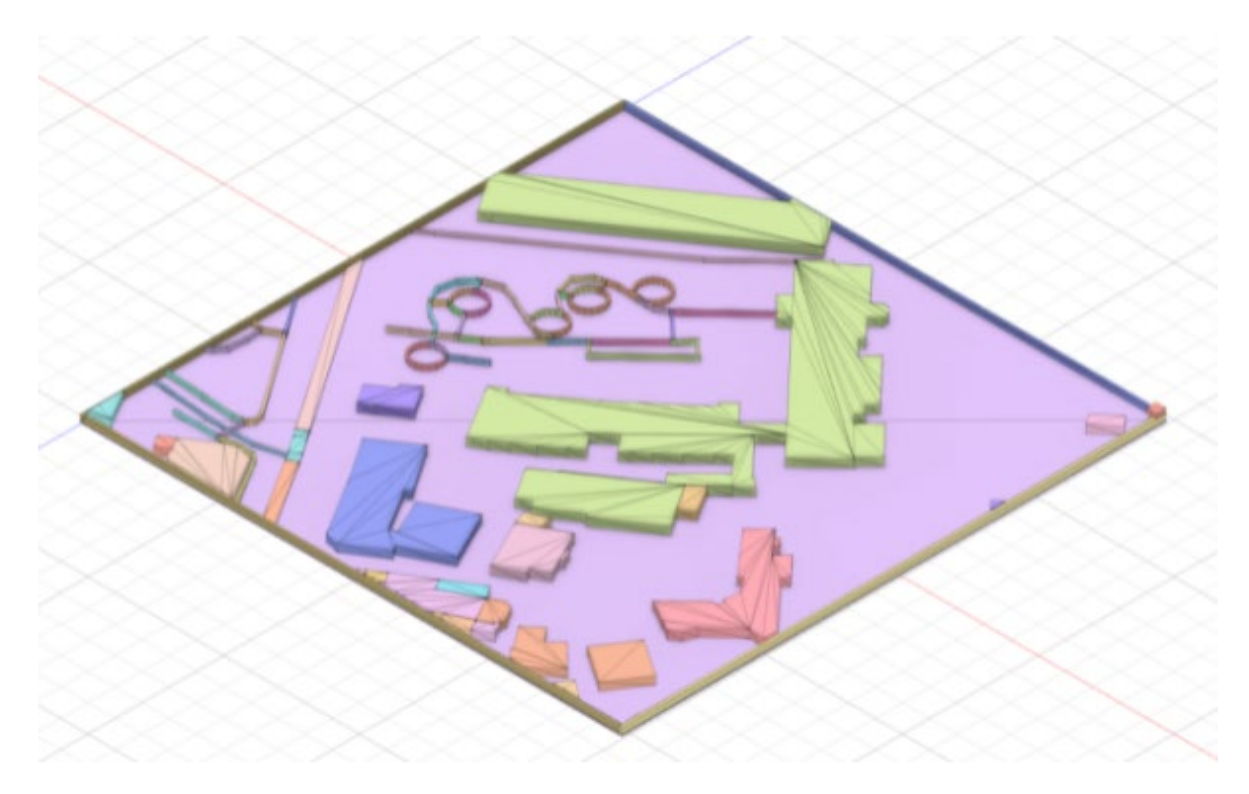

**Figura 72 Cuerpo de la malla con elementos eliminados** 

<span id="page-52-1"></span>Para poder imprimir el cuerpo de la malla modificado, primero tenemos que combinar de nuevo todos los elementos de la malla. Para ello seleccionamos "Cambiar" en el menú. Aparece una ventana de diálogo similar a la función "Combinar" del capítulo 5.3. Aquí volvemos a seleccionar el cuerpo de destino con el ratón. Para ello, hacemos clic con el botón izquierdo del ratón en la placa base y seleccionamos los

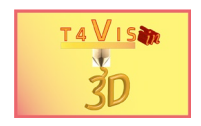

<span id="page-53-1"></span>.

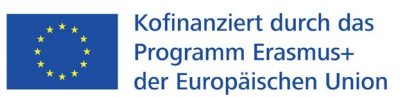

demás elementos uno tras otro como "cuerpos de la herramienta". Activando el botón "OK" se vuelve a combinar el cuerpo de la malla

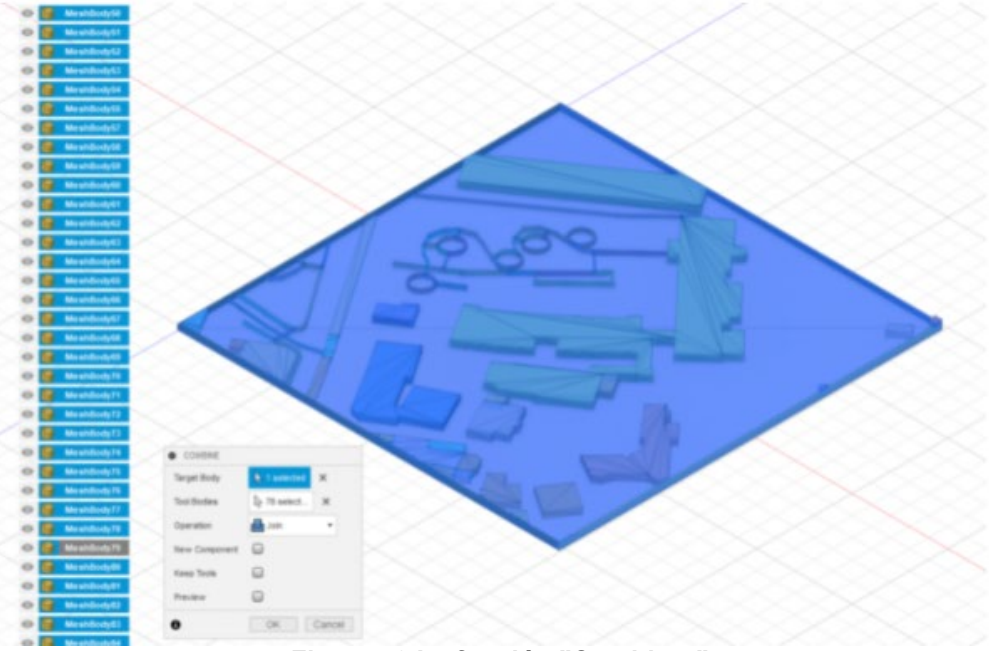

**Figura 73 La función "Combinar"** 

Con el menú "Exportar" en la caja de herramientas abrimos el mismo proceso para producir un archivo STL como se muestra en la figura58. Así se crea un nuevo archivo STL que puede ser preparado para la impresión con el slicer.

## <span id="page-53-0"></span>**9.2 Edición de elementos de la red**

Para poder integrar un elemento de malla en su propia construcción o para conectarle sólidos adicionales, primero hay que convertir el cuerpo de la malla. Aquí también seleccionamos el submenú "Modificar" del menú principal "Malla". Aquí seleccionamos la función "Convertir malla" en la sección inferior.

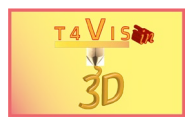

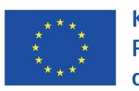

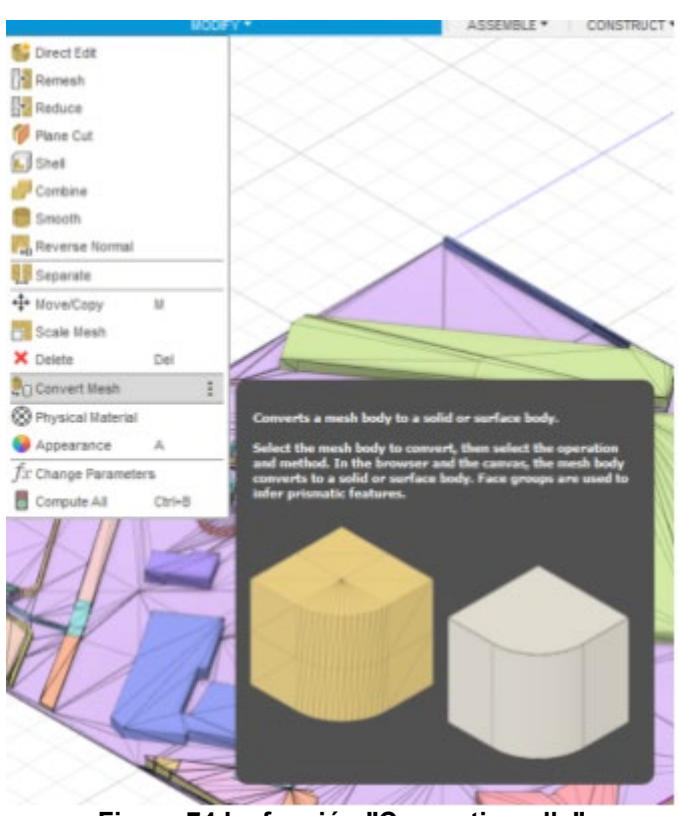

**Figura 74 La función "Convertir malla"** 

<span id="page-54-0"></span>Tras la activación, se abre una ventana de diálogo. Aquí debe seleccionar una zona del cuerpo de la red haciendo clic con el botón izquierdo del ratón. Tras pulsar el botón "OK", se inicia la conversión.

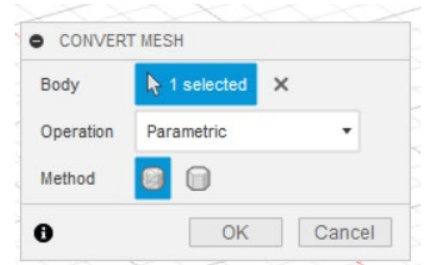

**Figura 75 Cuadro de diálogo "Convertir red"** 

<span id="page-54-1"></span>Una vez completada la conversión, los sólidos no se muestran como sólidos individuales sino en la estructura de los polígonos. Esto puede ser muy confuso para la edición posterior.

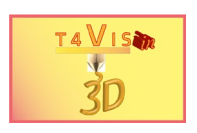

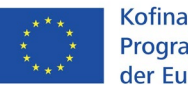

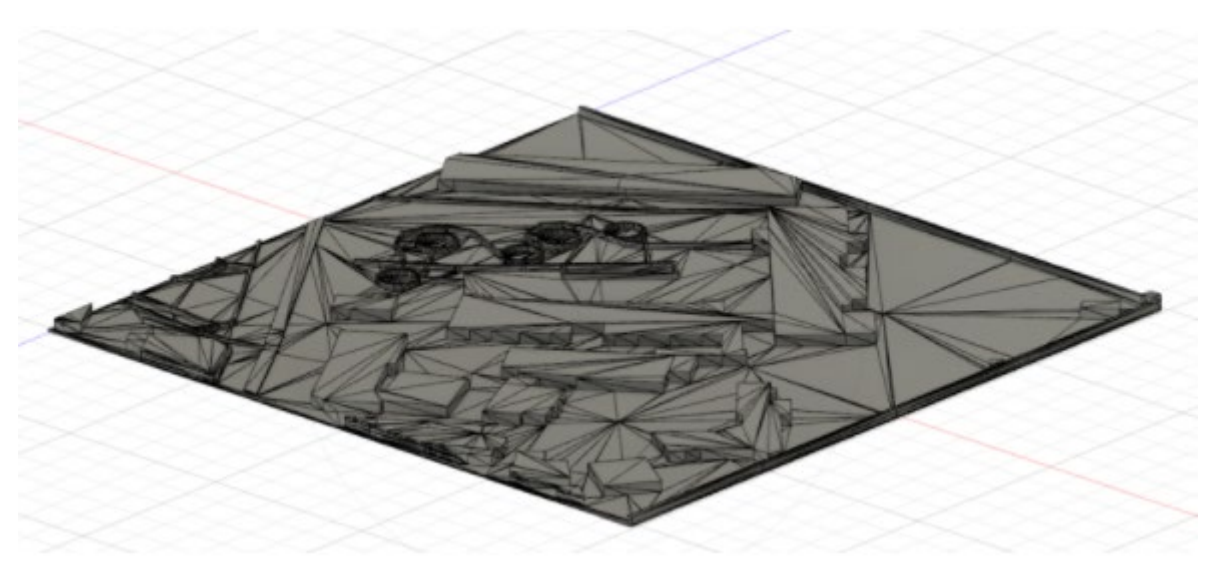

**Figura 76 Cuerpo de malla convertido** 

<span id="page-55-0"></span>Sin embargo, el tratamiento posterior se lleva a cabo como se describe en el capítulo 4.3.

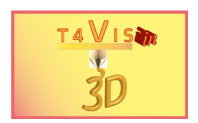

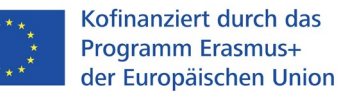

# <span id="page-56-0"></span>**10. Lista de cifras**

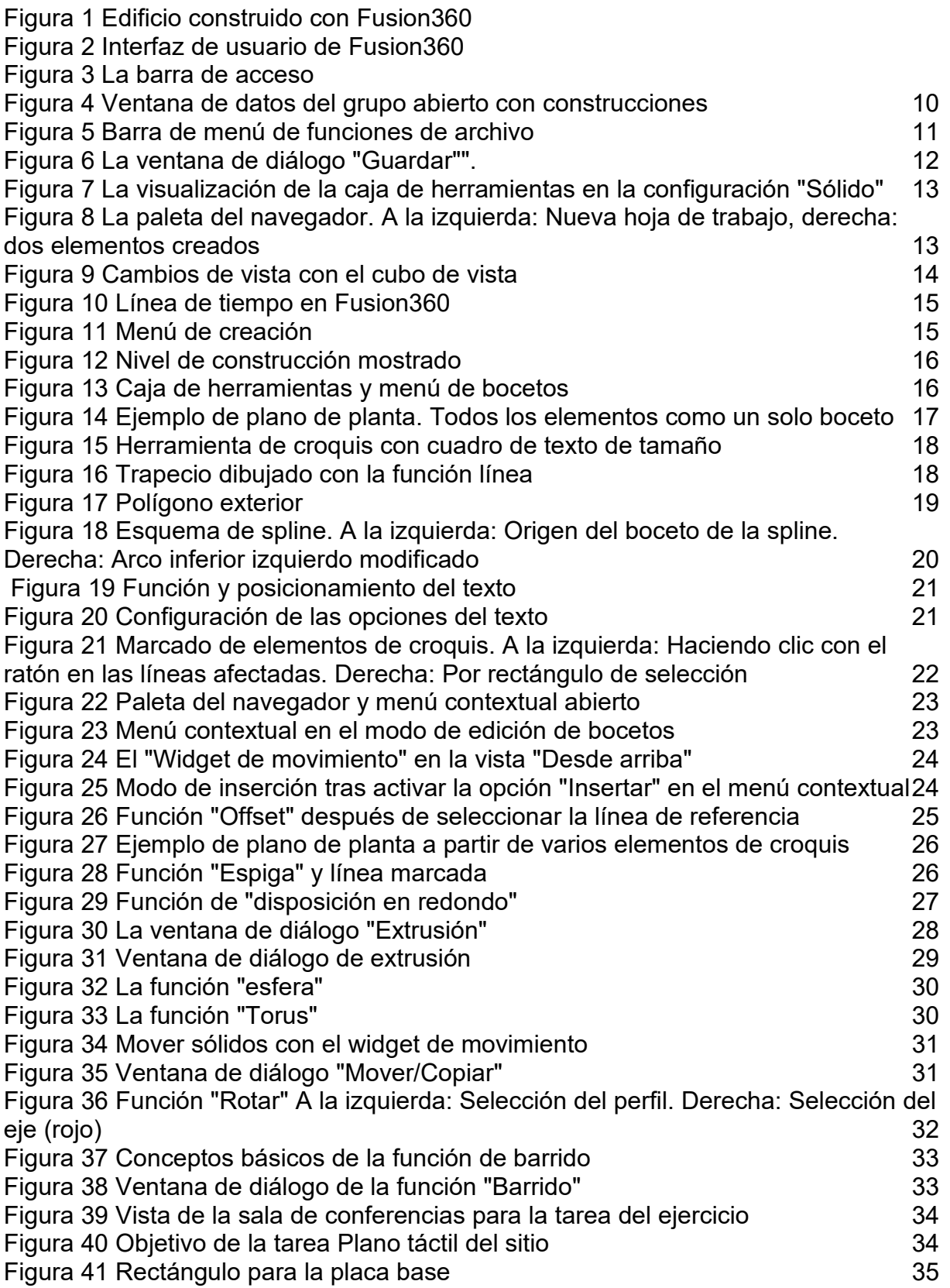

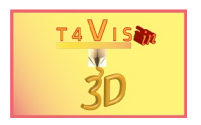

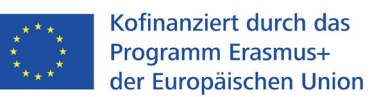

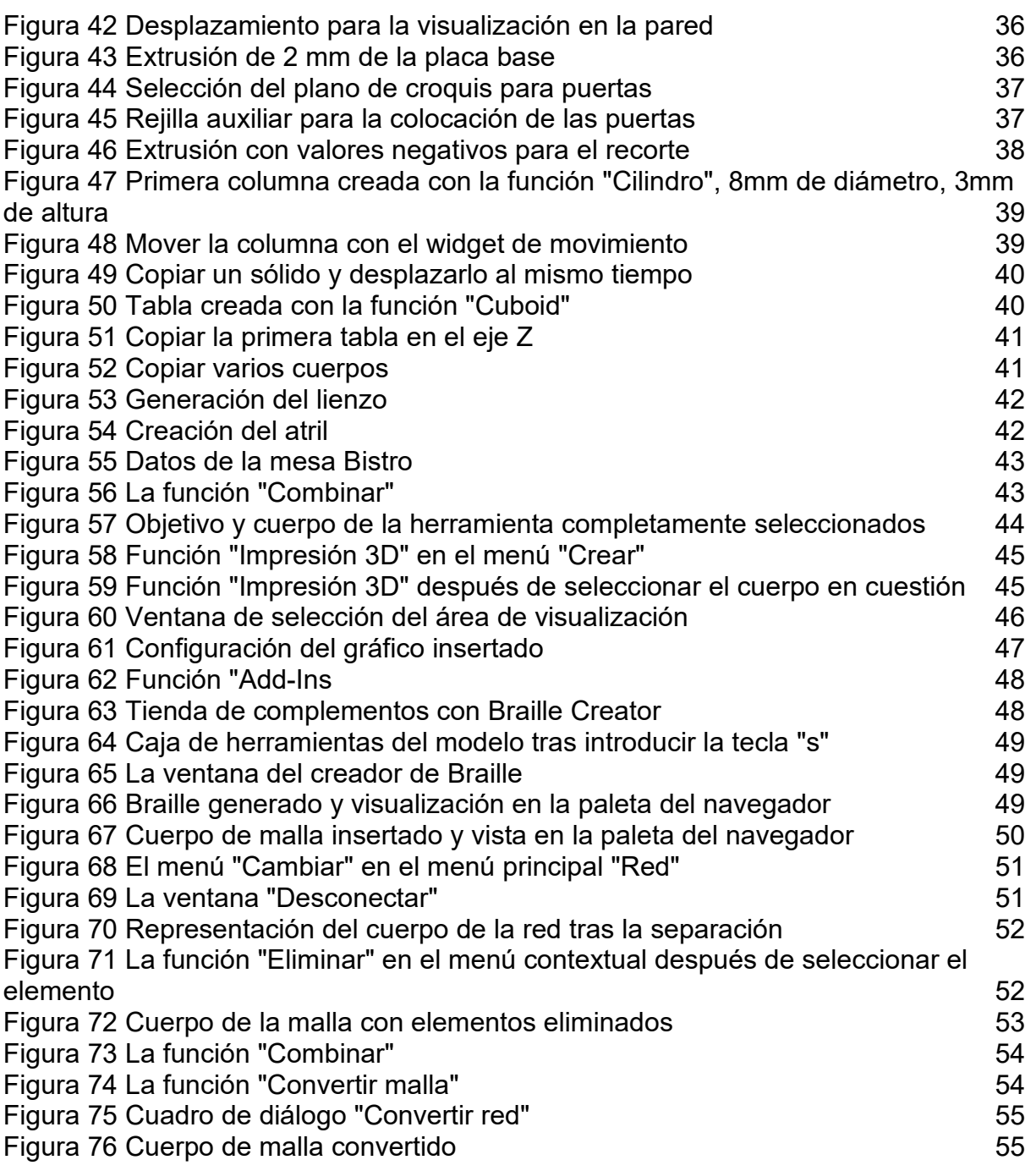

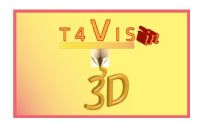

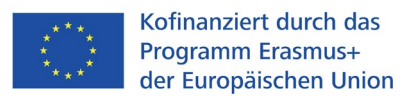

# <span id="page-58-0"></span>**11. Bibliografía**

Cline L. S. (2019): *Fusion 360 für Maker*, Heidelberg, dpunkt.verlag, 1ª edición

Ridder D. (2019): *Autodesk Fusion 360*, Frechen, mitp Verlags GmbH, 1ª edición

Tickoo S. (2018): *Autodesk Fusion360 A Tutorial Approach*, Schererville, CADCIM **Technologies** 

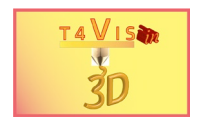

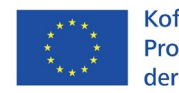

Kofinanziert durch das Programm Erasmus+<br>der Europäischen Union

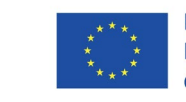

Kofinanziert durch das **Programm Erasmus+** der Europäischen Union

# **12. Anexo**

<span id="page-59-0"></span>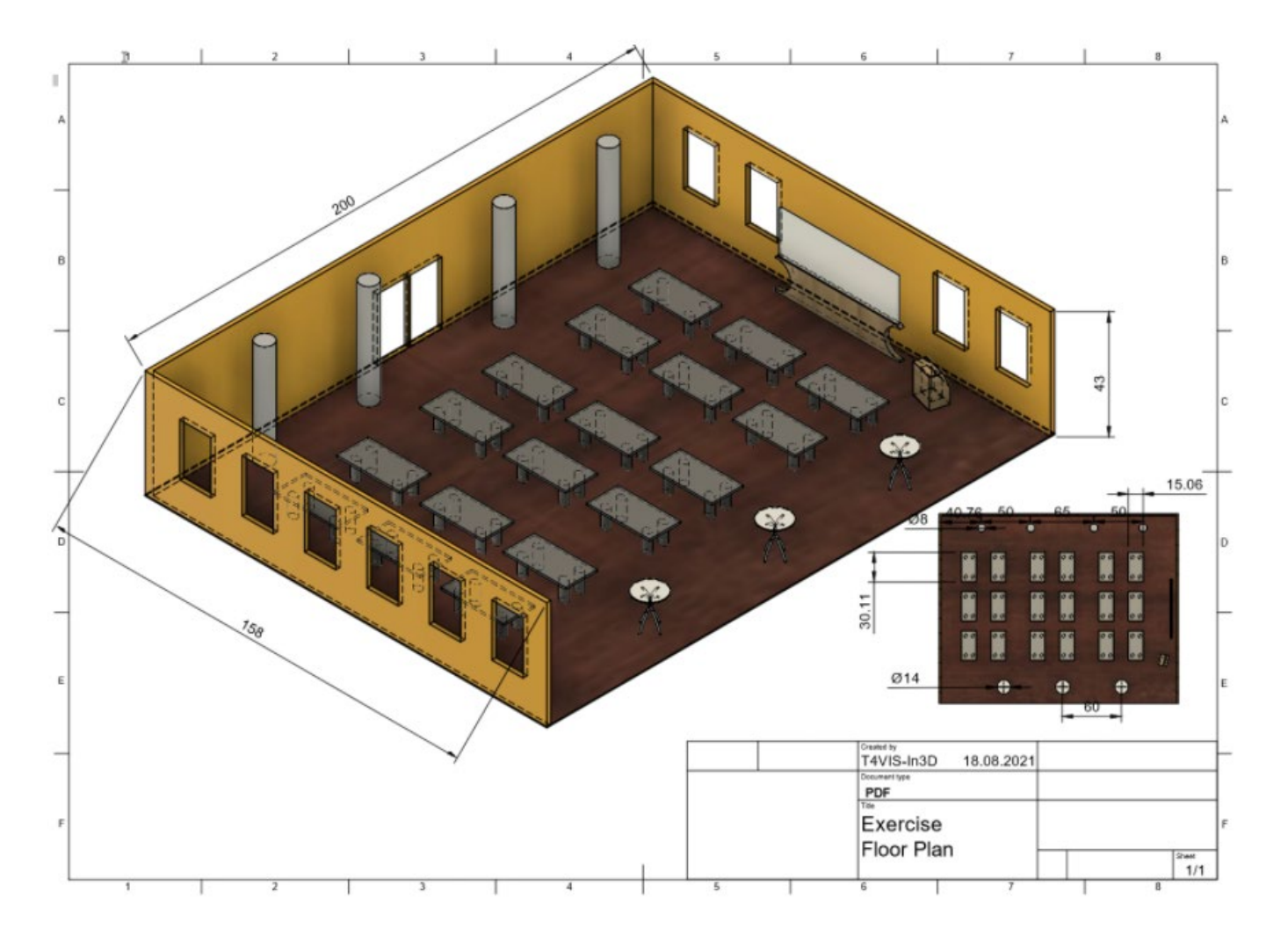